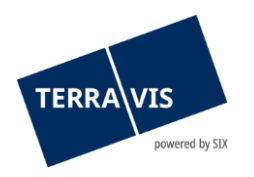

# **Elektronischer Geschäftsverkehr Terravis Benutzeranleitung für Kreditinstitute**

gültig ab 15.04.2024

# **Änderungsverzeichnis**

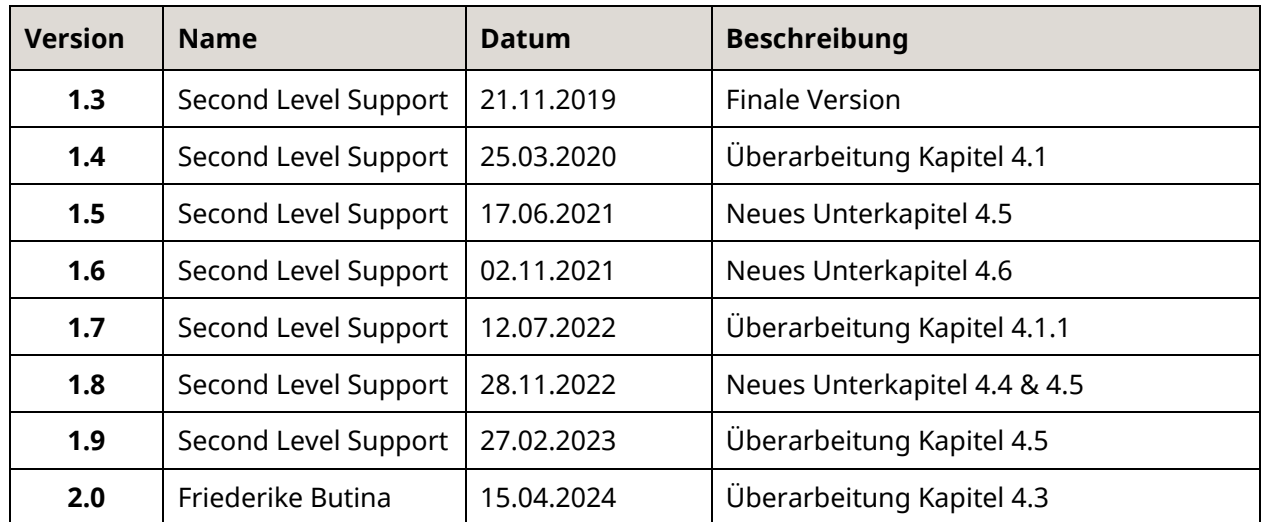

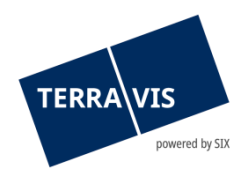

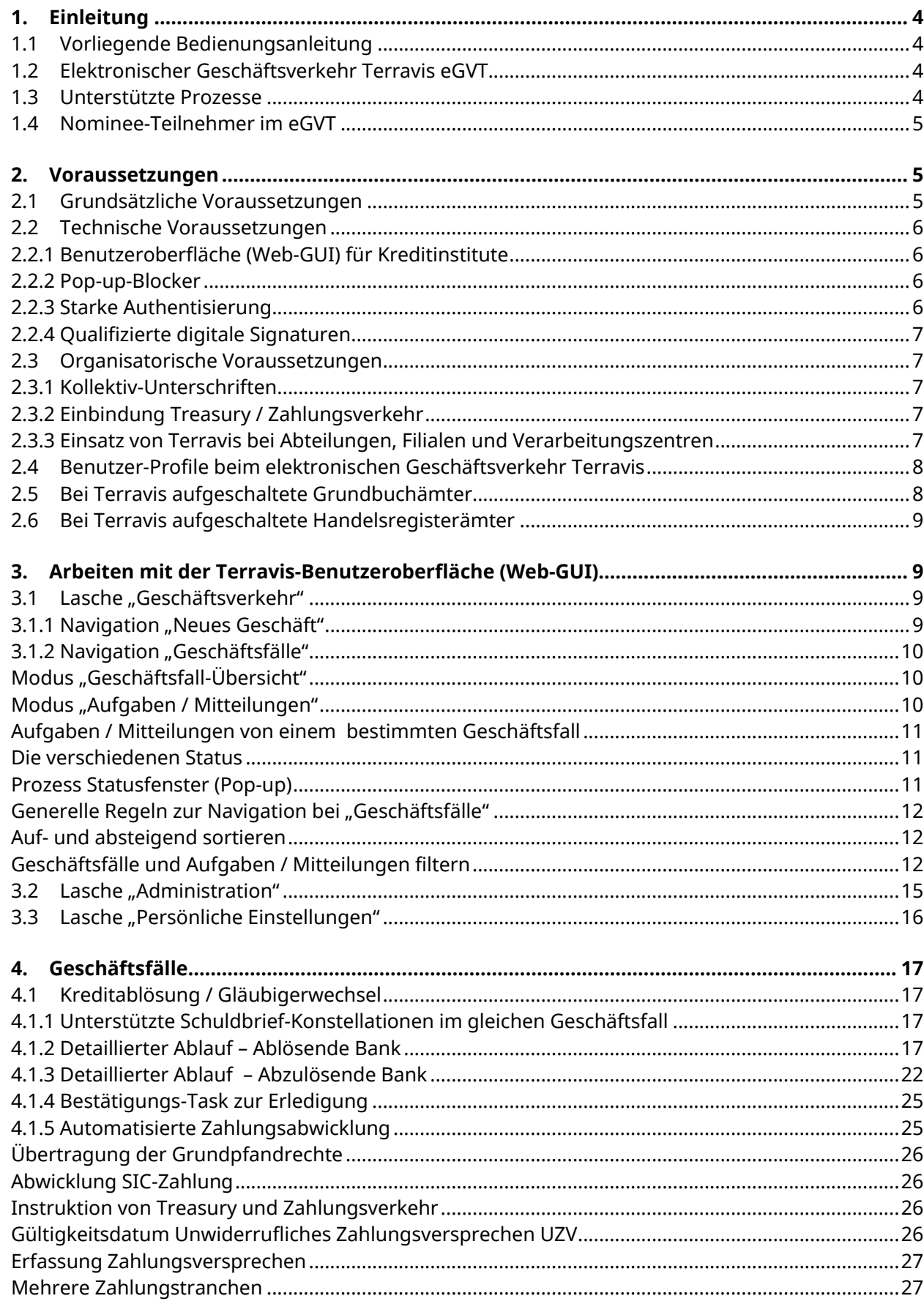

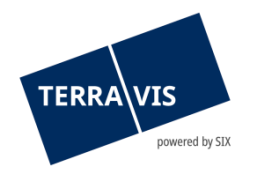

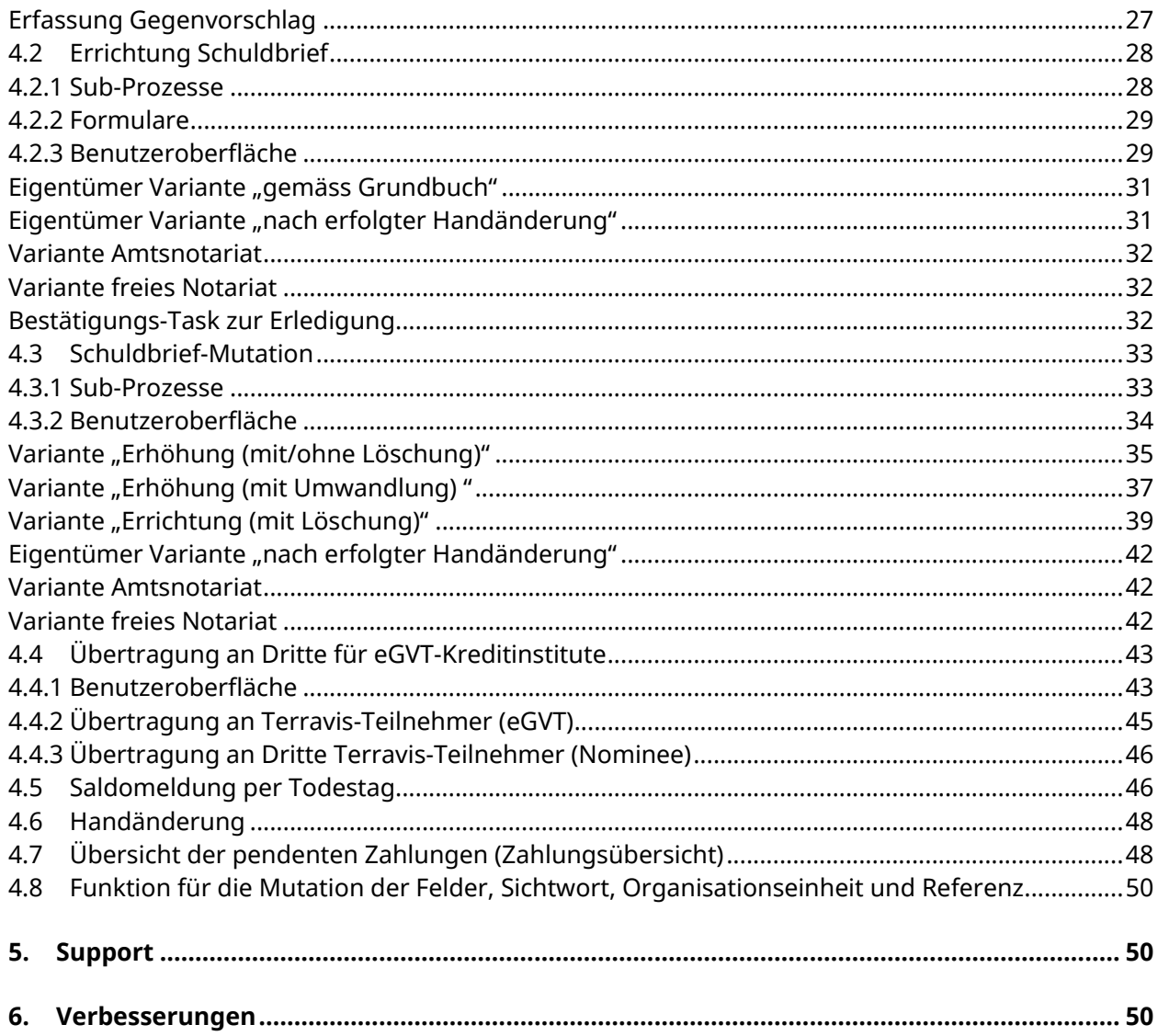

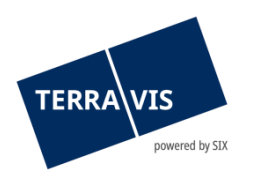

# <span id="page-3-0"></span>**1. Einleitung**

# <span id="page-3-1"></span>**1.1 Vorliegende Bedienungsanleitung**

Die vorliegende Bedienungsanleitung dient Mitarbeitern von Kreditinstituten (Banken, Versicherungen und Pensionskassen), welche über die Benutzeroberfläche (GUI) von Terravis am elektronischen Geschäftsverkehr teilnehmen.

Die vorliegende Bedienungsanleitung ist in männlicher Form verfasst, gilt jedoch sowohl für männliche als auch für weibliche Personen.

# <span id="page-3-2"></span>**1.2 Elektronischer Geschäftsverkehr Terravis eGVT**

Im Rahmen des elektronischen Geschäftsverkehrs Terravis bildet SIX die domänenübergreifenden Prozesse elektronisch ab. Im Zielzustand sollen schweizweit medienbruchfreie, systemübergreifende, standardisierte Prozesse zwischen den Grundbuchämtern, Notaren, Kreditinstituten und weiteren Nutzergruppen abgewickelt werden.

Unter domänenübergreifende Prozesse ist das zu verstehen, was sich seit Jahren in der Praxis abspielt. So arbeiten verschiedene Berufsgattungen (Fachdomänen), wie Banken, Notare und Grundbuchämter Hand in Hand, um eine grundpfandgesichertes Darlehen dem Kreditschuldner auszuzahlen. Jede Fachdomäne behält ihre Zuständigkeit und Verantwortung, jedoch wird die Kommunikation untereinander standardisiert und erfolgt auf elektronischem Weg.

Medienbruchfrei bedeutet, dass Papierdokumente nicht in digitale Dokumente (z.B. mittels Scanning) umgewandelt werden müssen und umgekehrt. Leider ist dies rechtlich noch nicht bei allen Geschäften zulässig. So gelten beispielsweise notarielle Urkunden (z.B. Pfandverträge) als Urschrift und müssen auf Papier erstellt werden. Unter systemübergreifend ist zu verstehen, dass alle Grundbuchämter, Notare, Banken, Versicherungen und Pensionskassen für ihre Aufgaben die gleichen Meldungen empfangen und senden werden, ohne dass der Absender sich überlegen muss, wie der Empfänger diese weiterverarbeitet.

# <span id="page-3-3"></span>**1.3 Unterstützte Prozesse**

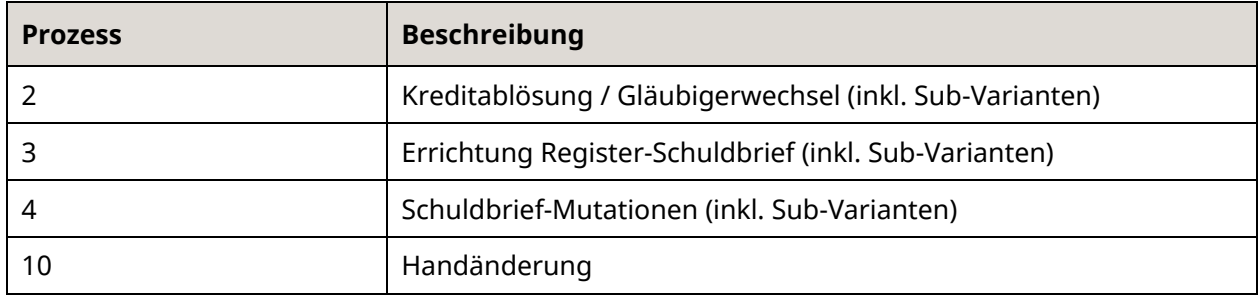

Aktuell unterstützt Terravis folgende Prozesse:

Terravis kennt bei den verschiedenen Prozessen sogenannte Sub-Prozesse. So werden beispielsweise bei Errichtungen oder Erhöhungen von Schuldbriefen unterschieden, ob das Geschäft in einem Kanton mit Amtsnotariat oder mit freiberuflichem Notariat abgewickelt wird. Der Benutzer wird über das Web-GUI von Terravis intuitiv zum richtigen Sub-Prozess geführt.

Es sind weitere Prozesse geplant, welche laufend bei Terravis implementiert werden.

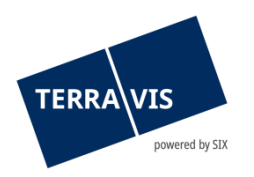

# <span id="page-4-0"></span>**1.4 Nominee-Teilnehmer im eGVT**

Kreditinstitute, welche ihre Register-Schuldbriefe treuhänderisch durch SIX SIS verwalten lassen, sind Teilnehmern im elektronischen Geschäftsverkehr eGVT gleichgestellt. Prozessual gibt es im eGVT wenige Abweichungen, welche die Einbindung von SIX SIS als Grundpfand-Gläubigerin betrifft. Aus Sicht eines Kreditinstituts, welches ausschliesslich am eGVT teilnimmt, gibt es bei der Abwicklung diesbezüglich keine Besonderheiten zu beachten (z.B. bei Kreditablösungen).

<span id="page-4-1"></span>Im weiteren Verlauf dieses Dokuments wird deshalb nicht weiter auf diese Punkt eingegangen.

# **2. Voraussetzungen**

Nachfolgend sind die Voraussetzung für die Nutzung der Terravis eGVT-Dienstleistungen zusammengefasst.

# <span id="page-4-2"></span>**2.1 Grundsätzliche Voraussetzungen**

Voraussetzungen für die Abwicklung von eGVT-Prozessen über Terravis:

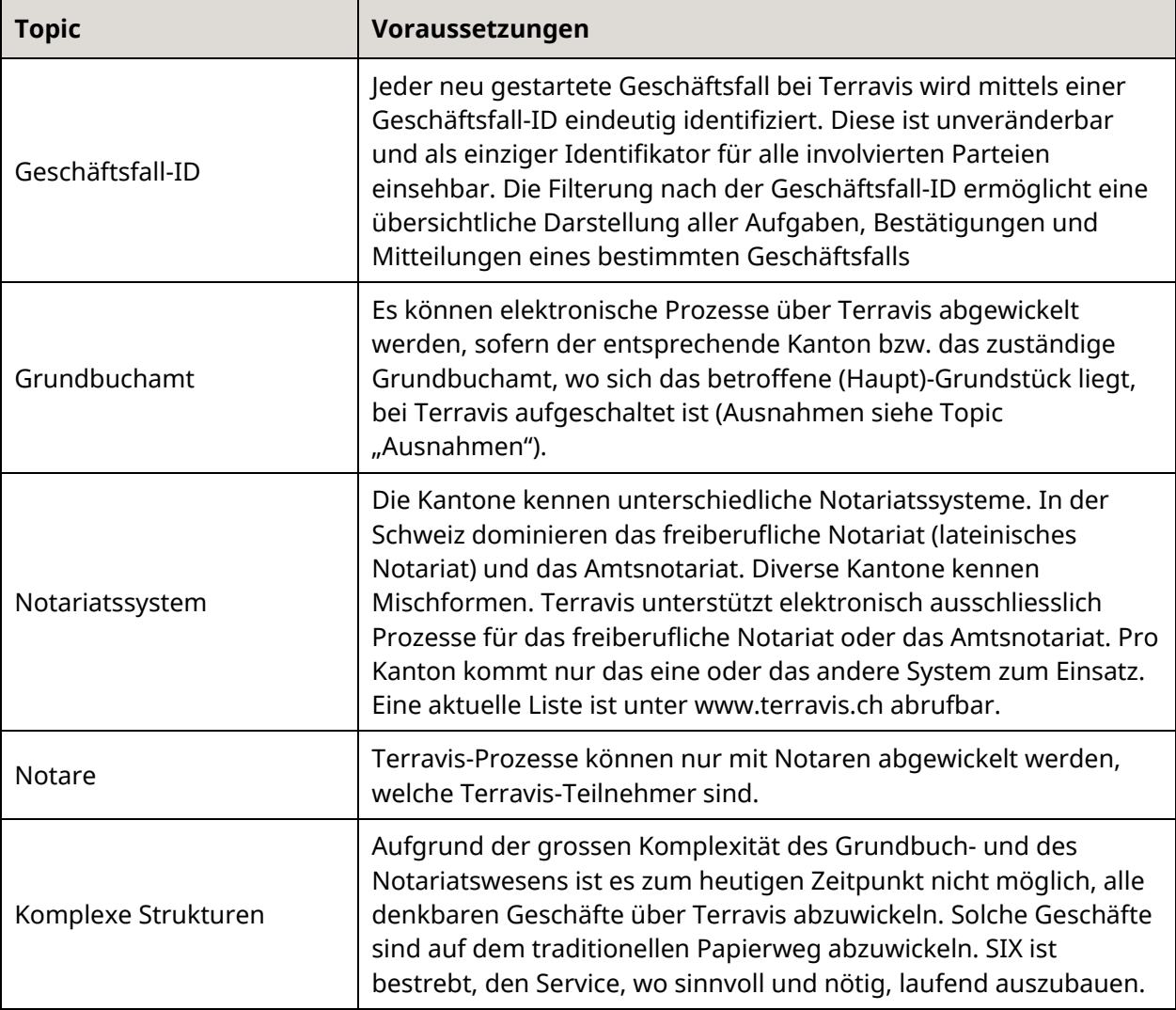

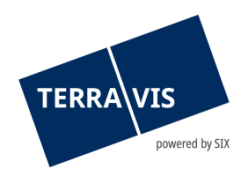

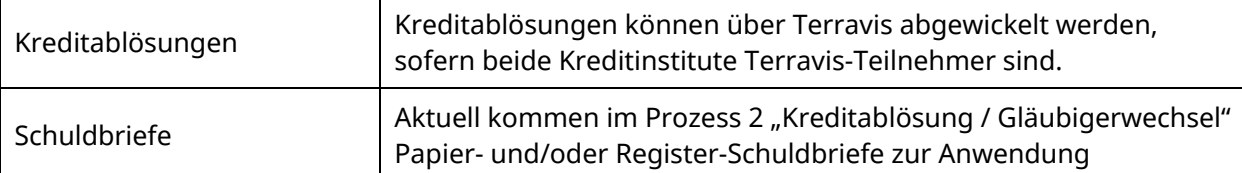

# <span id="page-5-0"></span>**2.2 Technische Voraussetzungen**

Je nach Nutzergruppe sind die Voraussetzungen unterschiedlich. Die nachfolgend aufgeführten Voraussetzungen sollen den Nutzern helfen, sich eine Übersicht zu verschaffen, wobei diese nicht abschliessend sind und bei neuen Erkenntnissen laufend ergänzt werden.

## <span id="page-5-1"></span>**2.2.1 Benutzeroberfläche (Web-GUI) für Kreditinstitute**

Alle Banken, Versicherungen und Pensionskassen können über eine Benutzeroberfläche (GUI) am elektronischen Geschäftsverkehr Terravis in der Lasche "Geschäftsverkehr" teilnehmen, wobei für eine fehlerfreie Darstellung der Browser Internet Explorer ab Version 7 und höher vorausgesetzt wird (siehe [www.terravis.ch\)](http://www.terravis.ch/)

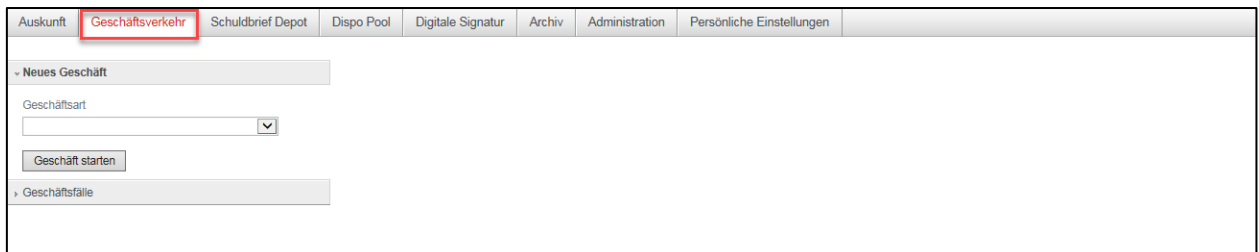

*Bild 1: Benutzeroberfläche – Lasche "Elektronischer Geschäftsverkehr"*

Alternativ zum Web-GUI können Banken, Versicherungen und Pensionskassen auch über Web-Services am elektronischen Geschäftsverkehr Terravis teilnehmen. Dies verlangt entsprechende technische Anpassungen der eigenen Systeme und Implementierung der Web-Service-Schnittstelle.

# **2.2.2 Pop-up-Blocker**

<span id="page-5-2"></span>Es wird empfohlen, den Pop-Up-Blocker im Browser für Terravis vorgängig permanent auszuschalten, da PDF-Auszüge sowie die Auswahl von Grundstücken im elektronischen Geschäftsverkehr in einem neuen Fenstern (Pop-Ups) angezeigt werden. Wähle dazu im Internet Explorer "Tools" -> "Pop-Up-Blocker".

#### **2.2.3 Starke Authentisierung**

<span id="page-5-3"></span>Die Teilnahme am elektronischen Geschäftsverkehr bedarf einer starken Authentisierung, welche mit einem Authentisierungszertifikat eines anerkannten Anbieters (z.B. Suisse-ID) respektive mit einem SMS-Login funktioniert. Im Gegensatz zu normalen Abfragen von Grundstück-Informationen reicht eine Authentisierung über Benutzer-ID und Passwort nicht aus.

Da an den meisten Systemen die externen Schnittstellen (z.B. USB-Ports) aus Sicherheitsgründen gesperrt sind, wird dringend empfohlen die firmeneigene IT-Security frühzeitig beizuziehen.

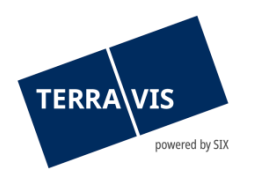

# **2.2.4 Qualifizierte digitale Signaturen**

<span id="page-6-0"></span>In verschiedenen Prozessen ist der Einsatz von qualifizierten digitalen Signaturen verlangt, vor allem im Verkehr mit den Behörden. Für die Banken, Versicherungen und Pensionskassen kommt folgende Lösung zum Einsatz:

#### **Signatur-Server**

SIX stellt den Banken, Versicherungen und Pensionskassen einen Signatur-Server für das Signieren mittels qualifizierten digitalen Signaturen (SuisseID) zur Verfügung. Eine Integration besteht aktuell nur mit QuoVadis.

Die Kreditinstitute bestellen die qualifizierten digitalen Signaturen für ihre Mitarbeiter direkt bei QuoVadis mittels vordefinierten Prozessen und Formularen. Die Abrechnung der bestellten Suisse-ID erfolgt direkt über SIX Terravis.

#### **Bestellung Suisse-ID**

Es ist für die Bestellung ausschliesslich das für Terravis definierte Bestellformular einzusetzen, welches den Firmeneintrag im Zertifikat und die Nutzungsbeschränkung regelt (siehe Bestellung einer SuisseID mit Signatur auf dem Signatur - Server von SIX)

# <span id="page-6-1"></span>**2.3 Organisatorische Voraussetzungen**

## **2.3.1 Kollektiv-Unterschriften**

<span id="page-6-2"></span>Bei Terravis können Banken, Versicherungen und Pensionskassen Dokumente nur kollektiv zeichnen bzw. Freigaben kollektiv ausführen. Dementsprechend ist sicherzustellen, dass genügend Zeichnungsberechtigte mittels Funktion "Signieren" bei Terravis berechtigt sind.

# **2.3.2 Einbindung Treasury / Zahlungsverkehr**

<span id="page-6-3"></span>Im Rahmen des Prozesses 2 "Kreditablösung / Gläubigerwechsel" werden von Terravis Zahlungen valutagerecht über den SIC als F10-Dienstleistungszahlung ausgelöst. Solange die Instruktionen nicht automatisiert an das Treasury bzw. an den Zahlungsverkehr zwecks bankinterner Verbuchung auf die Kundenkonten weitergeleitet werden, sind diese Abteilungen auf vordefinierten Kanälen jeweils fristgerecht über SIC-Zahlungen zu informieren.

SIX SIS bietet Versicherungen und Pensionskassen, welche nicht direkte SIC-Teilnehmer sind, im Rahmen des elektronischen Geschäftsverkehrs Terravis die Abwicklung der SIC-F10- Dienstleistungszahlungen an.

#### <span id="page-6-4"></span>**2.3.3 Einsatz von Terravis bei Abteilungen, Filialen und Verarbeitungszentren**

Jedes Kreditinstitut wird bei Terravis als "Legal Entity" geführt und mittels UID (Unternehmens-Identifikationsnummer) identifiziert. Dedizierte Zugänge oder Separierungen für Filialen, Abteilungen und Verarbeitungszentren sind mittels der Benutzeroberfläche von Terravis nicht möglich. Erst eine Integration der Systeme der Kreditinstitute mittels Web-Services erlaubt den Hypothekarinstituten, die Terravis-Dienstleistungen optimal auf die interne Organisation abzustimmen. Trotzdem gibt es bei Terravis Möglichkeiten, bankintern entsprechende Segmentierungen vorzunehmen.

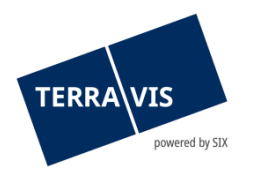

# <span id="page-7-0"></span>**2.4 Benutzer-Profile beim elektronischen Geschäftsverkehr Terravis**

Terravis ist eine Prozessplattform, zu welcher nur berechtigte Nutzer-Gruppen, namentlich Banken, Versicherungen, Pensionskassen, Notare, Grundbuchverwalter oder Geometer, einen vertraglich geregelten Zugang haben (Closed User Group). Dieser Zugang erfolgt mittels starker Authentisierung entweder über das Web-GUI von Terravis oder über Web-Service-Schnittstellen.

Für den Zugang zum Auskunftsportal Terravis können Nutzer den eigenen Mitarbeitern folgende Funktionen zuweisen (siehe Anleitung Administratoren Terravis):

- **Endbenutzer**
- Administrator
- **Auditor**

Zu den oben aufgeführten Funktionen kommen im Rahmen des elektronischen Geschäftsverkehrs Terravis zusätzlich wahlweise folgende Rollenprofile zur Anwendung:

|                                                                         | <b>Funktion</b> |                |                         |                         |                           |                           |                               |                           |                                 |                           |              |             |                         |                |                |                 |               |                 |
|-------------------------------------------------------------------------|-----------------|----------------|-------------------------|-------------------------|---------------------------|---------------------------|-------------------------------|---------------------------|---------------------------------|---------------------------|--------------|-------------|-------------------------|----------------|----------------|-----------------|---------------|-----------------|
|                                                                         |                 |                |                         |                         |                           |                           |                               | Endbenutzer               |                                 |                           |              |             |                         |                |                | Auditor         | Administrator |                 |
|                                                                         |                 |                |                         | Auskunft                |                           |                           |                               |                           | Auskunft - Ergänzend zu R1 - R6 |                           |              |             |                         | eGVT           |                |                 | <b>TN</b>     | <b>SIX</b>      |
| Rollen und Rechte Nr.                                                   | R <sub>1</sub>  | R <sub>2</sub> | R <sub>3</sub>          | R4                      | R <sub>5</sub>            | R <sub>6</sub>            | RE24 RE25 RE26 RE27 RE28 RE29 |                           |                                 |                           |              |             | R7                      | R <sub>8</sub> | R <sub>9</sub> | R <sub>10</sub> | <b>R11</b>    | R <sub>12</sub> |
| Anzeigen von Daten aus dem Grundbuch                                    |                 |                |                         |                         |                           |                           |                               |                           |                                 |                           |              |             |                         |                |                |                 |               |                 |
| Eigentum                                                                | х               | x              | x                       | х                       | x                         | х                         |                               |                           |                                 |                           |              |             |                         |                |                |                 |               |                 |
| Dominierte Grundstücke                                                  | $\mathsf{x}$    | X              | X                       | X                       | $\mathbf{x}$              | $\boldsymbol{\mathsf{x}}$ |                               |                           |                                 |                           |              |             |                         |                |                |                 |               |                 |
| Dienstbarkeiten                                                         | $\mathbf x$     | x              | $\overline{\mathbf{x}}$ | $\mathbf x$             | $\mathbf x$               | $\mathbf x$               |                               |                           |                                 |                           |              |             |                         |                |                |                 |               |                 |
| Grundlasten                                                             | $\mathsf{x}$    | X              | X                       | X                       | $\mathsf{x}$              | $\mathsf{x}$              |                               |                           |                                 |                           |              |             |                         |                |                |                 |               |                 |
| Grundpfandrechte                                                        |                 |                |                         |                         | $\mathbf x$               | $\mathbf x$               |                               |                           |                                 |                           |              |             |                         |                |                |                 |               |                 |
| Vormerkungen                                                            |                 |                |                         |                         | $\mathsf{x}$              | $\mathbf{x}$              |                               |                           |                                 |                           |              |             |                         |                |                |                 |               |                 |
| Anmerkungen                                                             |                 | x              |                         | $\overline{\mathbf{x}}$ | $\boldsymbol{\mathsf{x}}$ | $\boldsymbol{\mathsf{x}}$ |                               |                           |                                 |                           |              |             |                         |                |                |                 |               |                 |
| Pendente Tagebucheinträge                                               |                 |                |                         |                         | $\mathbf{x}$              | $\mathbf{x}$              |                               |                           |                                 |                           |              |             |                         |                |                |                 |               |                 |
| Eigentum-Informationen ehemaliger Eigentumer                            |                 |                |                         |                         |                           |                           |                               |                           |                                 |                           | $\mathbf x$  |             |                         |                |                |                 |               |                 |
| Belege                                                                  |                 |                |                         |                         |                           |                           |                               |                           |                                 |                           |              | $\mathbf x$ |                         |                |                |                 |               |                 |
|                                                                         |                 |                |                         |                         |                           |                           |                               |                           |                                 |                           |              |             |                         |                |                |                 |               |                 |
| Anzeigen von Daten aus der Amtlichen Vermessung                         |                 |                |                         |                         |                           |                           |                               |                           |                                 |                           |              |             |                         |                |                |                 |               |                 |
| Plan für das Grundbuch   ÖREB                                           | $\mathbf{x}$    | $\mathbf{x}$   | X                       | X                       | $\mathbf{x}$              | $\mathbf x$               |                               |                           |                                 |                           |              |             |                         |                |                |                 |               |                 |
| Anzeigen von Daten aus Hilfsregistern                                   |                 |                |                         |                         |                           |                           |                               |                           |                                 |                           |              |             |                         |                |                |                 |               |                 |
| Korrespondenzadresse                                                    | $\mathbf x$     | X              | $\mathsf{x}$            | $\mathsf{x}$            | $\mathsf{x}$              | $\mathsf{x}$              |                               |                           |                                 |                           |              |             |                         |                |                |                 |               |                 |
| "Versicherungs- und Steuerwerte zum Grundstück" (wo verfügbar)          |                 |                |                         |                         | $\overline{\mathbf{x}}$   | $\mathbf{x}$              |                               |                           |                                 |                           |              |             |                         |                |                |                 |               |                 |
| <b>Suchfunktionen</b>                                                   |                 |                |                         |                         |                           |                           |                               |                           |                                 |                           |              |             |                         |                |                |                 |               |                 |
| Grundstückbezogene Suche                                                | $\mathbf{x}$    | X              | X                       | $\mathsf{x}$            | $\mathbf{x}$              | $\mathsf{x}$              |                               |                           |                                 |                           |              |             |                         |                |                |                 |               |                 |
| Personenbezogene Suche                                                  |                 |                | x                       | x                       |                           | X                         |                               |                           |                                 |                           |              |             |                         |                |                |                 |               |                 |
| Personensuche mittels eigener UID auf eigene Grundstücke                |                 |                |                         |                         |                           |                           | X                             |                           |                                 |                           |              |             |                         |                |                |                 |               |                 |
| Personensuche mittels eigener UID auf eigene Rechte (ohne Eigentum)     |                 |                |                         |                         |                           |                           |                               | $\boldsymbol{\mathsf{x}}$ |                                 |                           |              |             |                         |                |                |                 |               |                 |
| Personensuche mittels beliebiger UID auf Grundstücke Dritter            |                 |                |                         |                         |                           |                           |                               |                           | X                               |                           |              |             |                         |                |                |                 |               |                 |
| Personensuche mittels beliebiger UID auf Rechte Dritter (ohne Eigentum) |                 |                |                         |                         |                           |                           |                               |                           |                                 | $\boldsymbol{\mathsf{x}}$ |              |             |                         |                |                |                 |               |                 |
| Personensuche mit Vergangenheit (auf Eigentum)                          |                 |                |                         |                         |                           |                           |                               |                           |                                 |                           | $\mathbf{x}$ |             |                         |                |                |                 |               |                 |
| Elektronischer Geschäftsverkehr Terravis                                |                 |                |                         |                         |                           |                           |                               |                           |                                 |                           |              |             |                         |                |                |                 |               |                 |
| Mutieren/Bearbeiten eigene Geschäftsfälle                               |                 |                |                         |                         |                           |                           |                               |                           |                                 |                           |              |             | $\overline{\mathbf{x}}$ | x              |                |                 |               |                 |
| Signieren Anmeldungen und Freigabe Aufträge                             |                 |                |                         |                         |                           |                           |                               |                           |                                 |                           |              |             |                         | $\mathbf{x}$   |                |                 |               |                 |
| Einsicht/Mutation alle Terravis-Geschäftsfälle                          |                 |                |                         |                         |                           |                           |                               |                           |                                 |                           |              |             |                         |                |                |                 |               | x               |
| <b>Kontrollfunktionen</b>                                               |                 |                |                         |                         |                           |                           |                               |                           |                                 |                           |              |             |                         |                |                |                 |               |                 |
| Abfragen durch die eigenen Endbenutzer                                  |                 |                |                         |                         |                           |                           |                               |                           |                                 |                           |              |             |                         |                | x              |                 |               |                 |
| Abfragen auf das eigene Grundbuchsysteme                                |                 |                |                         |                         |                           |                           |                               |                           |                                 |                           |              |             |                         |                |                | x               |               | x               |
| Gloable Sicht der getätigten Abfragen                                   |                 |                |                         |                         |                           |                           |                               |                           |                                 |                           |              |             |                         |                |                |                 |               |                 |
| Administrationsfunktionen                                               |                 |                |                         |                         |                           |                           |                               |                           |                                 |                           |              |             |                         |                |                |                 |               |                 |
| Bewirtschaftung der eigenen Teilnehmerdaten                             |                 |                |                         |                         |                           |                           |                               |                           |                                 |                           |              |             |                         |                |                |                 | x             |                 |
| Bewirtschaftung aller Teilnehmerdaten                                   |                 |                |                         |                         |                           |                           |                               |                           |                                 |                           |              |             |                         |                |                |                 |               | $\mathsf{X}$    |
| Bewirtschaftung der eigenen Benutzer                                    |                 |                |                         |                         |                           |                           |                               |                           |                                 |                           |              |             |                         |                |                |                 | х             |                 |
| Bewirtschaftung aller Benutzer                                          |                 |                |                         |                         |                           |                           |                               |                           |                                 |                           |              |             |                         |                |                |                 |               | X               |
| Bewirtschaftung Grund- und Master-Daten Terravis                        |                 |                |                         |                         |                           |                           |                               |                           |                                 |                           |              |             |                         |                |                |                 |               | x               |
|                                                                         |                 |                |                         |                         |                           |                           |                               |                           |                                 |                           |              |             |                         |                |                |                 |               |                 |

<span id="page-7-1"></span>*Bild 2: Übersicht Rollenprofil Terravis*

# **2.5 Bei Terravis aufgeschaltete Grundbuchämter**

Aufgeschaltete Grundbuchämter sind mit Terravis mittels gesicherten Web-Services-Schnittstellen verbunden. Die Funktionen und Berechtigungen deren Benutzer sind unabhängig von Terravis in den einzelnen Grundbuch-Systemen festgelegt und werden in dieser Anleitung nicht weiter thematisiert.

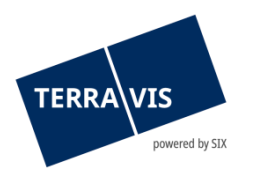

# <span id="page-8-0"></span>**2.6 Bei Terravis aufgeschaltete Handelsregisterämter**

Terravis wickelt elektronische Prozesse mit den Handelsregisterämtern über PrivaSphere vom Seco ab. Der aktuelle Ausbau-Standard von juspace ermöglicht nur die einseitige Übermittlung an die Handelsregisterämter für HR-Anmeldungen. Terravis-Teilnehmer erhalten eine Übermittlungsbestätigung von PrivaSphere, aber keine Eintragungsbestätigungen.

Aktuell ist der Prozess "Handelsregister-Anmeldungen" den freiberuflichen Notaren offen. Eine Öffnung für Kreditinstitute ist geplant.

# <span id="page-8-1"></span>**3. Arbeiten mit der Terravis-Benutzeroberfläche (Web-GUI)**

Die nachfolgenden Beschreibungen soll Benutzern bei der Navigation auf der Benutzeroberfläche Terravis Hilfestellung leisten.

# <span id="page-8-2"></span>**3.1** Lasche "Geschäftsverkehr"

Für die Freischaltung der Funktion "Elektronischer Geschäftsverkehr Terravis eGVT" bedarf es der vorgängigen Freischaltung der Funktion "eGVT Full" oder "eGVT Modify" durch den Administrator (siehe Kapitel 2.4) und der Einrichtung einer starken Authentisierung (siehe Kapitel 2.2.3).

Im Rahmen des elektronischen Geschäftsverkehrs Terravis eGVT können über das Web-GUI entweder neue Geschäfte initiieret (Navigation "Neues Geschäft") oder bereits laufende oder abgeschlossene Geschäfte verwaltet werden (Navigation "Geschäftsfälle").

# **3.1.1 Navigation "Neues Geschäft"**

<span id="page-8-3"></span>Neue Geschäfte können von einem Sachbearbeiter in folgendem Bildschirm gestartet werden:

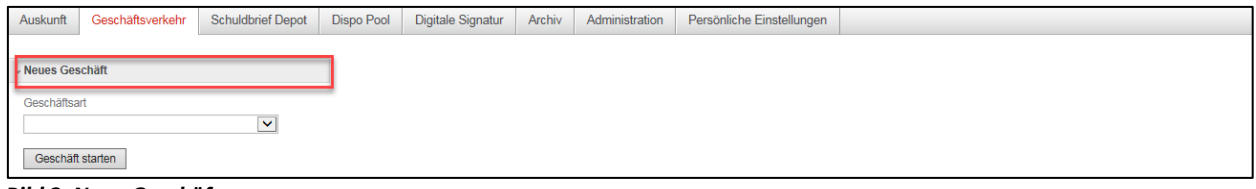

*Bild 3: Neue Geschäfte starten*

| Geschäftsart                         | <b>Kurz-Beschreibung</b>                                                                                                    |
|--------------------------------------|----------------------------------------------------------------------------------------------------|
| Kreditablösung /<br>Gläubigerwechsel | Ablösung von Register - und/oder Papierschuldbriefen einer<br>anderen Bank sowie gleichzeitiger Gläubigerwechsel.                                                          |
| Errichtung Schuldbrief               | Es wird eine Errichtung eines Register-Schuldbriefs beantragt.<br>Errichtungen von Papier-Schuldbriefen werden bei Terravis nicht<br>unterstützt. Details siehe Kapitel 4. |
| Schuldbrief-Mutation                 | Erhöhung mit/oder ohne Löschung sowie Errichtung mit Löschung<br>eines Register-Schuldbriefs.                                                                              |
| Handänderung                         | Der Prozess "Handänderung" unterstützt Kreditinstitute welche als<br>Käufer- und Verkäufer-Kreditinstitut in einem                                                         |

Der Benutzer wählt zwischen folgenden zu startenden Geschäftsarten aus:

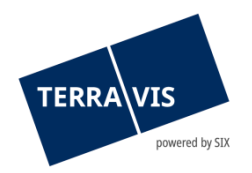

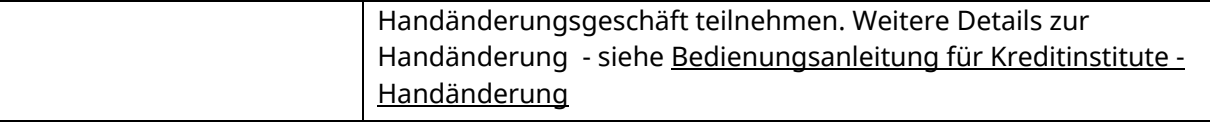

#### <span id="page-9-0"></span>**3.1.2 Navigation "Geschäftsfälle"**

Das Kreditinstitut verwaltet die bereits gestarteten Terravis-Geschäfte unter "Geschäftsfälle". Die Übersichtsliste kann in zwei Modi dargestellt werden:

#### <span id="page-9-1"></span>**Modus "Geschäftsfall-Übersicht"**

Im Modus "Geschäftsfall-Übersicht" wird eine Liste der Geschäftsfälle des eigenen Instituts angezeigt. Für weitere Details bezüglich der verschiedenen Filter Möglichkeiten siehe Kapite[l 3.1.2.](#page-9-0)

| <b>Auskunft</b><br>Geschäftsverkehr                                  | Administration       | Persönliche Einstellungen                                                   |                                                                                          |                           |                                                                                    |                                                         |
|----------------------------------------------------------------------|----------------------|-----------------------------------------------------------------------------|------------------------------------------------------------------------------------------|---------------------------|------------------------------------------------------------------------------------|---------------------------------------------------------|
| > Neues Geschäft                                                     |                      | Geschäftsfall-Übersicht                                                     |                                                                                          |                           |                                                                                    |                                                         |
| - Geschäftsfälle                                                     |                      | 1 - 3. 3 Datensätze gefunden                                                |                                                                                          | « < Zurück   Nächste > >> |                                                                                    | von $1$ $\Box$<br>Seite <sup>1</sup>                    |
| C Geschäftsfall-Übersicht<br>Aufgaben / Mitteilungen<br>Geschäftsart |                      | Geschäftsart<br><b>Geschäftsfall-ID / Status</b><br>Referenz                | Eigentümer<br>Betrag (CHF)<br><b>Grundstück</b>                                          |                           | <b>Start Geschäftsfall</b><br><b>Letzter Schriff</b><br>Nächste Aufgabe/Mitteilung | <b>Stichwort</b><br>Organisationseinheit<br>Gegenpartei |
| Datum von                                                            | Datum bis            | <b>Errichtung Schuldbrief</b><br>⌒<br>2019120600011 / Nicht erledigt<br>wer | Lisa Testklang<br>Weinfelden / CH957766770665 / 37 / 4946                                |                           | 06.12.2019 - 10:34:17<br>06.12.2019 - 10:40:03<br>Bestätigung Tagebucheintrag      | <b>RSB Lisa Testklang</b><br>ani                        |
| 圓<br><b>Status</b>                                                   | 囩<br>Stichwort       | <b>Errichtung Schuldbrief</b><br>D<br>2019112700035 / Pendent<br>wer        | <b>Caroline Testfeld</b><br>Matthias Testfeld<br>Weinfelden / CH907706776677 / 30 / 4946 |                           | 27.11.2019 - 13:44:25<br>27.11.2019 - 13:47:13<br>Pendent bei anderem TN           | Schuldbrief an 3. Pfandstelle<br>ani                    |
| $\mathbf{v}$<br>Geschäftsfall-ID                                     | Referenz             | Schuldbrief-Mutation<br>2019112700031 / Pendent<br>wer                      | <b>Caroline Testfeld</b><br>Matthias Testfeld                                            |                           | 27.11.2019 - 10:46:11<br>27.11.2019 - 10:53:04<br>Pendent bei anderem TN           | Erhöhung 2. Pfandstelle<br>ani                          |
|                                                                      |                      |                                                                             | Weinfelden / CH907706776677 / 30 / 4946                                                  |                           |                                                                                    |                                                         |
| Betrag                                                               | Organisationseinheit | 1 - 3, 3 Datensätze gefunden                                                |                                                                                          | « « Zurück   Nächste » »  |                                                                                    | von 1 $\Box$<br>Seite <sup>1</sup>                      |
| Gemeinde                                                             | Grundstücknummer     |                                                                             |                                                                                          |                           |                                                                                    |                                                         |
| Nominee-ID / EREID                                                   | E-GRID               |                                                                             |                                                                                          |                           |                                                                                    |                                                         |
| Eigentümer-Name                                                      | Eigentümer-Vorname   |                                                                             |                                                                                          |                           |                                                                                    |                                                         |
| Abfrage<br>Save Pref.                                                | Zurücksetzen         |                                                                             |                                                                                          |                           |                                                                                    |                                                         |

*Bild 4: Übersichtsliste Geschäftsfälle*

#### <span id="page-9-2"></span>**Modus "Aufgaben / Mitteilungen"**

Im Modus "Aufgaben/Mitteilungen" werden pendente und erledigte Aufgaben sowie Bestätigungen, Fehlermeldungen und Mitteilungen des eigenen Instituts angezeigt. Für weitere Details bezüglich der Filterkriterien siehe auch Kapite[l 3.1.2](#page-9-0)

| Auskunft         | Geschäftsverkehr                                   | Administration                  |   |                          | Persönliche Einstellungen                                     |                                     |                              |                                          |  |  |  |  |                                              |                                   |                      |                                     |
|------------------|----------------------------------------------------|---------------------------------|---|--------------------------|---------------------------------------------------------------|-------------------------------------|------------------------------|------------------------------------------|--|--|--|--|----------------------------------------------|-----------------------------------|----------------------|-------------------------------------|
|                  | > Neues Geschäft<br>- Geschäftsfälle               |                                 |   |                          | * Aufgaben / Mitteilungen                                     |                                     |                              |                                          |  |  |  |  |                                              |                                   |                      |                                     |
|                  |                                                    |                                 |   |                          | 1 - 11, 11 Datensätze gefunden                                | « < Zurück   Nächste » >>           |                              | $\Box$<br>Seite <sup>1</sup><br>von 1    |  |  |  |  |                                              |                                   |                      |                                     |
|                  | Geschäftsfall-Übersicht<br>Aufgaben / Mitteilungen |                                 |   |                          | Aufgaben / Mitteilungen<br>Geschäftsart                       | <b>Status</b><br><b>Erstellt am</b> | Geschäftsfall-ID<br>Referenz | <b>Stichwort</b><br>Organisationseinheit |  |  |  |  |                                              |                                   |                      |                                     |
| Geschäftsart     |                                                    | $\pmb{\mathrm{v}}$              |   |                          | Bestätigung Tagebucheintrag<br>Errichtung Schuldbrief         | Pendent<br>09.12.2019 - 17:06:26    | 2019120600011<br>wer         | RSB Lisa Testkland<br>ani                |  |  |  |  |                                              |                                   |                      |                                     |
|                  | Aufgaben / Mitteilungen                            |                                 |   |                          | Weiterleitung Schuldbriefbestellung<br>Errichtung Schuldbrief | Erlediat<br>$06.12.2019 - 10.40.02$ | 2019120600011<br>wer         | RSB Lisa Testklang<br>gni                |  |  |  |  |                                              |                                   |                      |                                     |
| Datum von        |                                                    | $\pmb{\mathrm{v}}$<br>Datum bis |   |                          | Geschäft signieren<br>Errichtung Schuldbrief                  | Erlediat<br>06.12.2019 - 10:38:36   | 2019120600011<br>wer         | <b>RSB Lisa Testklang</b><br>ani         |  |  |  |  |                                              |                                   |                      |                                     |
| 01.11.2019       | 屇                                                  |                                 | 屇 | $\overline{\mathscr{A}}$ | Geschäft signieren<br>Errichtung Schuldbrief                  | Erlediat<br>06.12.2019 - 10:34:28   | 2019120600011<br>wer         | <b>RSB Lisa Testklang</b><br>ani         |  |  |  |  |                                              |                                   |                      |                                     |
| <b>Status</b>    | $\mathbf{v}$                                       | Stichwort                       |   |                          | Weiterleitung Schuldbriefbestellung<br>Errichtung Schuldbrief | Erledigt<br>27.11.2019 - 13:47:12   | 2019112700035<br>wer         | Schuldbrief an 3. Pfandstelle<br>ani     |  |  |  |  |                                              |                                   |                      |                                     |
| Geschäftsfall-ID |                                                    | Referenz                        |   |                          |                                                               |                                     |                              |                                          |  |  |  |  | Geschäft signieren<br>Errichtung Schuldbrief | Erledigt<br>27.11.2019 - 13:45:20 | 2019112700035<br>wer | Schuldbrief an 3 Pfandstelle<br>ani |
|                  |                                                    |                                 |   |                          |                                                               |                                     |                              |                                          |  |  |  |  |                                              |                                   |                      |                                     |
| Betrag           |                                                    | Organisationseinheit            |   |                          | Sicherheiten versenden<br>Schuldbrief-Mutation                | Erlediat<br>27 11 2019 - 10:51:53   | 2019112700031<br>wer         | Erhöhung 2. Pfandstelle<br>gni           |  |  |  |  |                                              |                                   |                      |                                     |
|                  |                                                    |                                 |   |                          | Weiterleitung Schuldbrief-Mutation<br>Schuldbrief-Mutation    | Erlediat<br>27.11.2019 - 10:51:51   | 2019112700031<br>wer         | Erhöhung 2. Pfandstelle<br>ani           |  |  |  |  |                                              |                                   |                      |                                     |
| Abfrage          | Save Pref.<br>Zurücksetzen                         |                                 |   |                          | Geschäft signieren<br>Schuldbrief-Mutation                    | Erlediat<br>27.11.2019 - 10:49:03   | 2019112700031<br>wer         | Erhöhung 2. Pfandstelle<br>ani           |  |  |  |  |                                              |                                   |                      |                                     |
|                  |                                                    |                                 |   |                          | Geschäft signieren<br>Schuldbrief-Mutation                    | Erledigt<br>27.11.2019 - 10:46:24   | 2019112700031<br>wer         | Erhöhung 2. Pfandstelle<br>ani           |  |  |  |  |                                              |                                   |                      |                                     |
|                  |                                                    |                                 |   |                          | 1 - 11, 11 Datensätze gefunden                                | « < Zurück   Nächste > >>           |                              | von $1$ $\Box$<br>Seite <sup>1</sup>     |  |  |  |  |                                              |                                   |                      |                                     |

*Bild 5: Übersichtsliste Aufgaben / Mitteilungen*

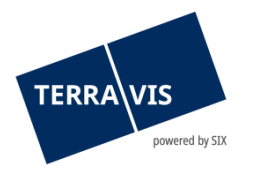

# <span id="page-10-0"></span>**Aufgaben / Mitteilungen von einem bestimmten Geschäftsfall**

Durch Klick auf einen Geschäftsfall in der "Geschäftsfall-Übersicht" werden alle Aufgaben und Mitteilungen zu diesem Geschäftsfall angezeigt.

| Geschäftsverkehr<br><b>Auskunft</b> | Administration       | Persönliche Einstellungen                                         |                                     |                                     |                              |                                          |                            |
|-------------------------------------|----------------------|-------------------------------------------------------------------|-------------------------------------|-------------------------------------|------------------------------|------------------------------------------|----------------------------|
|                                     |                      |                                                                   |                                     |                                     |                              |                                          |                            |
| > Neues Geschäft                    |                      | * Aufgaben / Mitteilungen                                         |                                     |                                     |                              |                                          |                            |
| « Geschäftsfälle                    |                      |                                                                   |                                     |                                     |                              |                                          |                            |
| ۰<br>Geschäftsfall-Übersicht        |                      | 1 - 4, 4 Datensätze gefunden                                      |                                     | « « Zurück   Nächste » »            |                              |                                          | $\Box$<br>Seite 1<br>von 1 |
| Aufgaben / Mitteilungen             |                      | Aufgaben / Mitteilungen<br>Geschäftsart                           |                                     | <b>Status</b><br><b>Erstellt am</b> | Geschäftsfall-ID<br>Referenz | <b>Stichwort</b><br>Organisationseinheit |                            |
| Geschäftsart                        |                      | Bestätigung Tagebucheintrag<br>å<br><b>Errichtung Schuldbrief</b> |                                     | Pendent<br>09.12.2019 - 17:06:26    | 2019120600011<br>wer         | <b>RSB Lisa Testklang</b><br>gni         |                            |
| Datum von                           | Datum bis            | Errichtung Schuldbrief                                            | Weiterleitung Schuldbriefbestellung | Erledigt<br>06.12.2019 - 10:40:02   | 2019120600011<br>wer         | RSB Lisa Testklang<br>qni                |                            |
| 面<br>01.11.2019<br><b>Status</b>    | 面<br>Stichwort       | Geschäft signieren<br>$\mathscr{A}$<br>Errichtung Schuldbrief     |                                     | Erledigt<br>06.12.2019 - 10:38:36   | 2019120600011<br>wer         | RSB Lisa Testklang<br>ani                |                            |
|                                     | $\pmb{\mathrm{v}}$   | Geschäft signieren<br>Errichtung Schuldbrief                      |                                     | Erledigt<br>06.12.2019 - 10:34:28   | 2019120600011<br>wer         | RSB Lisa Testklang<br>gni                |                            |
| Geschäftsfall-ID                    | Referenz             | 1 - 4.4 Datensätze gefunden                                       |                                     | « < Zurück   Nächste > >>           |                              |                                          | $\Box$<br>Seite 1<br>von 1 |
|                                     |                      |                                                                   |                                     |                                     |                              |                                          |                            |
| Betrag                              | Organisationseinheit |                                                                   |                                     |                                     |                              |                                          |                            |
|                                     |                      |                                                                   |                                     |                                     |                              |                                          |                            |
| Gemeinde                            | Grundstücknummer     |                                                                   |                                     |                                     |                              |                                          |                            |
|                                     |                      |                                                                   |                                     |                                     |                              |                                          |                            |
| Nominee-ID / EREID                  | E-GRID               |                                                                   |                                     |                                     |                              |                                          |                            |
|                                     |                      |                                                                   |                                     |                                     |                              |                                          |                            |
| Eigentümer-Name                     | Eigentümer-Vorname   |                                                                   |                                     |                                     |                              |                                          |                            |
|                                     |                      |                                                                   |                                     |                                     |                              |                                          |                            |
| Save Pref.<br>Abfrage               | Zurücksetzen         |                                                                   |                                     |                                     |                              |                                          |                            |

*Bild 6: Details Übersichtsliste Aufgabe / Meldungen*

#### <span id="page-10-1"></span>**Die verschiedenen Status**

Dabei sind pendente, nicht erledigte und erledigte Aufgaben sowie Bestätigungen, Fehlermeldungen und Mitteilungen einsehbar:

- Erledigte Aufgabe / Prozess s 11
- Nicht erledigte Aufgabe / Prozess  $\bullet$
- Pendente Prozesse (nur in der Geschäftsfall-Übersicht) D
- Unkritische Aufgaben / Mitteilungen zur Bestätigung ů
- Fehlermeldung / Abgebrochener Prozess
- Prozess bei Terravis in Verarbeitung

#### <span id="page-10-2"></span>**Prozess Statusfenster (Pop-up)**

In der Geschäftsfall-Übersicht kann mit einem Klick auf eines unter Kapitel 3.1.2.4 erwähnten Symbolen ein Statusfenster angezeigt werden.

| ≛ Geschäftsfall-Status                     |                       |                                                |
|--------------------------------------------|-----------------------|------------------------------------------------|
| <b>Aktivität</b>                           | <b>Status</b>         | Rolle                                          |
| <b>Startdatum</b>                          | Enddatum              | <b>Teilnehmer</b>                              |
| Start Schuldbrieferrichtung                | Erledigt              | Finanzinstitut                                 |
| 06.12.2019 - 10:34:20                      | 06.12.2019 - 10:34:27 | 1810 - Testbank Abraxas 1                      |
| Unterzeichnung Vertrag                     | <b>Bestätigt</b>      | Finanzinstitut                                 |
| 06.12.2019 - 10:34:27                      | 06.12.2019 - 10:40:02 | 1810 - Testbank Abraxas 1                      |
| Tagebuch-Eintrag                           | <b>Bestätigt</b>      | Grundbuchamt                                   |
| 06.12.2019 - 10:40:05                      | 09.12.2019 - 17:06:21 | TG14 - Grundbuchamt Weinfelden                 |
| Hauptbuch-Eintrag<br>09.12.2019 - 17:06:21 |                       | Grundbuchamt<br>TG14 - Grundbuchamt Weinfelden |

*Bild 7, Geschäftsfall-Statusfenster*

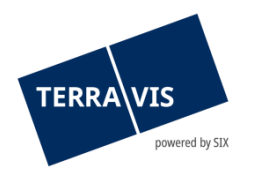

## <span id="page-11-0"></span>**Generelle Regeln zur Navigation bei "Geschäftsfälle"**

- Die Liste wird aktualisiert, wenn ein Benutzer bei Terravis in der Benutzeroberfläche Daten erfasst oder durch mehrere Seiten navigieren muss. Die Resultate sind mit dem OK-Button zu bestätigen.
- Falls eine Terravis-Aufgabe "als erledigt" zu markieren ist, erscheint kein OK-Button.
- Falls der Button "Abbrechen" oder "Zurück" geklickt wird, erscheint die Aufgabeliste ohne die neusten Änderungen

#### <span id="page-11-1"></span>**Auf- und absteigend sortieren**

Die verschiedenen Kolonnen kann auf- und absteigend sortiert werden.

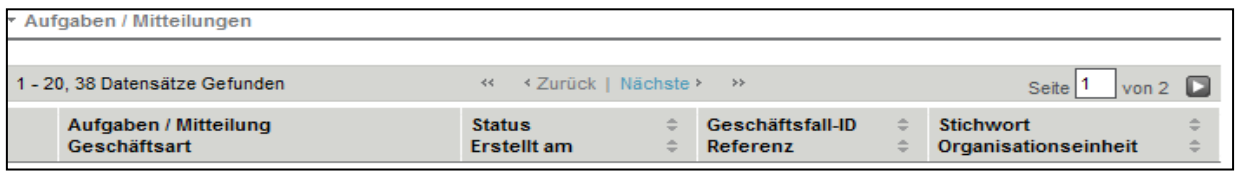

*Bild 8: Aufgaben/Mitteilungen auf- und absteigend sortieren*

#### **Hinweis:**

Die Sortier-Möglichkeit ist nur für den Bereich "Aufgaben / Mitteilungen" verfügbar

## <span id="page-11-2"></span>**Geschäftsfälle und Aufgaben / Mitteilungen filtern**

Der Benutzer kann basierend auf den verfügbaren Filterkriterien, sowohl in der Suche nach Geschäftsfällen als bei der Suche nach Aufgaben / Mitteilungen die Anzahl Suchtreffer auf eine übersichtliche Menge einschränken.

# **Hinweis:**

Grundsätzlich sollte weder in den Geschäftsfällen noch in den Aufgaben / Mitteilungen, ohne mindestens ein Filterkriterium gesucht werden. Bevorzugt sollte mindestens ein Zeitraum mit "Datum von" und "Datum bis" verwendet werden. Dies verbessert die Antwortzeit bis zur Anzeige Geschäftsfälle und/oder Mitteilungen / Aufgaben deutlich.

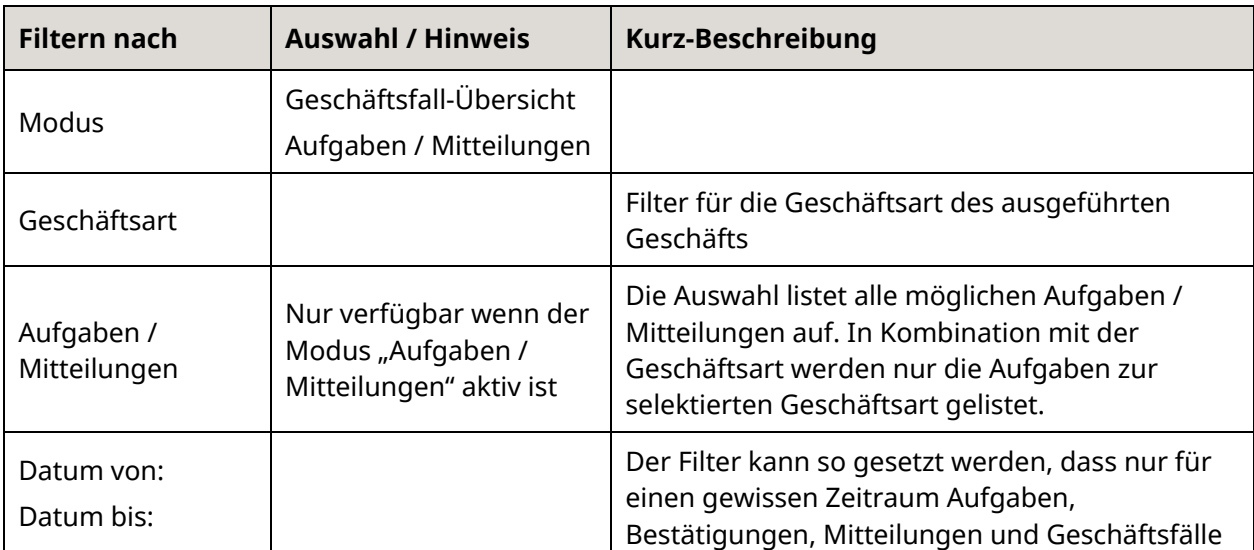

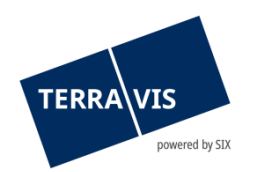

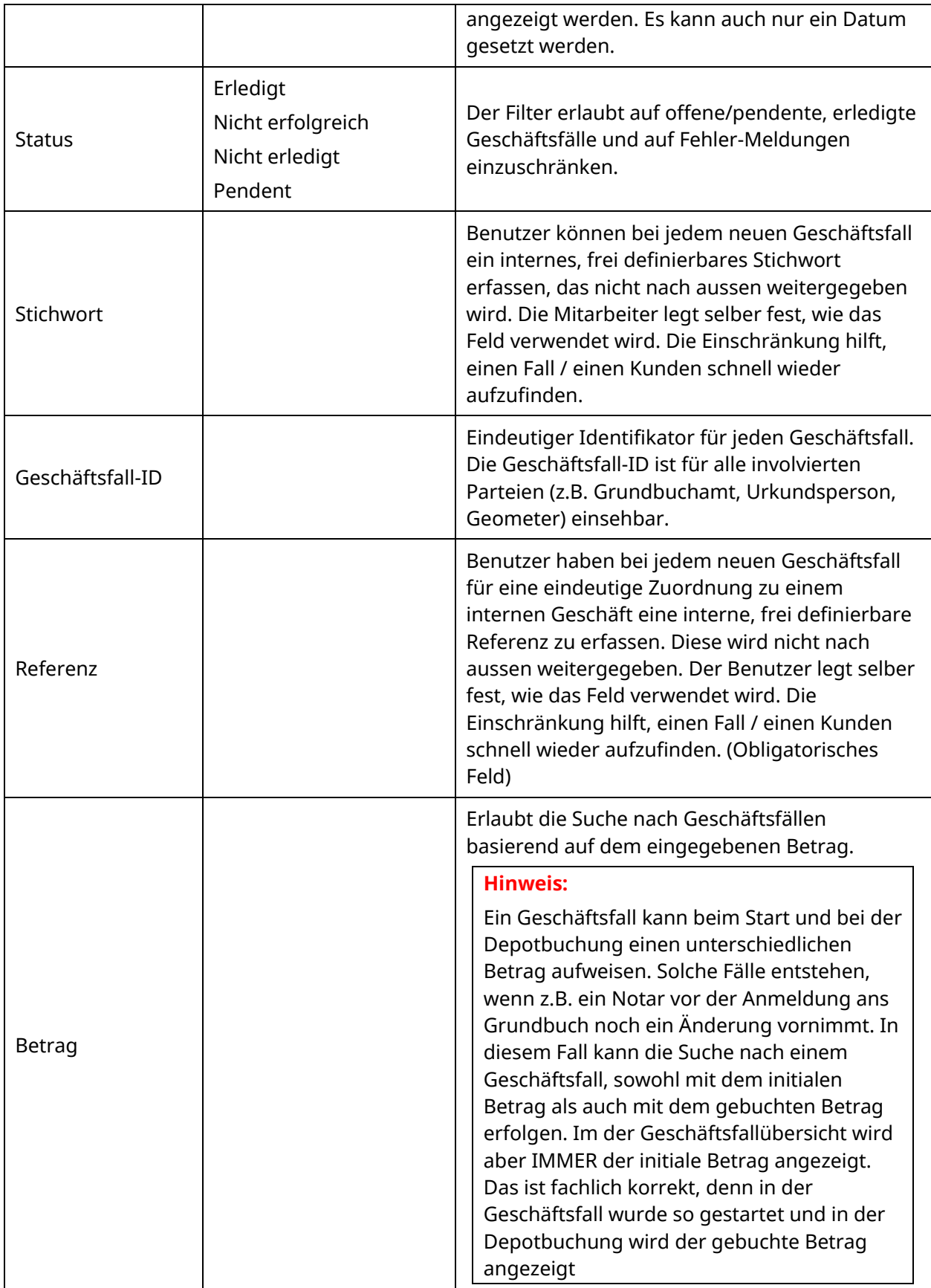

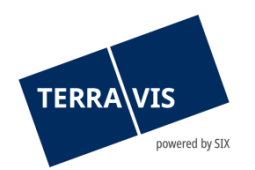

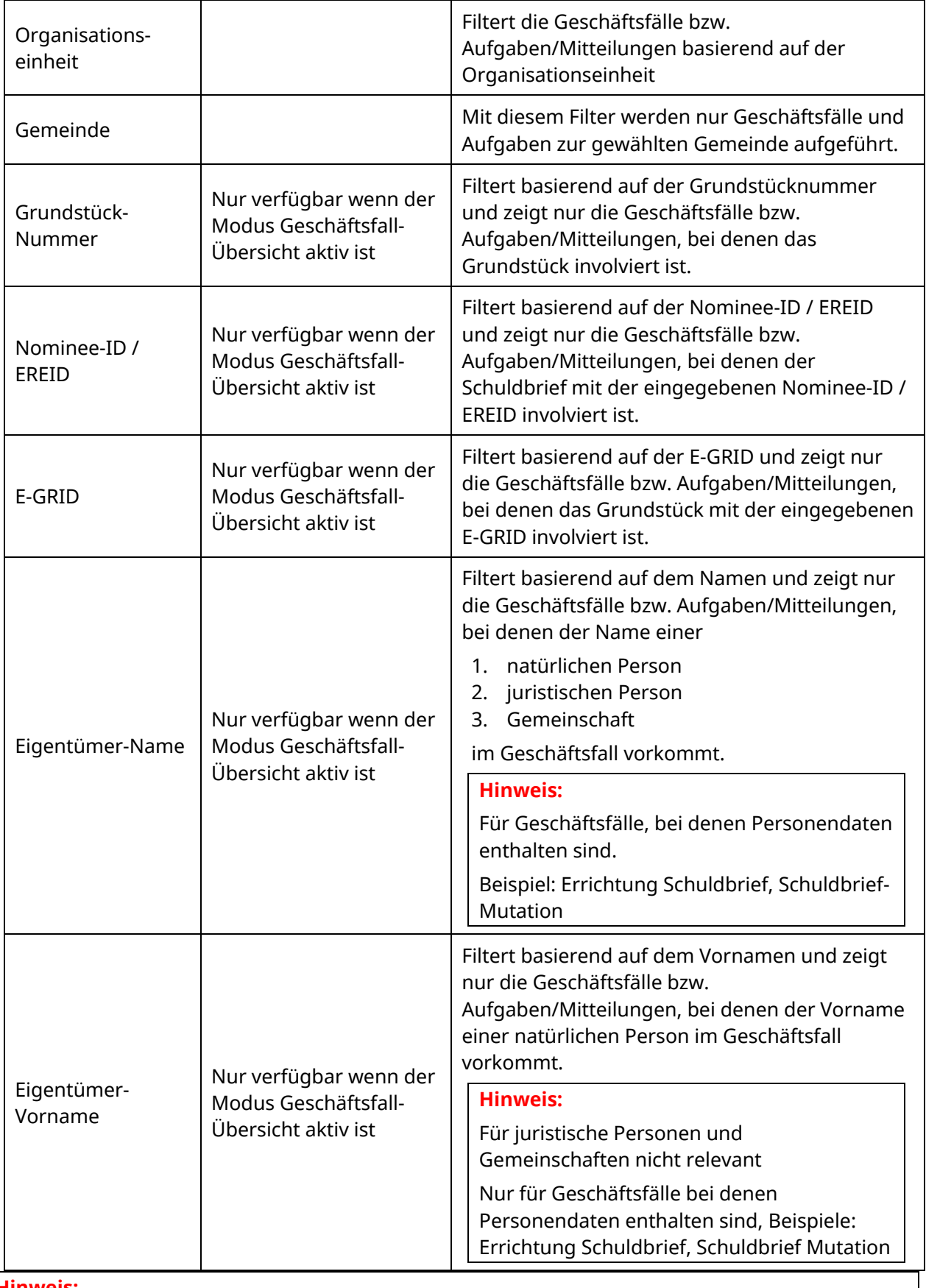

**Hinweis:**

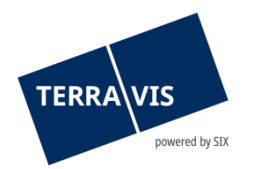

Jeder Benutzer setzt seine eigenen Filter.

Die verschiedenen Filter können kombiniert werden, mit Ausnahme der Filterung auf Aufgaben / Mitteilungen bei gewähltem Modus "Geschäftsfall-Übersicht". Terravis ermöglicht zusätzlich eine zweistufige Einschränkung der Aufgaben / Mitteilungen. Der Benutzer schränkt zuerst durch Auswahl der Geschäftsart ein. Innerhalb der Geschäftsart kann der Benutzer zusätzlich die oben genannten Filter setzen.

Ein gesetzter Filter kann jederzeit geändert oder gelöscht werden

Die Filterkriterien können frei untereinander kombiniert werden. Unter "Save Pref(erences)" können die Filter-Einstellungen gespeichert werden.

Mit einem Klick auf "Zurücksetzen", können die persönlichen Einstellungen gelöscht (zurückgesetzt) werden.

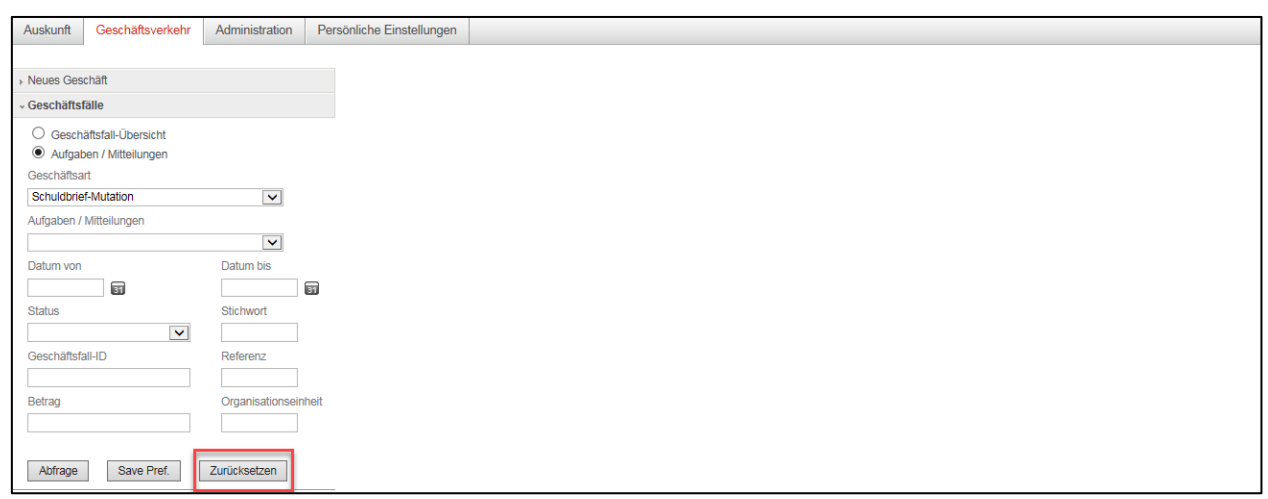

<span id="page-14-0"></span>*Bild 9: Filter für Aufgaben / Mitteilungen*

## **3.2** Lasche "Administration"

Siehe separate Benutzeranleitung bezüglich der Administration.

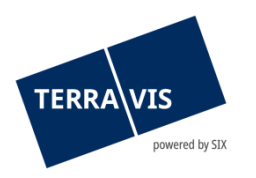

# <span id="page-15-0"></span>**3.3 Lasche "Persönliche Einstellungen"**

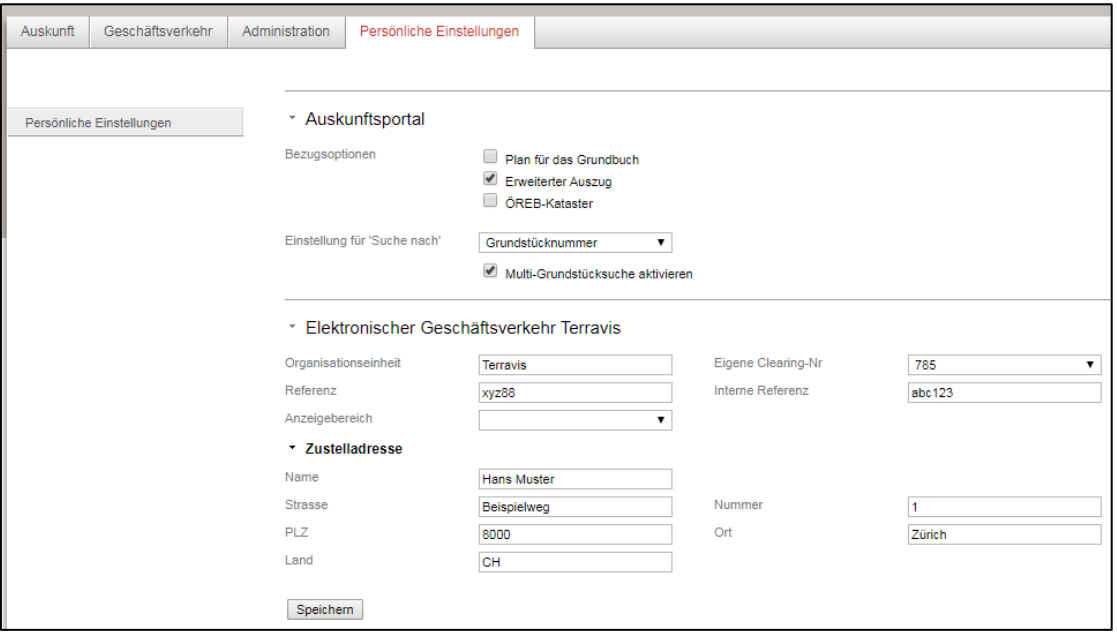

*Bild 10: Persönliche Einstellungen*

Neben Einstellungen zum Auskunftsportal (Bezugsoptionen) kann der Benutzer wiederkehrende Angaben, welche das Arbeiten im eGVT erleichtern, unter "Persönliche Einstellungen" als Default abspeichern.

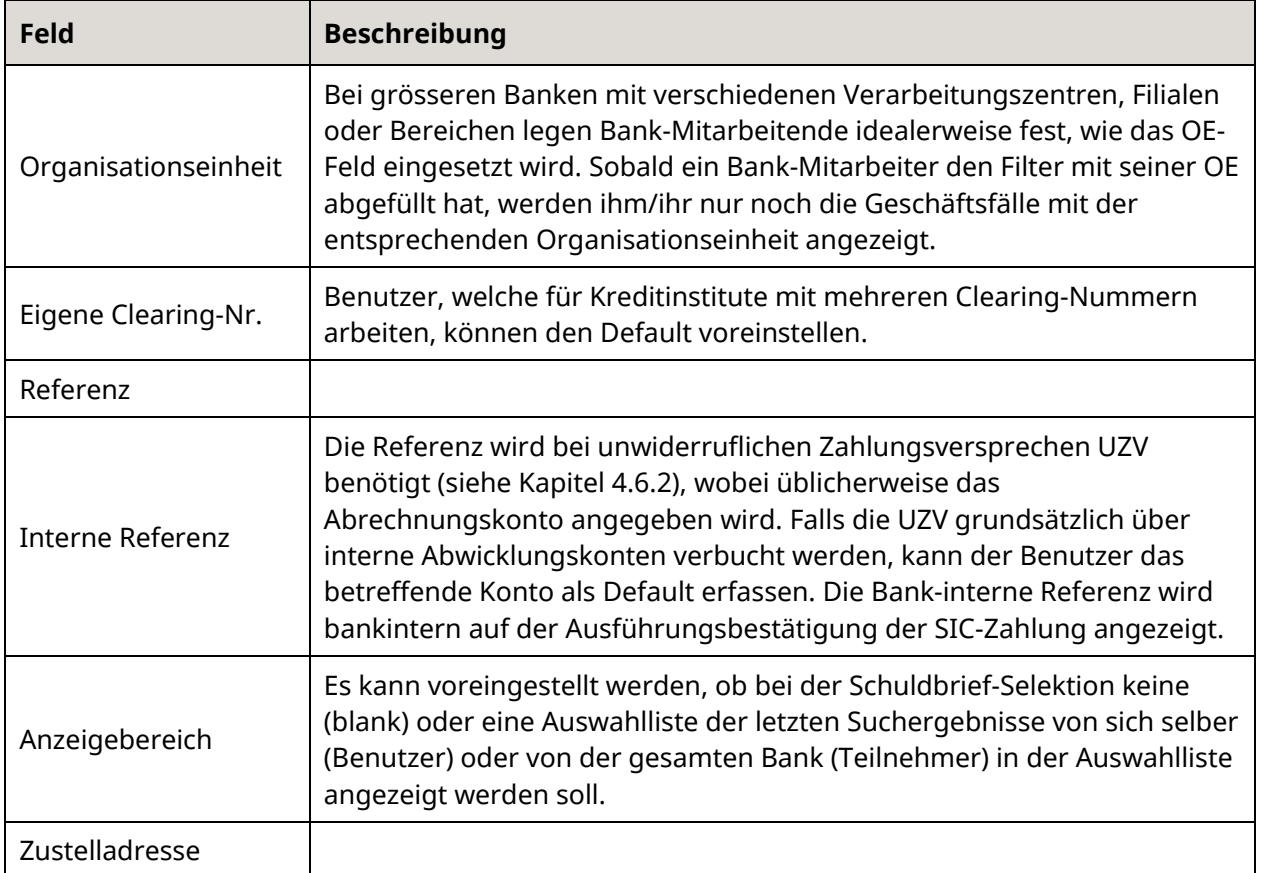

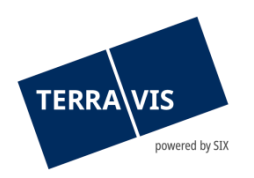

# <span id="page-16-0"></span>**4. Geschäftsfälle**

# <span id="page-16-1"></span>**4.1 Kreditablösung / Gläubigerwechsel**

Mit dem Prozess Kreditablösungen können alle an Terravis angeschlossene Kreditinstitute Hypotheken im Rahmen der Vereinbarungen mit SIX Terravis und den Vorgaben der Schweiz. Bankier Vereinigung SBVg mittels standardisierten Prozessen ablösen. Ablösungen von Hypotheken sind auch in Kantonen möglich, bei dem das zuständige Grundbuchamt noch nicht an Terravis angeschlossen ist (Offline Abwicklung).

Die unwiderruflichen Zahlungsversprechen UZV lösen jeweils eine automatische valutagerechte Zahlung im Zahlungsverkehrssystem SIC aus, ohne dass die ablösende Bank intervenieren muss.

# **4.1.1 Unterstützte Schuldbrief-Konstellationen im gleichen Geschäftsfall**

- <span id="page-16-2"></span>• Einer oder mehrere Registerschulbriefe
- Einer oder mehrere Papier-Schuldbriefe (Inhaber- oder Namen-Papierschuldbriefe)
- Kombination von einem oder mehreren Register- und Papierschuldbriefen
- Schuldbriefe die auf mehreren Grundstücken lasten und das auch in unterschiedlichen Grundbuchkreisen oder Kantonen
- Vollständige online Geschäftsfälle: Schuldbriefe aus verschiedenen Grundbücher mit elektronischer Auskunft und elektronischer Geschäftsfallverarbeitung
- Vollständige offline Geschäftsfälle: Schuldbriefe aus verschiedenen Grundbüchern ohne elektronische Auskunft und ohne Geschäftsfallverarbeitung. Hierbei können auch manuell Schuldbriefe aus Grundbüchern mit elektronischer Auskunft und elektronischer Geschäftsfallverarbeitung hinzugefügt werden. Die Verarbeitung erfolgt aber trotzdem offline.

#### **Hinweis:**

Die bisherige Beschränkung, dass durch einen Schuldbrief belastete Grundstücke in gleichen Gemeinde sein müssen ist aufgehoben geworden. D.h. es ist jetzt möglich, dass Schuldbriefe auf Grundstücken in der ganzen Schweiz lasten können. Es gilt jedoch folgende Restriktionen zu beachten: Die Auswahl von Grundstücken ist auf Gemeinden mit Terravis-online-Zugriff beschränkt. Die Anmeldung des Geschäftes erfolgt IMMER beim initial (beim Start) ausgewählten Grundbuch. Dies gilt für die Geschäftsarten Kreditablösung/Gläubigerwechsel, Errichtung Schuldbrief und Gläubigerwechsel zu SIS.

# <span id="page-16-3"></span>**4.1.2 Detaillierter Ablauf – Ablösende Bank**

Bei diesem Beispiel handelt es sich um eine Kreditablösung eines bereits existierenden Register-Schuldbrief. Beide Banken sind als Teilnehmer bei Terravis aufgeschaltet und das betroffene Grundbuchamt ist ebenfalls an Terravis angeschlossen. Die ablösende Bank agiert als eGVT Teilnehmer und die abgelöste Bank agiert als Nominee-Teilnehmer – sprich der abzulösende Register-Schuldbrief befindet sich im Depot der Nominee-Bank.

Die ablösende eGVT Bank startet den Geschäftsfall "Kreditablösung/Gläubigerwechsel", erfasst die betroffene Gemeinde und klickt anschliessend auf "Fortfahren".

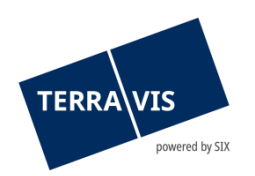

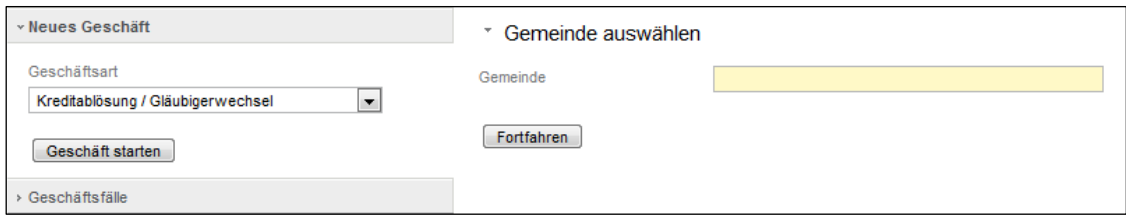

*Bild 11: Gemeinde auswählen*

Schritt für Schritt müssen nun weitere Informationen im Portal erfasst werden. Im obersten Abschnitt muss der "Bisheriger Gläubiger" via Lupe gesucht werden. Mit Klick auf die Lupe erscheint ein Popup-Fenster bei welchem entweder nach der Teilnehmer-ID oder nach dem Namen der abzulösenden Bank gesucht werden kann. Wurde die Bank via "Abfrage" Button gefunden, kann diese selektiert werden.

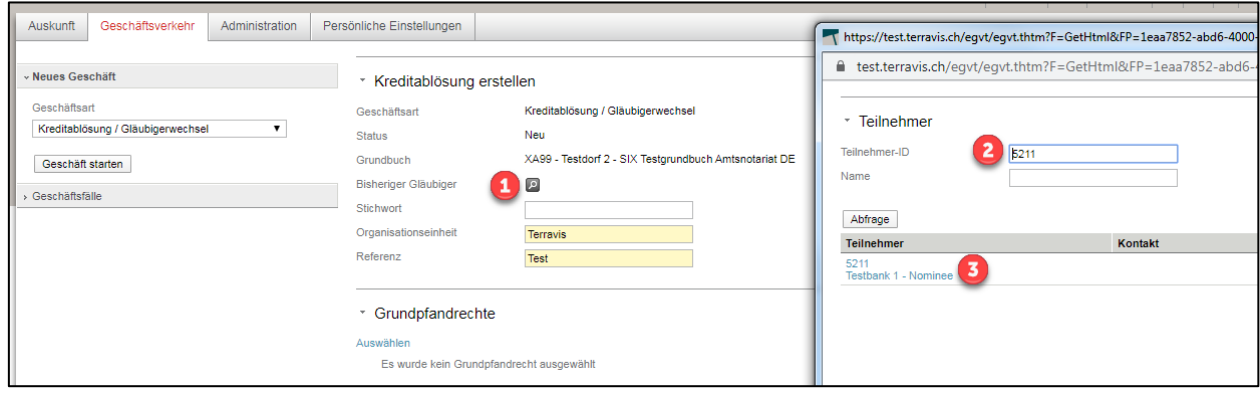

*Bild 12: Bisheriger Gläubiger auswählen*

Die ausgewählte Bank erscheint nun in der oberen Rubrik. Es gilt zu erwähnen, dass es sich bei den Feldern "Organisationseinheit & Referenz" um Pflichtfelder handelt. Diese müssen vor dem abschicken des Antrags zwingend ausgefüllt werden.

Für die Erfassung des betroffenen Grundpfandrechtes, ist das Vorgehen identisch wie bei der Auswahl der abzulösenden Bank. Mit Klick auf "Auswählen" erscheint im Anschluss ein Popup-Fenster, in welchem das betroffene Grundstück ausgewählt werden kann. Die Suche findet entweder via der Grundstücknummer oder EGRID statt. Wird der gesuchte Register-Schuldbrief angezeigt, kann dieser selektiert werden und mittels Button "Auswählen" zur Kreditablösung hinzugefügt werden.

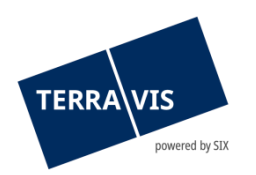

| Auskunft              | Geschäftsverkehr                  | Administration |  | Persönliche Einstellungen   |                    |                                                       |  |          |                       |                                                                            |                                                                                         |                          |                                                                                        |                   |            |  |  |  |
|-----------------------|-----------------------------------|----------------|--|-----------------------------|--------------------|-------------------------------------------------------|--|----------|-----------------------|----------------------------------------------------------------------------|-----------------------------------------------------------------------------------------|--------------------------|----------------------------------------------------------------------------------------|-------------------|------------|--|--|--|
| <b>Neues Geschäft</b> |                                   |                |  | * Kreditablösung erstellen  |                    |                                                       |  |          |                       |                                                                            |                                                                                         |                          |                                                                                        |                   |            |  |  |  |
| Geschäftsart          |                                   |                |  | Geschäftsart                |                    | Kreditablösung / Gläubigerwechsel                     |  |          |                       |                                                                            |                                                                                         |                          |                                                                                        |                   |            |  |  |  |
|                       | Kreditablösung / Gläubigerwechsel |                |  | <b>Status</b>               |                    | Neu                                                   |  |          |                       |                                                                            |                                                                                         |                          |                                                                                        |                   |            |  |  |  |
| Geschäft starten      |                                   |                |  | Grundbuch                   |                    | XA99 - Testdorf 2 - SIX Testgrundbuch Amtsnotariat DE |  |          |                       |                                                                            |                                                                                         |                          |                                                                                        |                   |            |  |  |  |
| Geschäftsfalle        |                                   |                |  | <b>Bisheriger Gläubiger</b> |                    | 5211 - Testbank 1 - Nominee<br>UID - CHE-114 332 360  |  |          | ☑                     |                                                                            |                                                                                         |                          |                                                                                        |                   |            |  |  |  |
|                       |                                   |                |  | Stichwort                   |                    |                                                       |  |          |                       |                                                                            |                                                                                         |                          |                                                                                        |                   |            |  |  |  |
|                       |                                   |                |  | Organisationseinheit        |                    | <b>Terravis</b>                                       |  |          |                       |                                                                            |                                                                                         |                          |                                                                                        |                   |            |  |  |  |
|                       |                                   |                |  | Referenz                    |                    | Test                                                  |  |          |                       |                                                                            |                                                                                         |                          |                                                                                        |                   |            |  |  |  |
|                       |                                   |                |  |                             |                    |                                                       |  |          |                       |                                                                            |                                                                                         |                          | https://test.terravis.ch/eqvt/eqvt.thtm?F=GetHtml&FP=28cfe52c-7dee-4166-88c9-3c2e0fff2 | $\Box$ $\Box$     | $\Sigma\!$ |  |  |  |
|                       |                                   |                |  |                             | * Grundpfandrechte |                                                       |  |          |                       |                                                                            | millitest.terravis.ch/eqvt/eqvt.thtm?F=GetHtml&FP=28cfe52c-7dee-4166-88c9-3c2e0fff26ad& |                          |                                                                                        |                   |            |  |  |  |
|                       |                                   |                |  |                             |                    | Auswählen<br>Es wurde kein Grundpfandrecht ausgewählt |  |          |                       | * Grundpfandrecht(e) hinzufügen<br>Schritt 2: Grundpfandrecht(e) auswählen |                                                                                         |                          |                                                                                        |                   |            |  |  |  |
|                       |                                   |                |  |                             |                    |                                                       |  | Gemeinde |                       |                                                                            | Testdorf 2 (9902)                                                                       |                          |                                                                                        |                   |            |  |  |  |
|                       |                                   |                |  | * Eigentümer                |                    |                                                       |  |          | Grundstücknummer      |                                                                            | 52110432                                                                                |                          |                                                                                        |                   |            |  |  |  |
|                       |                                   |                |  | ◆ 面帯                        |                    |                                                       |  | E-GRID   |                       |                                                                            | CH380962317230                                                                          |                          |                                                                                        |                   |            |  |  |  |
|                       |                                   |                |  |                             |                    |                                                       |  | Sektion  |                       |                                                                            | 9902                                                                                    |                          |                                                                                        |                   |            |  |  |  |
|                       |                                   |                |  | * Zahlungsversprechen       |                    |                                                       |  | Zusatz   |                       |                                                                            |                                                                                         |                          |                                                                                        |                   |            |  |  |  |
|                       |                                   |                |  | Hinzufügen                  |                    |                                                       |  |          | 3 Datensätze gefunden |                                                                            |                                                                                         |                          |                                                                                        |                   |            |  |  |  |
|                       |                                   |                |  |                             |                    |                                                       |  |          | EREID                 |                                                                            | Grundpfandart                                                                           | Pfandsumme (CHF)         | Höchstzinsfuss (%)                                                                     | Pfandstelle Begr  |            |  |  |  |
|                       |                                   |                |  | * Zusatzsicherheiten        |                    |                                                       |  |          |                       |                                                                            | CH5079x11225326 Register-Schuldbrief                                                    | 102'000.00               | 12                                                                                     | $\overline{2}$    |            |  |  |  |
|                       |                                   |                |  | Hinzufügen                  |                    |                                                       |  |          |                       |                                                                            | CH5079x11225225 Register-Schuldbrief<br>CH5079x11225427 Register-Schuldbrief            | 101'000.00<br>103'000.00 | 12<br>12                                                                               | $\mathbf{1}$<br>3 |            |  |  |  |
|                       |                                   |                |  | Antrag abschicken           |                    |                                                       |  |          | Auswählen             |                                                                            |                                                                                         |                          |                                                                                        |                   |            |  |  |  |
|                       |                                   |                |  |                             |                    |                                                       |  |          |                       |                                                                            |                                                                                         |                          |                                                                                        |                   |            |  |  |  |

*Bild 13: Grundpfandrecht online hinzufügen*

Falls nötig können mit dem Button "Hinzufügen" noch weitere Register- und/oder Papier-Schuldbriefe hinzugefügt werden.

Die Daten des Eigentümers werden durch das Selektieren des betroffenen Grundstückes automatisch übernommen. Es besteht jedoch die Möglichkeit, die Daten des Eigentümers mittels Bleistift zu modifizieren.

**Hinweis:** Bei einer Offline Abwicklung müssend die Daten der Grundpfandrechte und Eigentümer vollständig manuell erfasst werden.

Beispiel offline Erfassung Schuldbrief:

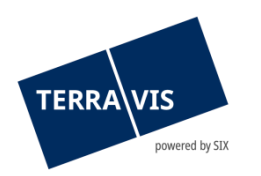

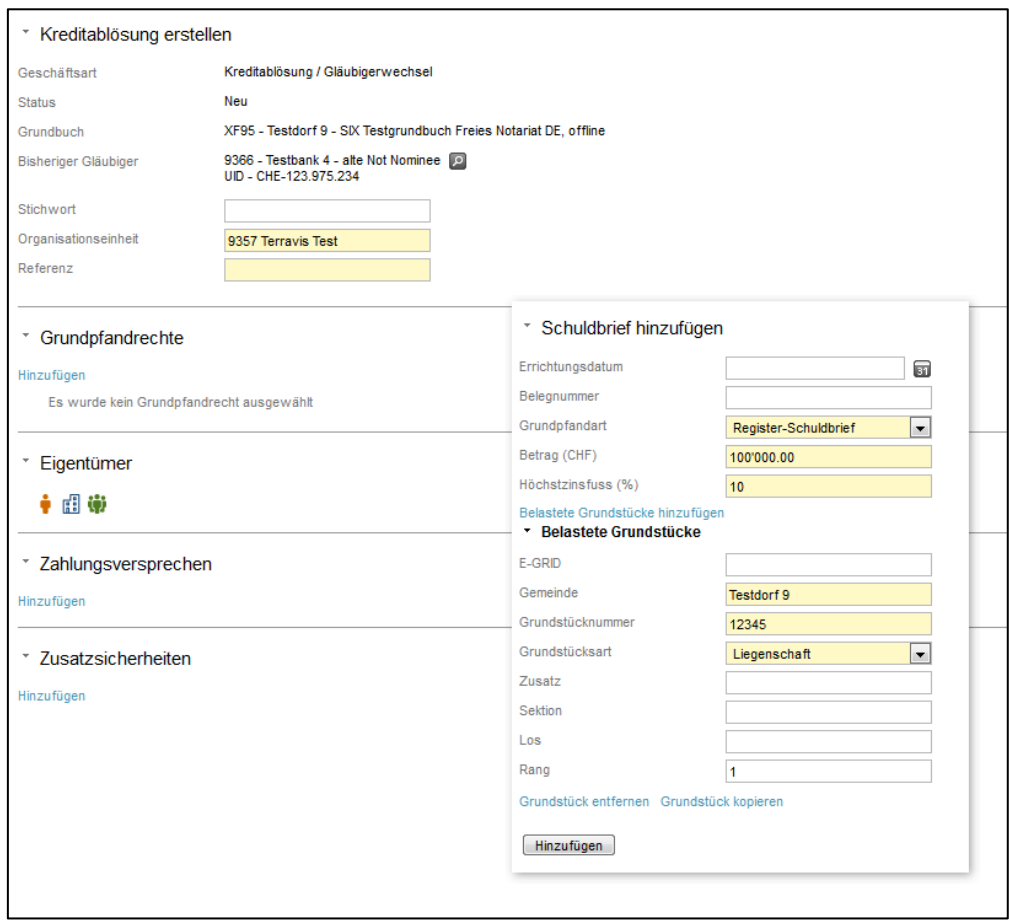

*Bild 14: Kreditablösung erstellen*

Damit die Kreditablösung zwischen den beiden Banken erfolgreich prozessiert werden kann, muss in einem nächsten Schritt das Zahlungsversprechen erfasst werden. Mit Klick auf "Hinzufügen" erscheint ein Popup-Fenster bei welchem die Details zum Zahlungsversprechen erfasst werden müssen. Wie bereits erwähnt, sind die gelben Felder Pflichtfelder. Sind alle Pflichtfelder erfasst, kann via Button "Speichern" die Daten in den Geschäftsfall übernommen werden.

Es besteht die Möglichkeit, nebst dem Zahlungsversprechen weitere Zusatzsicherheiten (Versicherungspolicen oder weitere Sicherheiten) hinzuzufügen, jedoch ist dies keine Voraussetzung für die Weiterleitung der Kreditablösung an die abzulösende Bank.

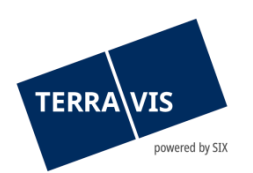

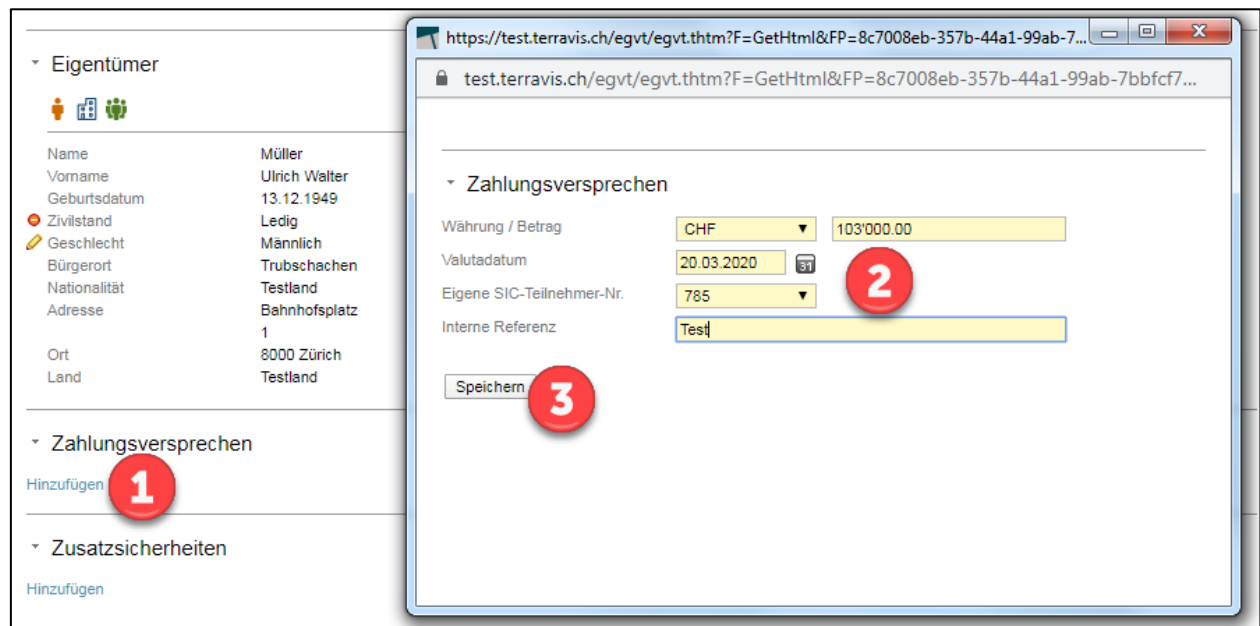

*Bild 15: Zahlungsversprechen*

Wurde das Zahlungsversprechen übernommen, so gilt es noch das "Gültig bis" zu erfassen. Hier wird festgehalten wie lange das Zahlungsversprechen gültig sein soll.

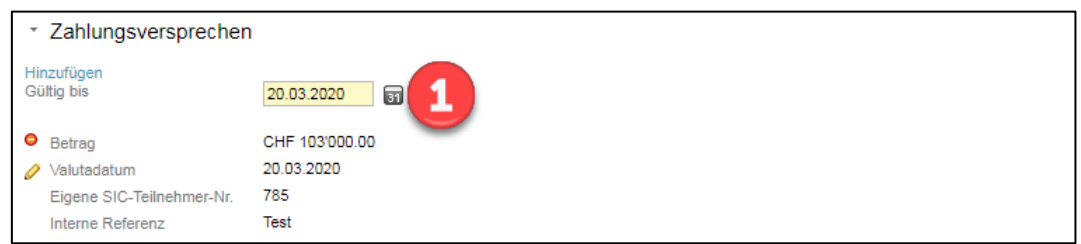

*Bild Bild 16: Zahlungsversprechen – gültig bis*

Wurden alle relevanten Geschäftsdaten erfasst, so kann via Button Antragabschicken der Geschäftsfall weitergeleitet werden. Da beim elektronischen Geschäftsverkehr das 4-Augen-Prinzip besteht, so muss nun eine weitere Person innerhalb der abzulösenden Bank den erfassten Geschäftsfall definitiv freigeben.

Der freizugebene Task kann via "Aufgaben/Mitteilungen" abgerufen werden. Es erscheint der Task "Zahlungsversprechen UZV freigeben" welcher geöffnet werden kann

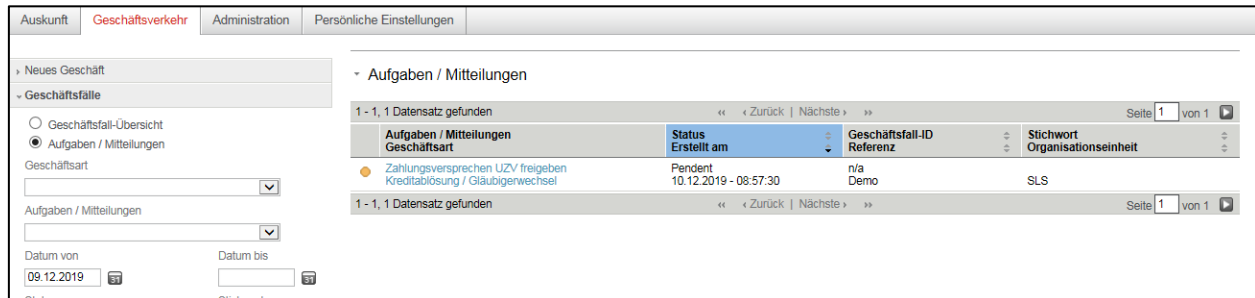

*Bild 17: Aufgaben / Mitteilungen*

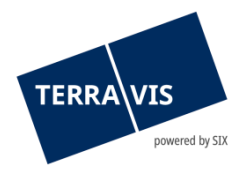

Die vorgängig erfassten Daten erscheinen nun nochmals, sofern der zweite Mitarbeiter einverstanden ist, kann er via den Button "Bestätigen" den Geschäftsfall endgültig freigeben. Wird der Button "Geschäftsfall abbrechen" selektiert, so wird der Geschäftsfall an den Erfasser zurückgewiesen.

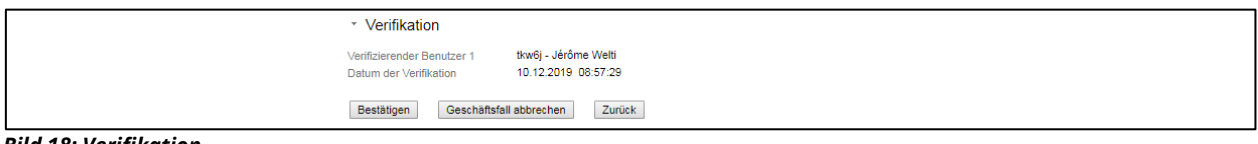

*Bild 18: Verifikation*

Der freigegebene Geschäftsfall erscheint nun in der Geschäftsfall-Übersicht mit einem blauen Symbol. Wie im Kapite[l 3.1.2](#page-9-0) erwähnt, ist der Geschäftsfall nun bei der abzulösenden Bank pendent.

| Auskunft                         | Geschäftsverkehr                                                | Administration            | Persönliche Einstellungen                                    |                                   |                                                                     |                           |                                                                                    |                                                         |
|----------------------------------|-----------------------------------------------------------------|---------------------------|--------------------------------------------------------------|-----------------------------------|---------------------------------------------------------------------|---------------------------|------------------------------------------------------------------------------------|---------------------------------------------------------|
| Neues Geschäft<br>Geschäftsfälle |                                                                 |                           | - Geschäftsfall-Übersicht                                    |                                   |                                                                     |                           |                                                                                    |                                                         |
|                                  |                                                                 |                           | 1 - 1. 1 Datensatz gefunden                                  |                                   |                                                                     | « < Zurück   Nächste » »  |                                                                                    | Seite 1<br>von 1 $\Box$                                 |
| Geschäftsart                     | ● Geschäftsfall-Übersicht<br>$\bigcirc$ Aufgaben / Mitteilungen |                           | Geschäftsart<br>Geschäftsfall-ID / Status<br><b>Referenz</b> |                                   | Eigentümer<br>Betrag (CHF)<br><b>Grundstück</b>                     |                           | <b>Start Geschäftsfall</b><br><b>Letzter Schritt</b><br>Nächste Aufgabe/Mitteilung | <b>Stichwort</b><br>Organisationseinheit<br>Gegenpartei |
| Datum von                        |                                                                 | $\checkmark$<br>Datum bis | D<br>2019121000009 / Pendent<br>Demo                         | Kreditablösung / Gläubigerwechsel | Ulrich Walter Müller<br>Testdorf / CH736272310905 / 52110432 / 9901 |                           | 10.12.2019 - 08:57:29<br>10.12.2019 - 09:30:09<br>Pendent bei anderem TN           | <b>SLS</b><br>5211 - Testbank 1 - Nominee               |
| 10.12.2019                       | 面                                                               | 団                         | 1 - 1, 1 Datensatz gefunden                                  |                                   |                                                                     | « < Zurück   Nächste > >> |                                                                                    | von 1 $\Box$<br>Seite 1                                 |
| <b>Status</b>                    | ×                                                               | Stichwort                 |                                                              |                                   |                                                                     |                           |                                                                                    |                                                         |

<span id="page-21-0"></span>*Bild 19: Geschäftsfall-Übersicht*

# **4.1.3 Detaillierter Ablauf – Abzulösende Bank**

Die abzulösende Bank hat nun in der Geschäftsfall-Übersicht einen zu bearbeitenden Task erhalten.

| Auskunft       | Geschäftsverkehr                                     | <b>Schuldbrief Depot</b> | <b>Dispo Pool</b> | Archiv                                                              | Administration | Persönliche Einstellungen                       |                          |                                                                                    |                                                         |                                       |
|----------------|------------------------------------------------------|--------------------------|-------------------|---------------------------------------------------------------------|----------------|-------------------------------------------------|--------------------------|------------------------------------------------------------------------------------|---------------------------------------------------------|---------------------------------------|
| Neues Geschäft |                                                      |                          |                   | ► Geschäftsfall-Übersicht                                           |                |                                                 |                          |                                                                                    |                                                         |                                       |
| Geschäftsfälle |                                                      |                          |                   | 1 - 10, 10 Datensätze gefunden                                      |                |                                                 | « « Zurück   Nächste » » |                                                                                    |                                                         | Seite <sup>1</sup><br>von 1 $\square$ |
|                | ● Geschäftsfall-Übersicht<br>Aufgaben / Mitteilungen |                          |                   | Geschäftsart<br>Geschäftsfall-ID / Status<br>Referenz               |                | Eigentümer<br>Betrag (CHF)<br><b>Grundstück</b> |                          | <b>Start Geschäftsfall</b><br><b>Letzter Schriff</b><br>Nächste Aufgabe/Mitteilung | <b>Stichwort</b><br>Organisationseinheit<br>Gegenpartei |                                       |
| Geschäftsart   |                                                      | $\checkmark$             |                   | Kreditablösung / Gläubigerwechsel<br>2019121000009 / Nicht erledigt |                | Ulrich Walter Müller                            |                          | 10.12.2019 - 09:30:13                                                              |                                                         |                                       |
| Datum von      |                                                      | Datum bis                |                   |                                                                     |                | Testdorf / CH736272310905 / 52110432 / 9901     |                          | Kreditablösung prüfen                                                              | 8153 - Thurgauer Kantonalbank                           |                                       |

*Bild 20: Geschäftsfall-Übersicht*

Mit Klick auf den Task "Kreditablösung / Gläubigerwechsel", erscheint der Task "Kreditablösung prüfen".

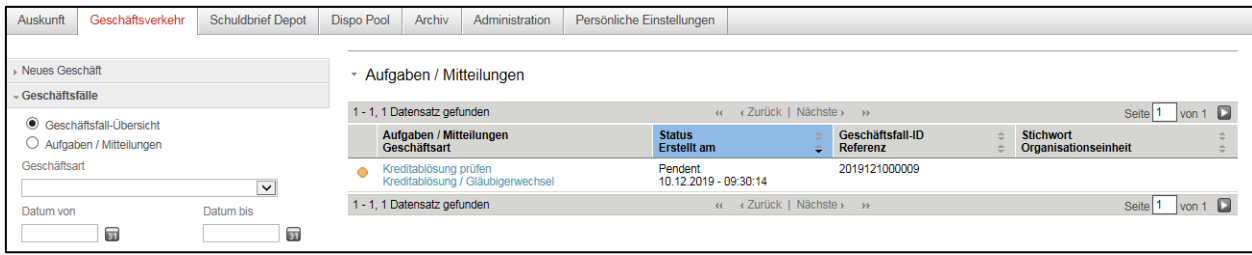

*Bild 21: Aufgaben / Mitteilungen*

Mit Klick auf den Task "Kreditablösung prüfen" erscheint nun die von der abzulösenden Bank erfasste Kreditablösung.

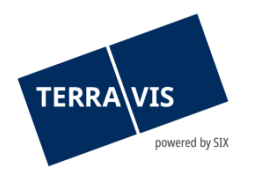

Auch hier gilt es in einem ersten Schritt die Pflichtfelder (Organisationseinheit & Referenz) zu erfassen, anschliessend liegt es in der Verantwortung der abzulösenden Bank die Kreditablösung zu überprüfen.

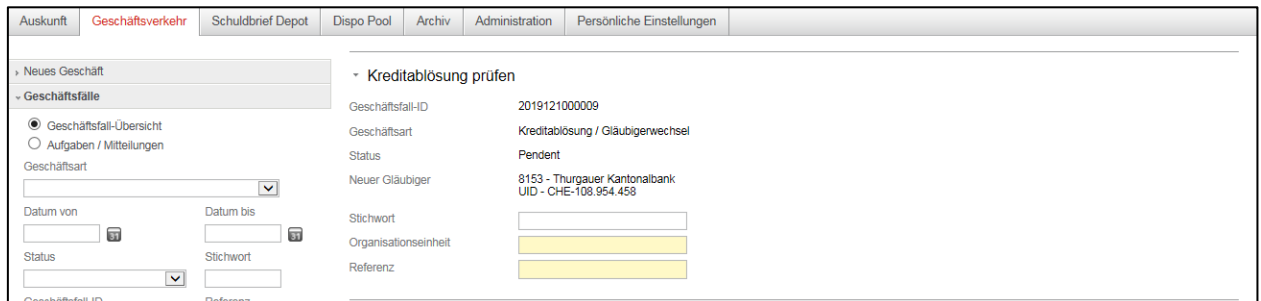

*Bild 22: Kreditablösung prüfen*

Sind die Daten der angefragten Kreditablösung korrekt und die abzulösende Bank ist mit dem Zahlungsversprechen einverstanden, so kann via Button "Bestätigen" das Geschäft weiter prozessiert werden.

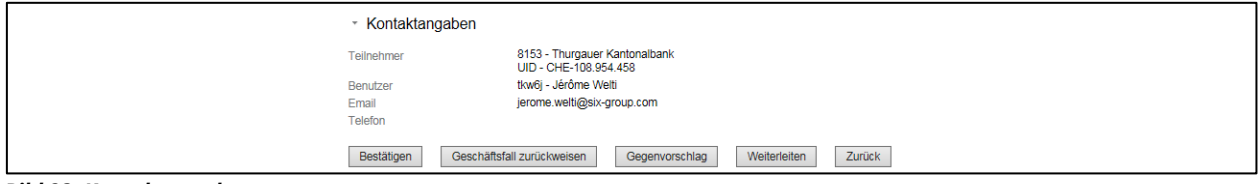

*Bild 23: Kontaktangaben*

Mit dem Button "**Geschäftsfall zurückweisen**" wird die Kreditablösung an die abzulösende Bank zurückgewiesen. Der Geschäftsfall gilt als nicht erfolgreich.

Mit dem Button "**Gegenvorschlag**" hat die abzulösende Bank die Möglichkeit einen Gegenvorschlag zu platzieren (Valutadatum, Zahlungsbetrag).

Mit dem Button "**Weiterleiten**" kann innerhalb der gleichen Organisation der Geschäftsfall an einen anderen Mitarbeiter weitergeleitet werden.

Mit dem Button "Zurück" gelangt der Benutzer wieder auf die "Aufgaben/Mitteilungen" Übersicht.

**Wichtig:** Folgender Schritt gilt nur für Nominee-Banken:

Nach dem der Geschäftsfall via Button "Bestätigten" akzeptiert wurde, muss im Anschluss geprüft werden ob der erfasste Register-Schuldbrief auch im betroffenen Depot vorhanden ist. Mit Klick auf die Lupe beim Feld "Nominee-ID" erscheint ein Popup-Fenster bei welchem die erfasste EREID bereits enthalten ist. Mit Klick auf "Abfragen" erscheint nun die Position sowie Kontonummer in der sich der Register-Schuldbrief befindet. Mit Klick auf die Nominee-ID wird der Register-Schulbrief übernommen.

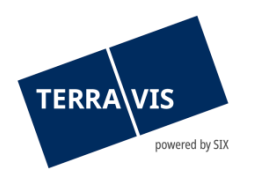

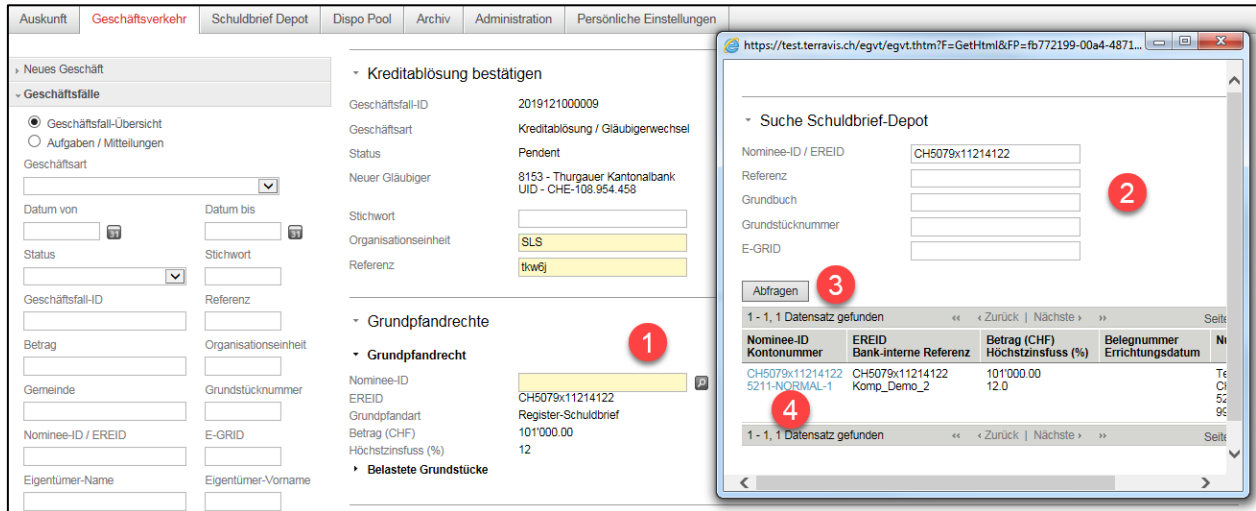

*Bild 24: Suche Schuldbrief-Depot*

Als letzter Schritt muss das Zahlungsversprechen ergänzt werden. Hier muss die "Eigene Clearning-Nr" via Pull-Down-Menü sowie die "Interne Referenz" noch erfasst werden. Mit Klick auf den Button "Speichern" werden die Daten vom Popup-Fenster übernommen. Mit Klick auf "Bestätigen" wird der Geschäftsfall weiter prozessiert.

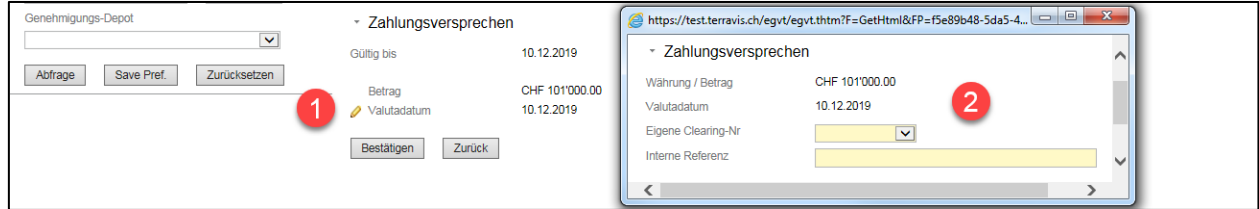

*Bild 25: Zahlungsversprechen*

Auch hier gilt das 4-Augen-Prinzip. Ein zweiter Mitarbeiter der abzulösenden Bank muss den Geschäftsfall freigeben. Auf der Geschäftsfall-Übersicht erscheint der freizugegebene Task. Mit Klick auf die Kreditablösung erscheint der folge Task.

| Auskunft         | Geschäftsverkehr          | <b>Schuldbrief Depot</b> | Dispo Pool | Archiv<br>Administration<br>Persönliche Einstellungen               |                                             |                                             |                                                      |                                          |  |  |  |
|------------------|---------------------------|--------------------------|------------|---------------------------------------------------------------------|---------------------------------------------|---------------------------------------------|------------------------------------------------------|------------------------------------------|--|--|--|
|                  |                           |                          |            |                                                                     |                                             |                                             |                                                      |                                          |  |  |  |
| Neues Geschäft   |                           |                          |            | Geschäftsfall-Übersicht                                             |                                             |                                             |                                                      |                                          |  |  |  |
| - Geschäftsfälle |                           |                          |            |                                                                     |                                             |                                             |                                                      |                                          |  |  |  |
|                  | ● Geschäftsfall-Übersicht |                          |            | 1 - 10. 10 Datensätze gefunden                                      | $44 -$                                      | Seite 1 $\sqrt{2}$<br>Zurück   Nächste > >> |                                                      |                                          |  |  |  |
|                  | Aufgaben / Mitteilungen   |                          |            | Geschäftsart<br>Geschäftsfall-ID / Status                           | Eigentümer<br>Betrag (CHF)                  |                                             | <b>Start Geschäftsfall</b><br><b>Letzter Schritt</b> | <b>Stichwort</b><br>Organisationseinheit |  |  |  |
| Geschäftsart     |                           |                          |            | <b>Referenz</b>                                                     | Grundstück                                  |                                             | Nächste Aufgabe/Mitteilung                           | Gegenpartei                              |  |  |  |
|                  |                           | $\checkmark$             |            | Kreditablösung / Gläubigerwechsel<br>2019121000009 / Nicht erledigt | Ulrich Walter Müller                        |                                             |                                                      | <b>SLS</b>                               |  |  |  |
| Datum von        |                           | Datum bis                | tkw6i      |                                                                     | Testdorf / CH736272310905 / 52110432 / 9901 |                                             | Kreditablösung freigeben                             | 8153 - Thurgauer Kantonalbank            |  |  |  |

*Bild 26: Geschäftsfall-Übersicht*

Der folge Task kann geöffnet werden mit Klick auf "Kreditablösung freigeben".

| Auskunft       | Geschäftsverkehr                                     | <b>Schuldbrief Depot</b> | Dispo Pool | Archiv                                  | Administration                    | Persönliche Einstellungen           |  |                              |  |                                          |               |
|----------------|------------------------------------------------------|--------------------------|------------|-----------------------------------------|-----------------------------------|-------------------------------------|--|------------------------------|--|------------------------------------------|---------------|
|                |                                                      |                          |            |                                         |                                   |                                     |  |                              |  |                                          |               |
| Neues Geschäft |                                                      |                          |            | Aufgaben / Mitteilungen                 |                                   |                                     |  |                              |  |                                          |               |
| Geschäftsfälle |                                                      |                          |            |                                         |                                   |                                     |  |                              |  |                                          |               |
|                |                                                      |                          |            | 1 - 3. 3 Datensätze gefunden            |                                   | « « Zurück   Nächste » »            |  |                              |  |                                          | Seite 1 von 1 |
|                | ● Geschäftsfall-Übersicht<br>Aufgaben / Mitteilungen |                          |            | Aufgaben / Mitteilungen<br>Geschäftsart |                                   | <b>Status</b><br><b>Erstellt am</b> |  | Geschäftsfall-ID<br>Referenz |  | <b>Stichwort</b><br>Organisationseinheit |               |
| Geschäftsart   |                                                      | $\checkmark$             |            | Kreditablösung freigeben                | Kreditablösung / Gläubigerwechsel | Pendent<br>10.12.2019 - 10:14:56    |  | 2019121000009<br>tkw6j       |  | <b>SLS</b>                               |               |

*Bild 27: Aufgaben / Mitteilungen*

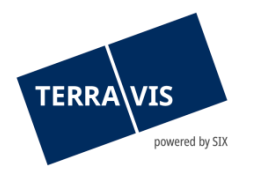

Alle erfassten Eingaben können nun durch den zweiten Mitarbeiter nochmals überprüft werden. Mit Klick auf den Button "Bestätigen" wird der Geschäftsfall weiter prozessiert.

Mit Klick auf den Button "Geschäftsfall zurückweisen", wird der erfasste Geschäftsfall nochmals an den ersten Mitarbeiter zurückgewiesen.

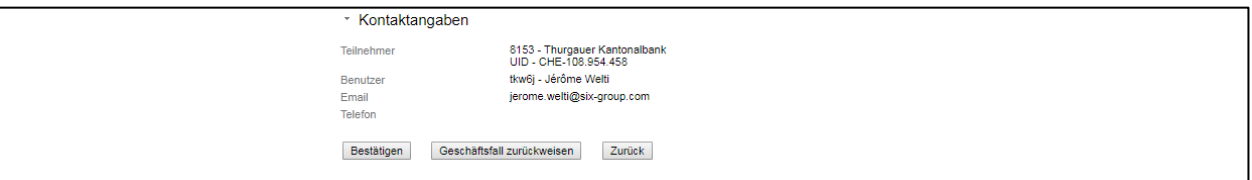

<span id="page-24-0"></span>*Bild 28: Kontaktangaben*

# **4.1.4 Bestätigungs-Task zur Erledigung**

Wurde die Kreditablösung erfolgreich durchgeführt, erscheinen sowohl für die ablösende- sowie für die abgelöste Bank folgende Task zur Bestätigung:

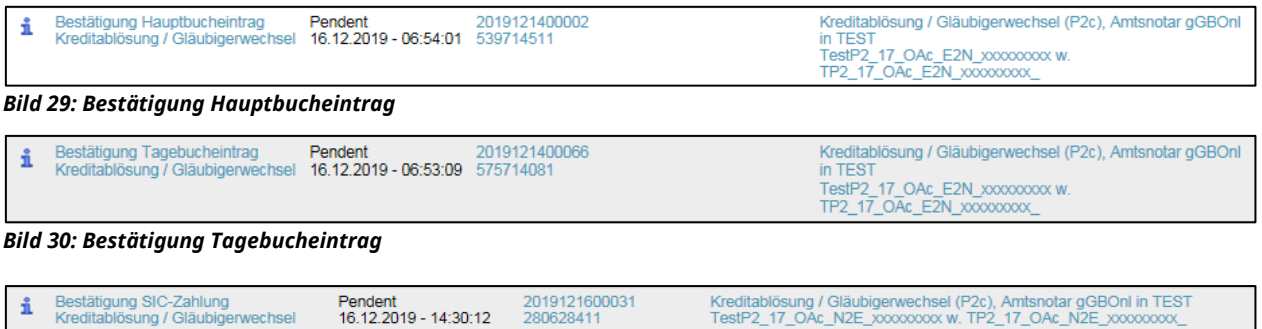

*Bild 31: Bestätigung SIC-Zahlung*

<span id="page-24-1"></span>Die Bestätigungstask können angewählt werden und mit dem Button "Als erledigt markieren" abgeschlossen werden.

# **4.1.5 Automatisierte Zahlungsabwicklung**

Bei Terravis werden bedingte unwiderrufliche Zahlungsversprechen UZV jeweils von der ablösenden Bank ausgelöst und kollektiv ohne qualifizierte digitale Signatur abgegeben. Die abgelöste Bank hat das UZV entweder zu bestätigen oder mit einem Alternativvorschlag zurückzuweisen. Ein Zahlungsversprechen wird erst verpflichtend, wenn die Instruktionen der ablösenden und abgelösten Bank sich decken (Matching). Das bedeutet, dass eine abgelöste Bank ein Zahlungsversprechen einer ablösenden Bank zu prüfen und zu bestätigen hat.

Es besteht die Möglichkeit das UZV in mehrere Zahlungstranchen zu erfassen.

Terravis leitet die Zahlungsinstruktionen beim Erreichen gemäss des im UZV erfassten Valuta-Datum (Valutagerecht) in die Warteschlange für SIC-Zahlungen weiter und löst valutagerecht im Zahlungsverkehrssystem SIC eine F10-Transaktion aus. Falls mehrere Zahlungstranchen im UZV instruiert wurden, bleiben die restlichen Tranchen bis zur entsprechenden Valuta bei Terravis pendent.

Zahlungsversprechen mit komplexeren bzw. nicht standardisierten Bedingungen können nicht über Terravis abgewickelt werden.

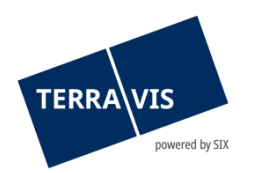

## <span id="page-25-0"></span>**Übertragung der Grundpfandrechte**

Unabhängig von den SIC-Zahlungen wird die Übertragung der Grundpfandrechte nach der Freigabe des UZV ausgelöst:

- Bei Registerschuldbriefen wird wo nötig die Eintragung des Gläubigerwechsels direkt im jeweiligen Grundbuch angemeldet.
- Bei Papierschuldbriefen werden die entsprechenden Mitteilungen/Aufgaben für den Versand und den Empfang der Sicherheiten erzeugt.

## <span id="page-25-1"></span>**Abwicklung SIC-Zahlung**

Terravis leitet zweimal täglich (ca. 8:30 h und ca.14:50 h [kurz vor SIC-Schluss]) alle per Valutatag fälligen Zahlungsinstruktionen an den Zahlungsverkehr SIC weiter. Fällige Zahlungen stehen im direkten Zusammenhang mit unwiderruflichen Zahlungsversprechen.

Die involvierten Kreditinstitute können die Ausführungsbestätigung der entsprechenden SIC-Zahlungen unmittelbar nach der Abwicklung bei Terravis einsehen.

## <span id="page-25-2"></span>**Instruktion von Treasury und Zahlungsverkehr**

Die ablösende Bank ist verpflichtet, die benötigten Mittel auf dem SIC-Girokonto valutagerecht bereitzustellen. Terravis stellt den Banken einerseits eine Übersicht über die offenen UZV sowie jeweils entsprechende Ausführungsbestätigungen der SIC-Zahlungen für die interne Weiterverarbeitung in der Kreditverarbeitung, im Treasury oder im Zahlungsverkehr zur Verfügung.

Es steht ein Clearingfile zur Verfügung, welches die automatisierte Verbuchung bei den Kreditinstituten ermöglicht. Das bedingt die Implementierung und separate Vereinbarung.

#### <span id="page-25-3"></span>**Gültigkeitsdatum Unwiderrufliches Zahlungsversprechen UZV**

Das Gültigkeitsdatum im UZV gibt an, bis zu welchem Datum die abgelöste Bank das UZV annehmen (Matching) kann. Sollte am Ende des Gültigkeitsdatums kein Matching erfolgt sein, verfällt das UZV und der Geschäftsfall wird geschlossen. Erfolgt das Matching vor Ablauf der Gültigkeit, sind beide Parteien bezüglich des UZV verpflichtet, die gemachten Leistungen zu erbringen Dies gilt ebenfalls wenn die Leistungen später als das Gültigkeitsdatum zu erfolgen haben, und das Gültigkeitsdatum wird hinfällig. Hinfällig ein der Stadt auf der Stadt auf der Stadt auf der Stadt auf der Stadt auf der Stadt

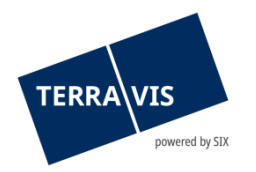

## <span id="page-26-0"></span>**Erfassung Zahlungsversprechen**

Das Erfassen des unwiderruflichen Zahlungsversprechens wird im nachfolgenden Bereich gestartet:

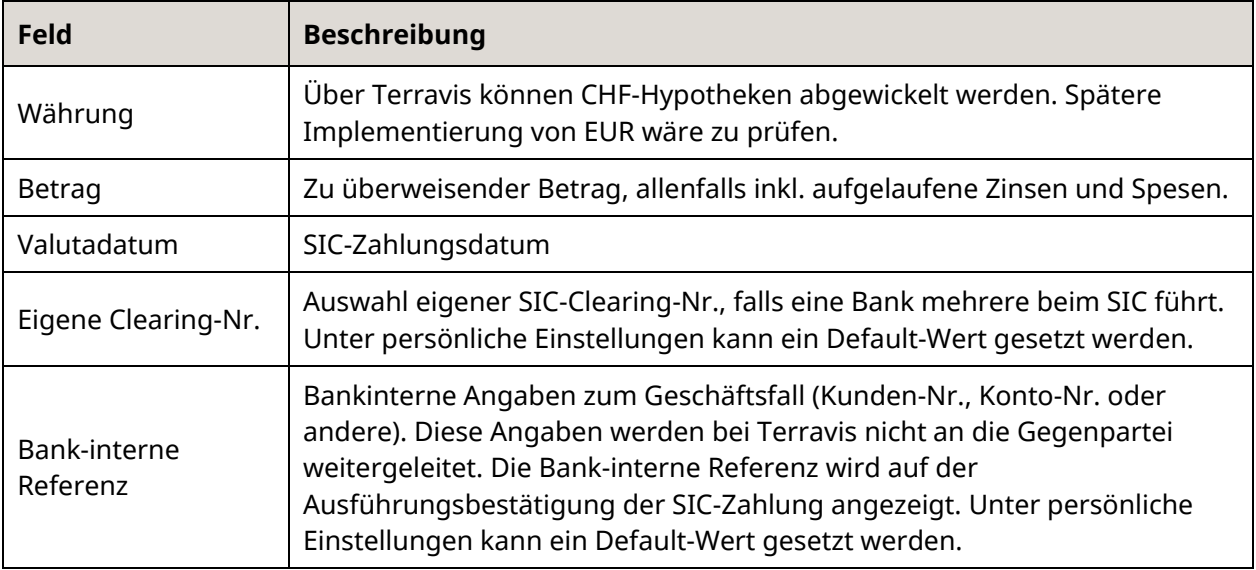

## <span id="page-26-1"></span>**Mehrere Zahlungstranchen**

Falls die Kreditablösung mehrere Zahlungstranchen mit gleicher oder unterschiedlicher Valuta beinhaltet, können weitere Zahlungen hinzugefügt werden:

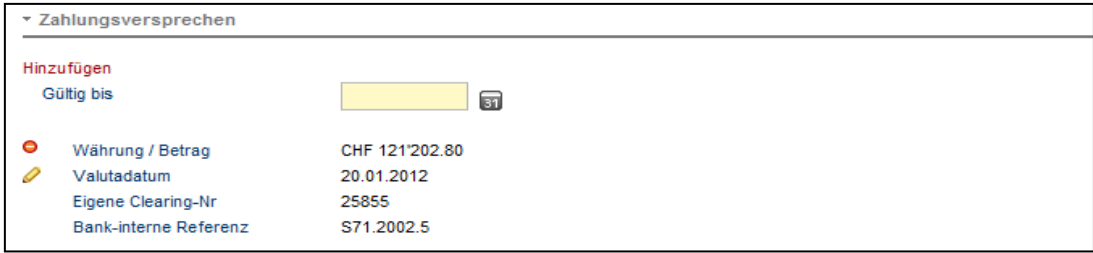

*Bild 32: Erfasste Angaben zu einer Zahlungstranche*

Es werden keine bankinternen Daten an die Gegenpartei weitergeleitet. Die Details der Gegenpartei müssen nicht erfasst werden, da die abgelöste Bank im Rahmen des UZV diese selber definiert.

# <span id="page-26-2"></span>**Erfassung Gegenvorschlag**

Die abgelöste Bank hat die Möglichkeit, einen Gegenvorschlag der ablösenden Bank zu unterbreiten, wenn Angaben im Zahlungsversprechen UZV nicht passen (z.B. Sicherheiten, Zahlungstranchen, Valuta, Betrag).

Falls das abgelöste Institut das UZV umfassend ablehnt (z.B. weil es gar nicht finanzierendes Institut ist), kann es das UZV zurückweisen. Die Abweisung kann durch einen Benutzer ohne das 4-Augen-Prinzip ausgelöst werden.

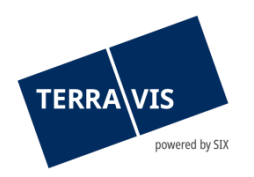

# <span id="page-27-0"></span>**4.2 Errichtung Schuldbrief**

Ein elektronischer Geschäftsverkehr zwischen unterschiedlichen Anspruchsgruppen (Domänen) ist nur durch Standardisierung realisierbar. Terravis bietet den Prozess "Errichtung Register-Schuldbriefe" in zwei grundsätzlich unterschiedlichen Varianten an, eine für das lateinische Notariat und eine für das Amtsnotariat. Terravis unterstützt neben den strukturierten Meldungen auch Standard-Vorlagen.

Pro Geschäftsfall kann ein Register-Schuldbrief errichtet werden. Dabei besteht die Möglichkeit, die Eigentümerschaft gemäss Grundbuch zu übernehmen oder diese im Zusammenhang mit einem Eigentümerwechsel (Handänderung) anzupassen. Für alle Geschäfte, welche sich nicht mit dem Terravis-Standard abwickeln lassen, steht nach wie vor die Abwicklung mittels Papier und Postweg offen.

# **4.2.1 Sub-Prozesse**

<span id="page-27-1"></span>Es wurden im Rahmen des elektronischen Geschäftsverkehrs folgende Sub-Prozesse für die "Errichtung von Register-Schuldbriefen" definiert:

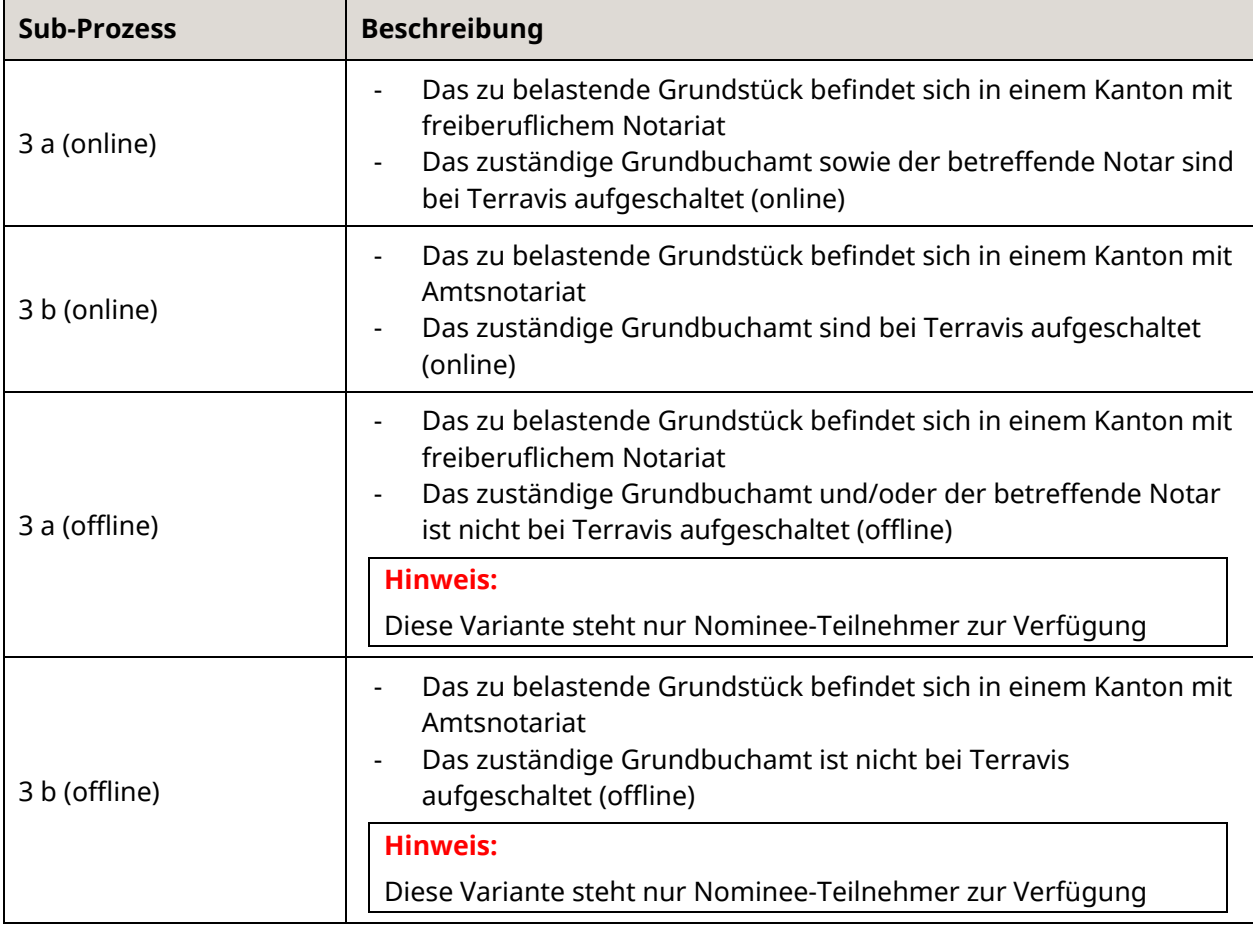

Bei Prozess-Start wird der Benutzer aufgrund der Auswahl von Terravis automatisch zum richtigen Sub-Prozess geleitet.

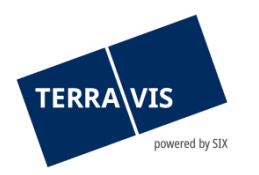

## **4.2.2 Formulare**

<span id="page-28-0"></span>Terravis setzt in den Kantonen mit freiberuflichem Notariat Standard-Auftragsformulare zuhanden des zuständigen Notars und in den Kantonen mit Amtsnotariat Standard-Pfandvertragsformulare ein.

#### **4.2.3 Benutzeroberfläche**

<span id="page-28-1"></span>Der Benutzer startet den Geschäftsfall "Errichtung Schuldbrief", erfasst die betroffene Gemeinde, wählt die korrekte Eigentümer-Variante aus und klickt anschliessend auf "Fortfahren".

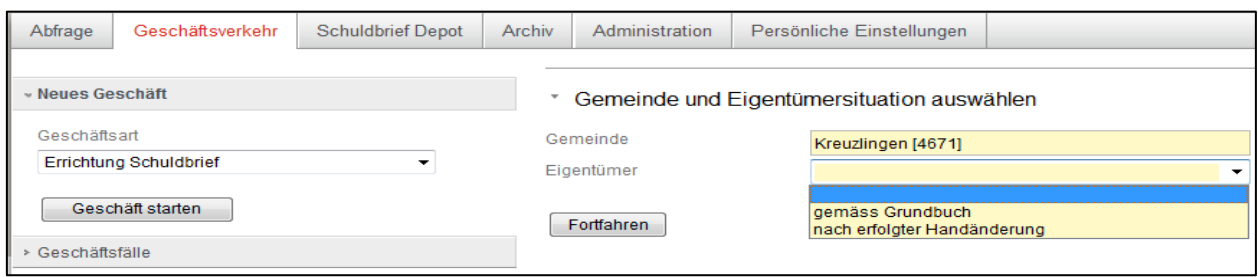

*Bild 33: Auswahl Eigentümer-Variante*

| <b>Variante</b>                  | <b>Beschreibung</b>                                                                                                    |
|----------------------------------|----------------------------------------------------------------------------------------------------|
| "gemäss Grundbuch"               | Es soll ein Register-Schuldbrief für die bestehende Eigentümerschaft<br>errichtet werden. Die Eigentümer-Daten können ergänzt, aber nicht<br>verändert werden. |
| "nach erfolgter<br>Handänderung" | Es soll ein Register-Schuldbrief im Zusammenhang mit einem<br>anstehenden Eigentümerwechsel (z.B. Handänderung) errichtet<br>werden.                           |

Schritt für Schritt müssen nun weitere Informationen im Portal erfasst werden. Zuerst muss eine Organisationseinheit, eine Referenz, die Pfandsumme und der Höchstzinsfuss erfasst werden. Danach können die zu belastende Grundstücke hinzugefügt und die entsprechende Pfandstelle bestimmt werden.

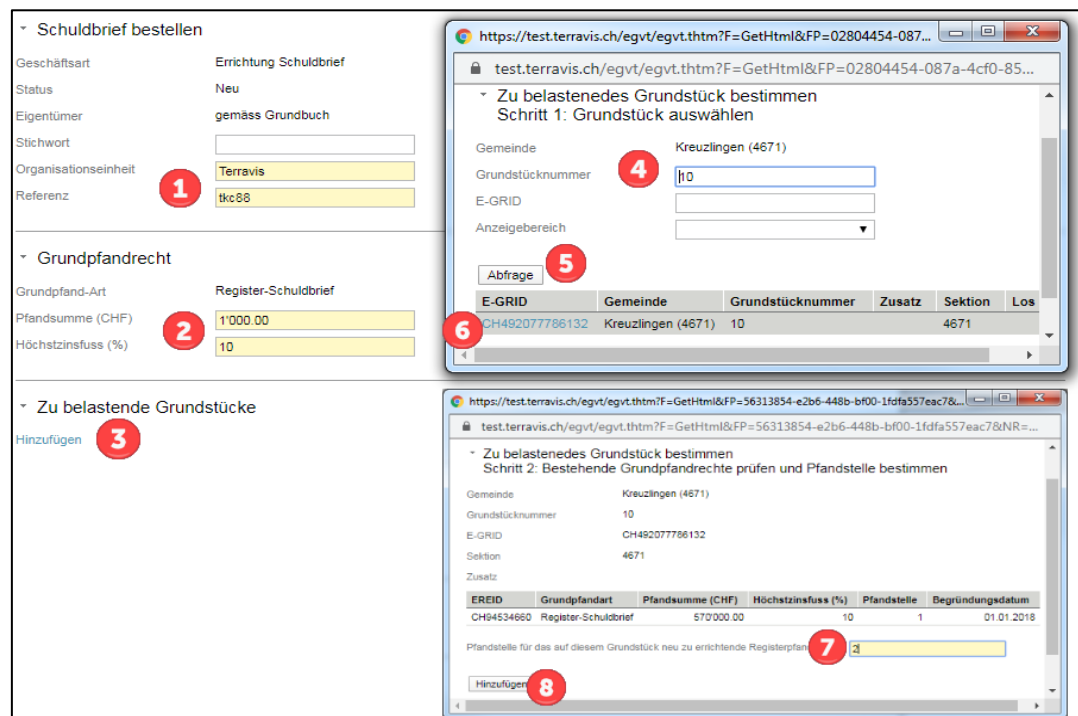

*Bild 34: Erfassung Grundpfandrecht und zu belastende Grundstücke*

**TERRA** 

Im nächsten Schritt muss je nach gewählter Eigentümer-Variante der Eigentümer überprüft oder erfasst werden. Bei einem Kanton mit freiem Notariat muss noch der entsprechende Notar aus der Liste ausgewählt, bei Bedarf eine Vertretungsvollmacht hinzugefügt werden und anschliessend den Antrag via Button "Antrag abschicken" zum Signieren übermitteln.

Im Task "Geschäft signieren" kann je nach Notar-Variante der Pfandvertrag oder der Auftrag für die Errichtung vom Schuldbrief signiert werden. Dieser Vorgang muss durch einen zweiten Mitarbeiter wiederholt werden. Anschliessend wird der Auftrag automatisch an das entsprechende Notariat weitergeleitet.

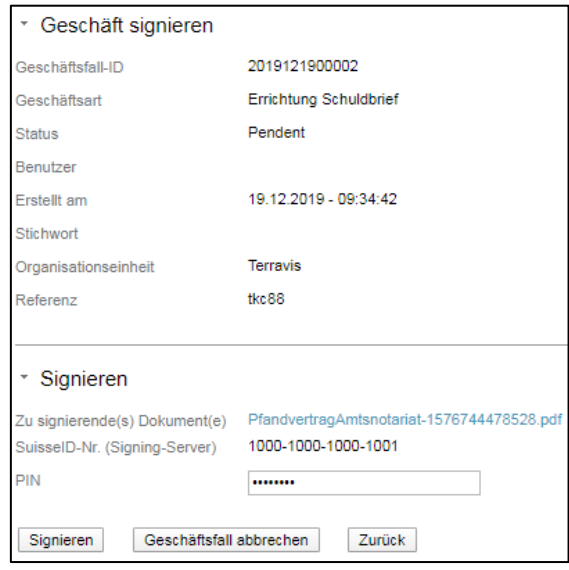

*Bild 35: Signieren Pfandvertrag*

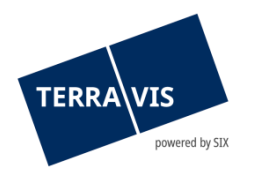

## <span id="page-30-0"></span>**Eigentümer Variante "gemäss Grundbuch"**

Bei Übernahme der bestehenden Eigentümerschaft "gemäss Grundbuch" werden nach der Auswahl des Grundstücks die Angaben zur Eigentümerschaft im Online-Fall automatisch ergänzt. In diesem Fall besteht die Möglichkeit, sämtliche Angaben zum bestehenden Eigentümer mit Ausnahme des Namens und Vornamens via Bleistift-Zeichen anzupassen.

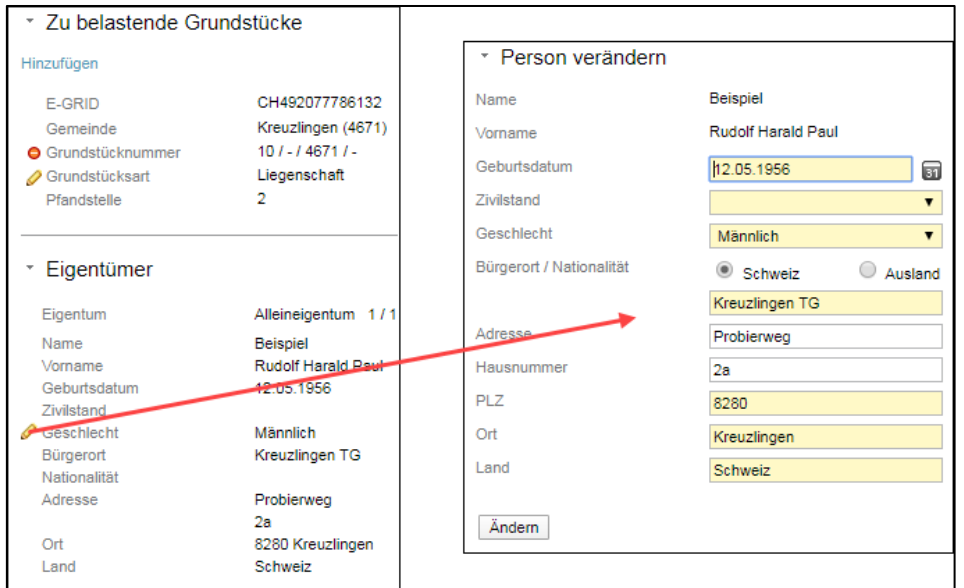

*Bild 36: Variante "gemäss Grundbuch" mit Anzeige und Mutation des bestehenden Eigentümers*

#### <span id="page-30-1"></span>Eigentümer Variante "nach erfolgter Handänderung"

Auch bei der Variante "nach erfolgter Handänderung" wird zuerst das zu belastende Grundstück hinzugefügt. Anschliessend kann der Eigentümer hinzugefügt werden.

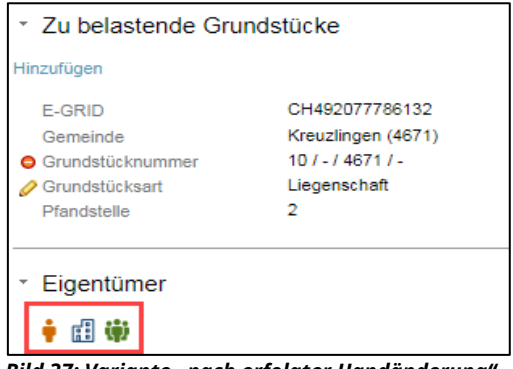

*Bild 37: Variante "nach erfolgter Handänderung" – Anzeige Eigentümertypen als Piktogramme*

Folgende Eigentümertypen stehen zur Verfügung:

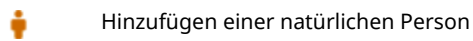

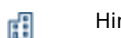

- Hinzufügen einer juristischen Person
- Hinzufügen einer Gemeinschaft inkl. Mitglieder Ħ (nat., jur. Personen und / oder Gemeinschaft)

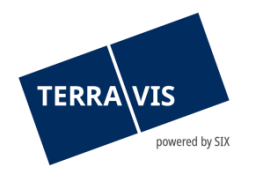

#### <span id="page-31-0"></span>**Variante Amtsnotariat**

Bei dieser Variante wird der Antrag direkt dem zuständigen Amtsnotariat weitergeleitet. Falls nötig kann noch eine Bemerkung für das Amtsnotariat erfasst werden.

#### <span id="page-31-1"></span>**Variante freies Notariat**

Bei dieser Variant muss der entsprechende Notar aus einer Liste ausgewählt werden.

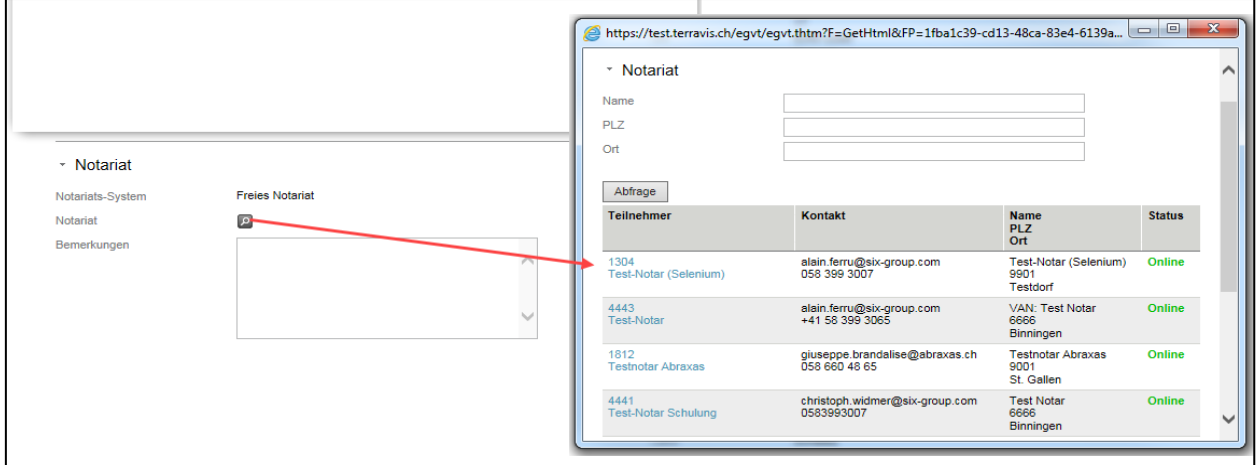

*Bild 38: auswählen freiberuflicher Notar*

#### <span id="page-31-2"></span>**Bestätigungs-Task zur Erledigung**

Wurde die Schuldbrief Errichtung erfolgreich durchgeführt, erscheinen folgende Task zur Bestätigung:

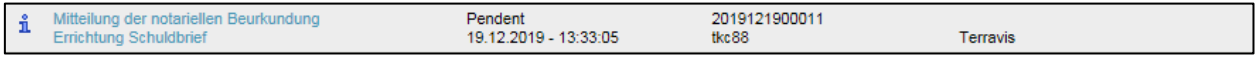

*Bild 39: Mitteilung der notariellen Beurkundung bei freiem Notariat*

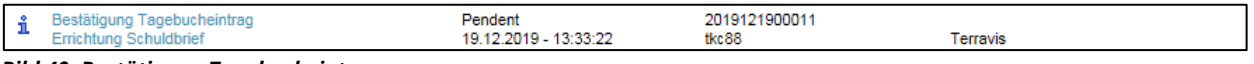

*Bild 40: Bestätigung Tagebucheintrag*

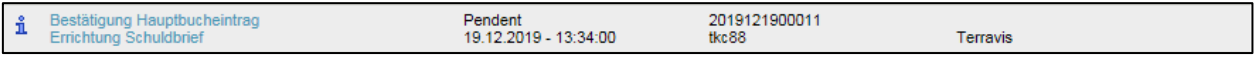

*Bild 41: Bestätigung Hauptbucheintrag*

Die Bestätigungstask können angewählt werden und mit dem Button "Als erledigt markieren" abgeschlossen werden.

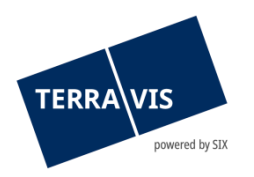

# <span id="page-32-0"></span>**4.3 Schuldbrief-Mutation**

Der Prozess "Schuldbrief-Mutation" unterstützt Kreditinstitute bei Erhöhungen von Register-Schuldbriefen bzw. Erhöhungen von Papier-Schuldbriefen mit gleichzeitiger Umwandlung in einen Register-Schuldbriefe. Die Erhöhung von Papier-Schuldbriefen ohne Umwandlung in Register-Schuldbriefe wird von Terravis gegenwärtig nicht unterstützt.

Ein elektronischer Geschäftsverkehr zwischen unterschiedlichen Anspruchsgruppen (Domänen) ist nur durch Standardisierung realisierbar. Terravis bietet den Prozess "Schuldbrief-Mutation" in zwei grundsätzlich unterschiedlichen Varianten an, eine für das lateinische Notariat und eine für das Amtsnotariat. Terravis unterstützt neben den strukturierten Meldungen auch Standard-Vorlagen.

Pro Geschäftsfall kann ein Register-Schuldbrief erhöht werden oder ein- oder mehrere Papier-Schuldbriefe erhöht und umgewandelt werden. Dabei besteht die Möglichkeit die Eigentümerschaft gemäss Grundbuch zu übernehmen oder diese im Zusammenhang mit einem Eigentümerwechsel (Handänderung) anzupassen. Für alle Geschäfte, welche sich nicht mit dem Terravis-Standard abwickeln lassen, steht nach wie vor die Abwicklung mittels Papier und Postweg offen.

# **4.3.1 Sub-Prozesse**

<span id="page-32-1"></span>Es wurden im Rahmen des elektronischen Geschäftsverkehrs folgende Sub-Prozesse für "Erhöhung Schuldbrief" definiert:

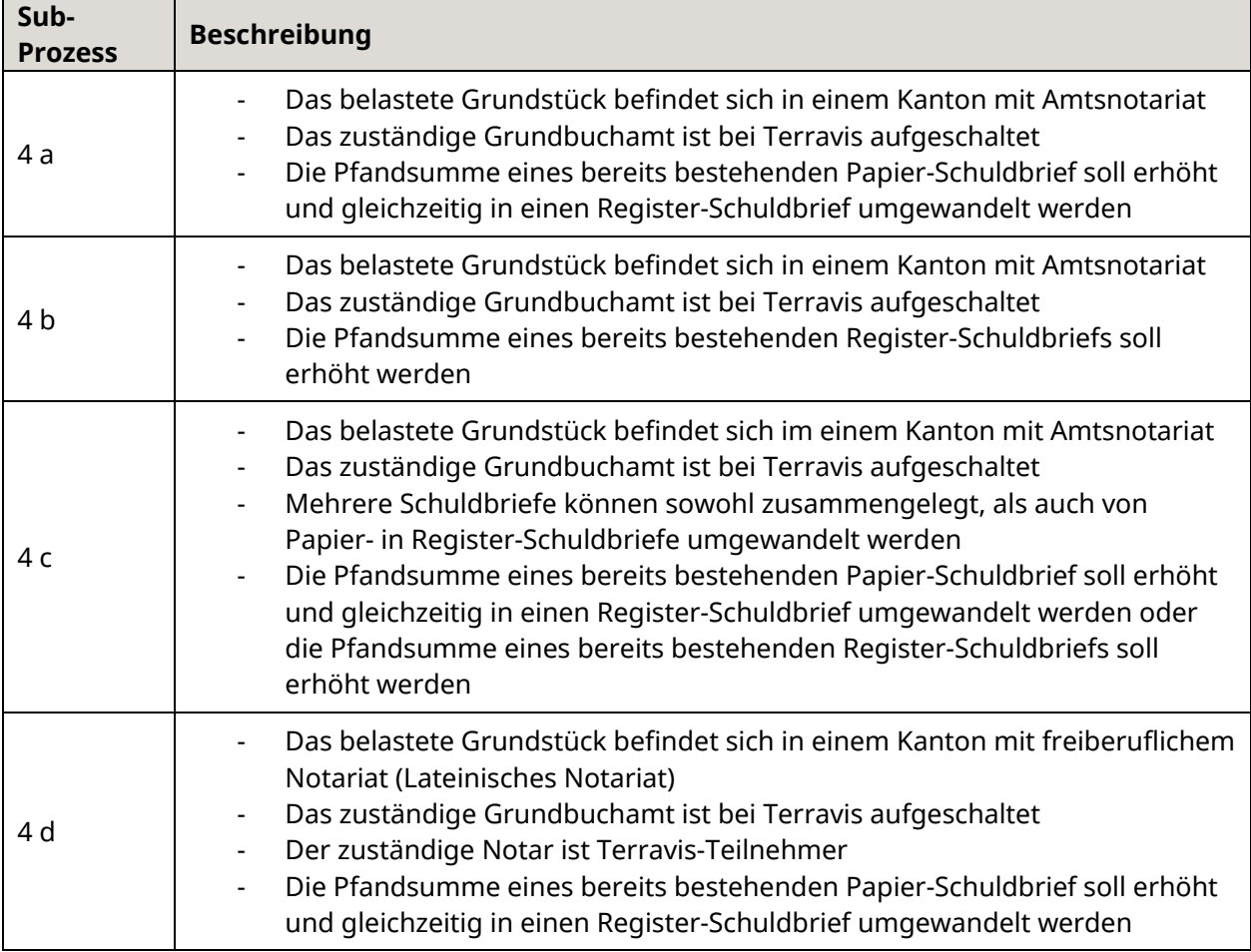

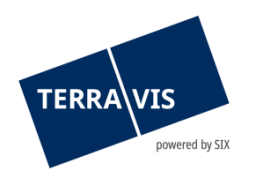

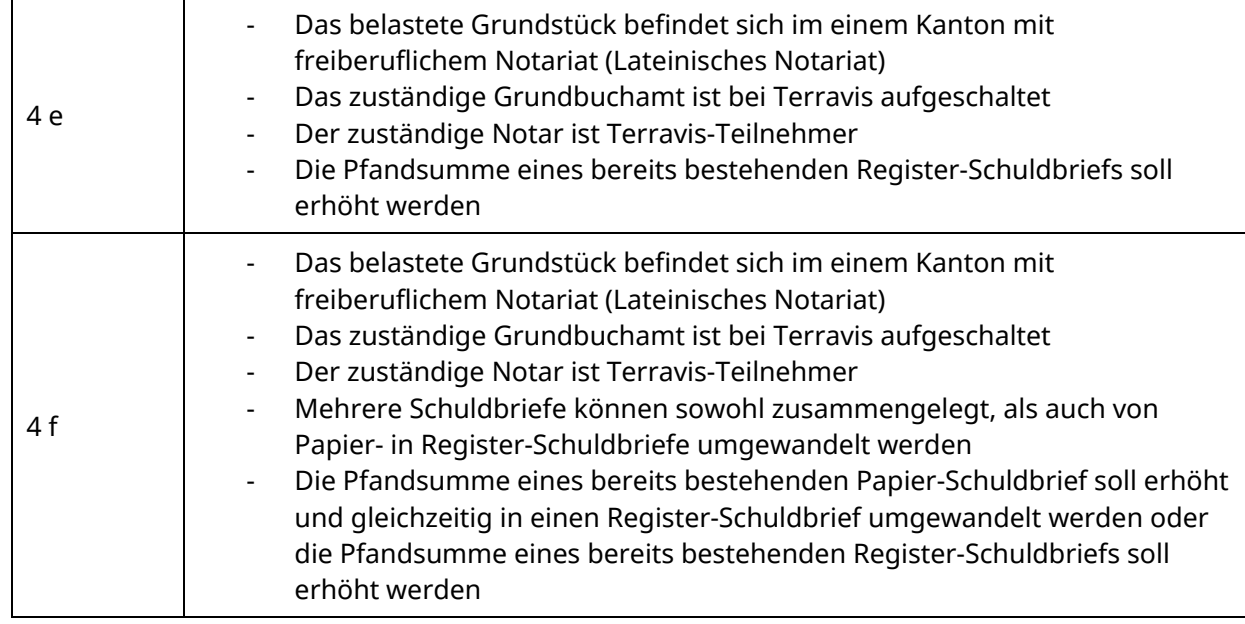

Bei Prozess-Start wird der Benutzer aufgrund der Auswahl von Terravis automatisch zum richtigen Sub-Prozess geleitet.

# **4.3.2 Benutzeroberfläche**

<span id="page-33-0"></span>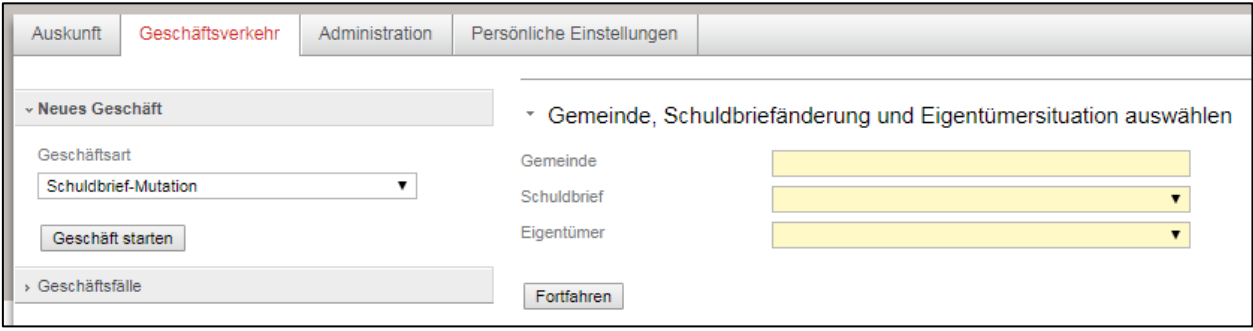

*Bild 42: Einleitung Geschäft Schuldbrief-Mutation*

| Schuldbrief-Variante              | <b>Beschreibung</b>                                                                                                    |
|-----------------------------------|----------------------------------------------------------------------------------------------------|
| Erhöhung<br>(mit / ohne Löschung) | Erhöhung von einem bestehenden Register-Schuldbrief<br>Umwandlung von einem oder mehreren Papier-Schuldbriefen<br>$\overline{\phantom{0}}$<br>in einen Register-Schuldbrief mit gleichzeitiger Erhöhung<br>Zusammenlegung von mehreren Register-Schuldbriefen mit<br>$\overline{\phantom{0}}$<br>gleichzeitiger Erhöhung |
| Erhöhung (mit<br>Umwandlung)      | Erhöhung von einem bestehenden Register-Schuldbrief oder<br>Erhöhung und Umwandlung von einem bestehenden Papier-<br>Schuldbrief<br>Umwandlung von einem oder mehreren Papier-Schuldbriefen<br>$\overline{\phantom{0}}$<br>in einen Register-Schuldbrief                                                                 |

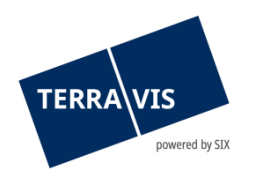

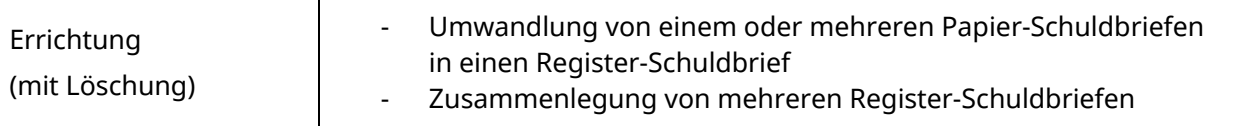

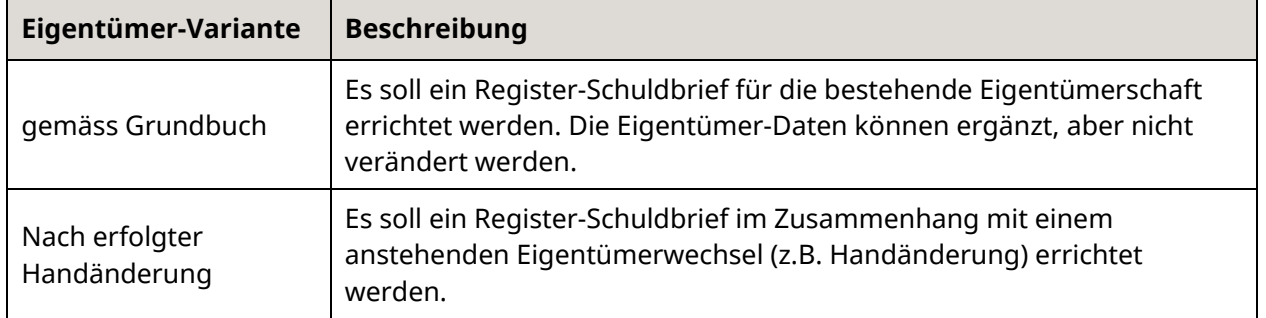

# <span id="page-34-0"></span>**Variante "Erhöhung (mit/ohne Löschung)"**

Schritt für Schritt müssen nun weitere Informationen im Portal erfasst werden. Zuerst muss eine Organisationseinheit und eine Referenz erfasst werden. Danach können die Grundpfandrechte ausgewählt werden.

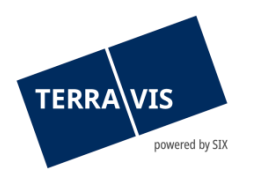

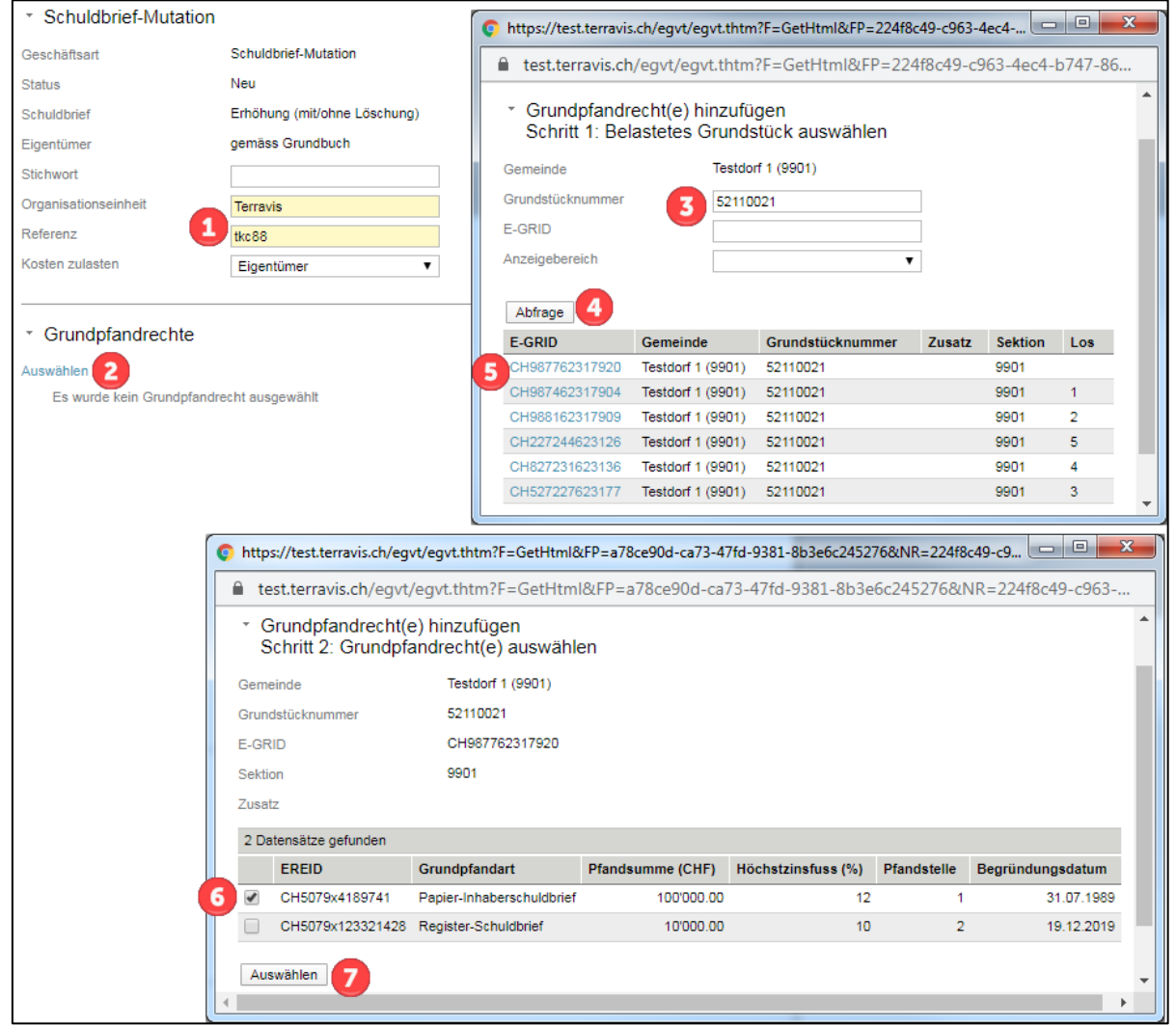

*Bild 43: Start Schuldbrief-Mutation*

Anschliessend kann die Pfandsumme auf dem bestehenden Grundpfandrecht erhöht und, falls gewünscht, der Maximalzinssatz angepasst werden:

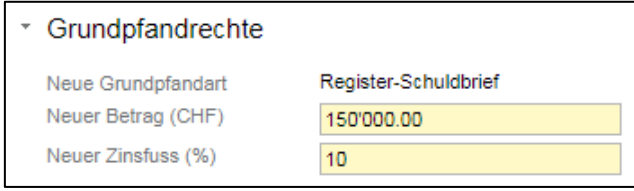

*Bild 44: Erhöhung Grundpfandsumme*

Im nächsten Schritt muss je nach gewählter Eigentümer-Variante der Eigentümer überprüft oder erfasst werden. Bei einem Kanton mit freiem Notariat muss noch der entsprechende Notar aus der Liste ausgewählt, bei Bedarf eine Vertretungsvollmacht hinzugefügt werden und anschliessend den Antrag via Button "Antrag abschicken" zum Signieren übermitteln.

Im Task "Geschäft signieren" kann je nach Notar-Variante der Pfandvertrag oder der Auftrag für die Errichtung vom Schuldbrief signiert werden. Dieser Vorgang muss durch einen zweiten Mitarbeiter

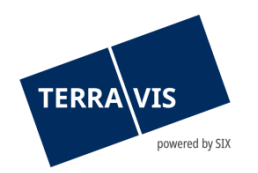

wiederholt werden. Anschliessend wird der Auftrag automatisch an das entsprechende Notariat weitergeleitet.

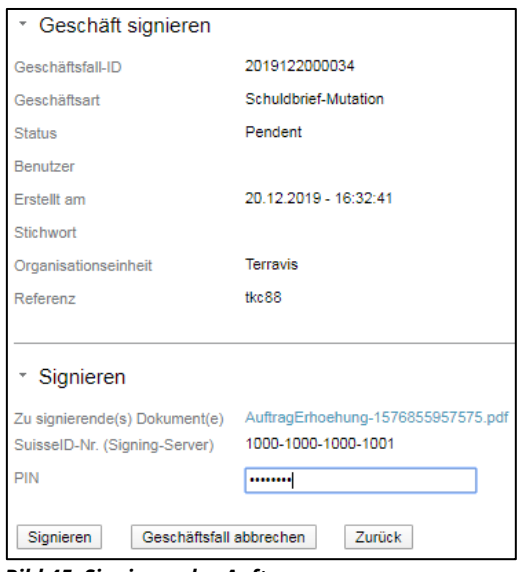

*Bild 45: Signieren des Auftrages*

## **Hinweis:**

Bei Papier-Schuldbriefen müssen diese zusätzlich via Post an den Notar zugestellt und den Versand in Terravis bestätigt werden.

# <span id="page-36-0"></span>**Variante "Erhöhung (mit Umwandlung) "**

Schritt für Schritt müssen nun weitere Informationen im Portal erfasst werden. Zuerst muss eine Organisationseinheit und eine Referenz erfasst werden. Danach können die Grundpfandrechte ausgewählt werden.

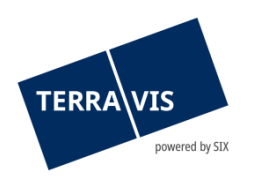

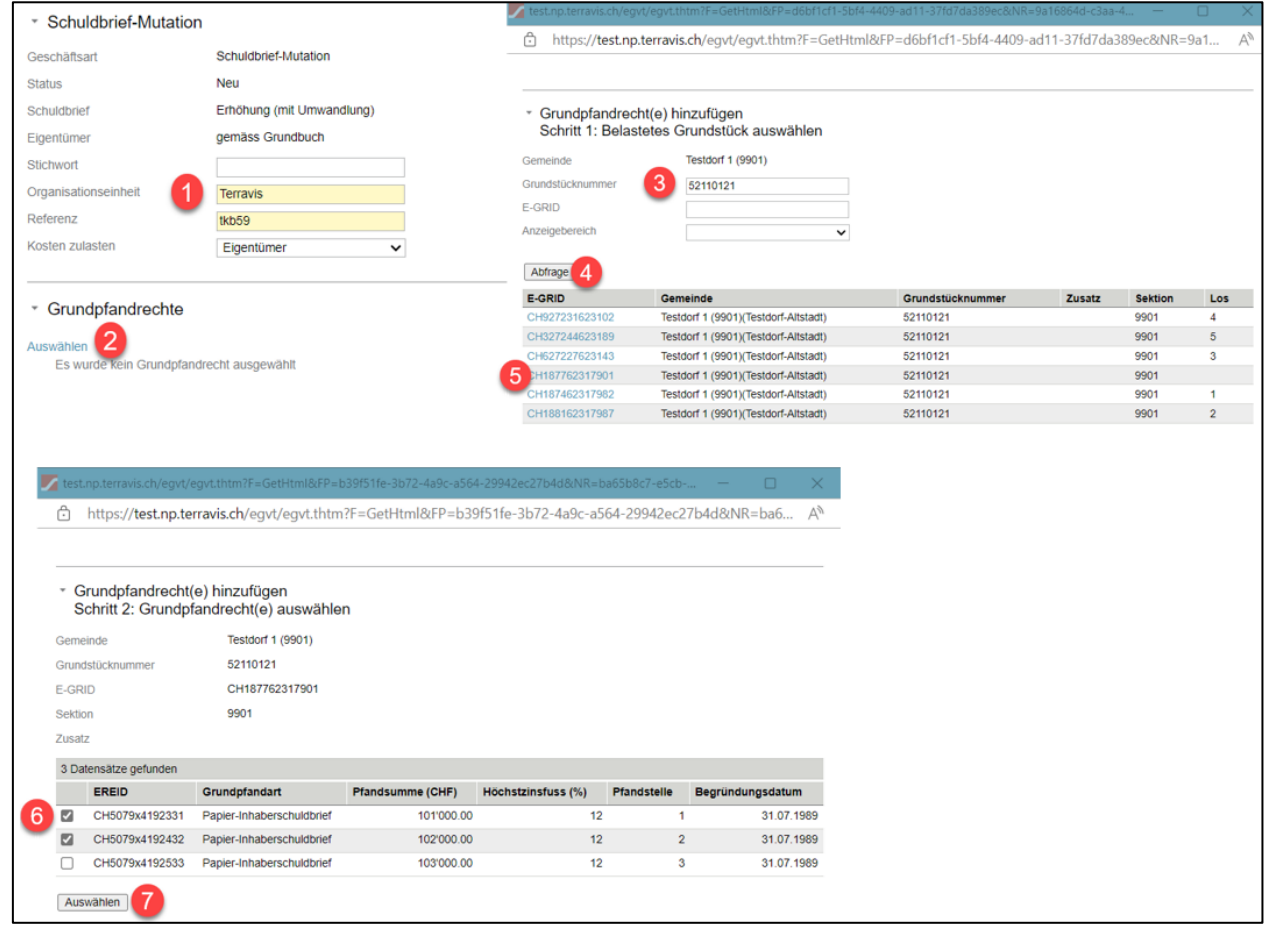

*Bild 46: Start Schuldbrief-Mutation*

Anschliessend kann die Pfandsumme auf dem bestehenden Grundpfandrecht erhöht und, falls gewünscht, der Maximalzinssatz angepasst werden:

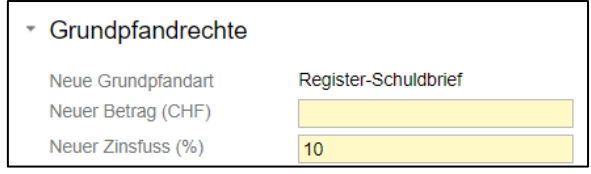

*Bild 47: Erhöhung Grundpfandsumme*

Im nächsten Schritt muss je nach gewählter Eigentümer-Variante der Eigentümer überprüft oder erfasst werden. Bei einem Kanton mit freiem Notariat muss noch der entsprechende Notar aus der Liste ausgewählt, bei Bedarf eine Vertretungsvollmacht hinzugefügt werden und anschliessend den Antrag via Button "Antrag abschicken" zum Signieren übermitteln.

Im Task "Geschäft signieren" kann je nach Notar-Variante der Pfandvertrag oder der Auftrag für die Errichtung vom Schuldbrief signiert werden. Dieser Vorgang muss durch einen zweiten Mitarbeiter wiederholt werden. Anschliessend wird der Auftrag automatisch an das entsprechende Notariat weitergeleitet.

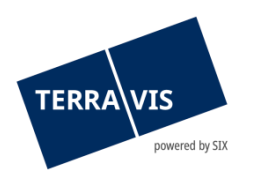

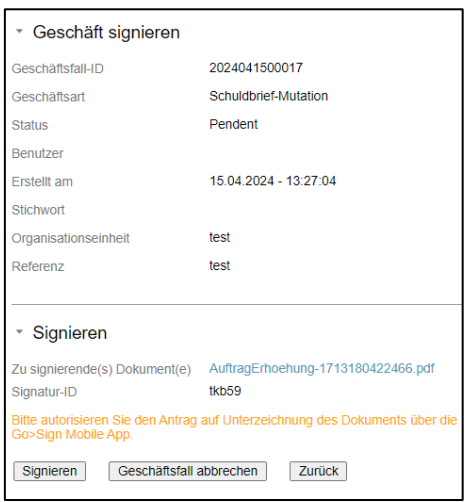

*Bild 48: Signieren des Auftrages*

## **Hinweis:**

Bei Papier-Schuldbriefen müssen diese zusätzlich via Post an den Notar zugestellt und den Versand in Terravis bestätigt werden.

# <span id="page-38-0"></span>**Variante "Errichtung (mit Löschung)"**

Schritt für Schritt müssen nun weitere Informationen im Portal erfasst werden. Zuerst muss eine Organisationseinheit und eine Referenz erfasst werden. Danach können die Grundpfandrechte ausgewählt werden.

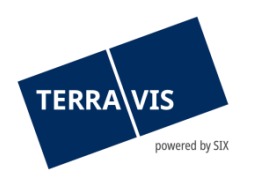

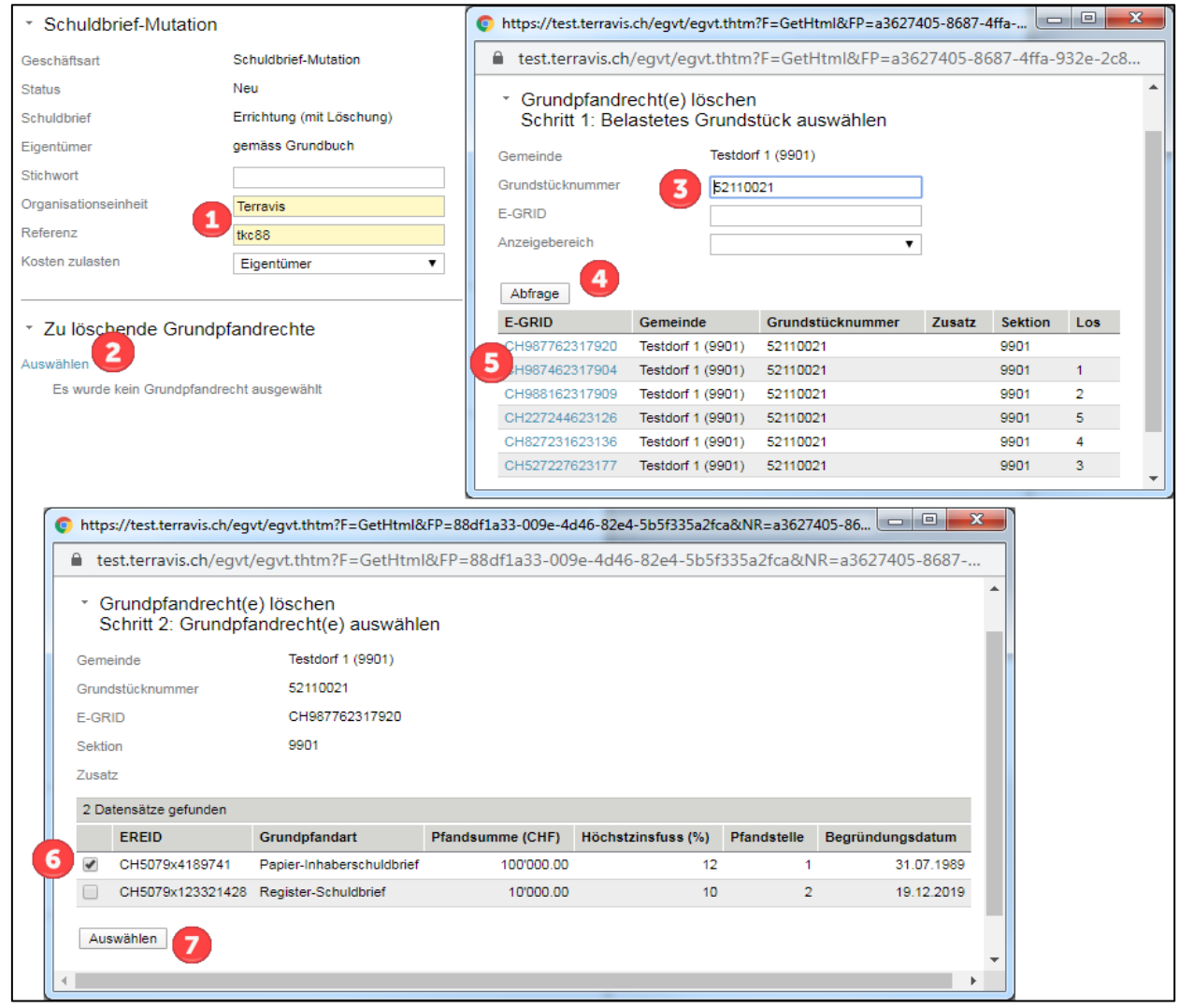

*Bild 49: Start Schuldbrief-Mutation*

Anschliessend kann für den neuen Register-Schuldbrief die neue Pfandsumme, der Zinsfuss und das zu belastende Grundstück erfasst werden:

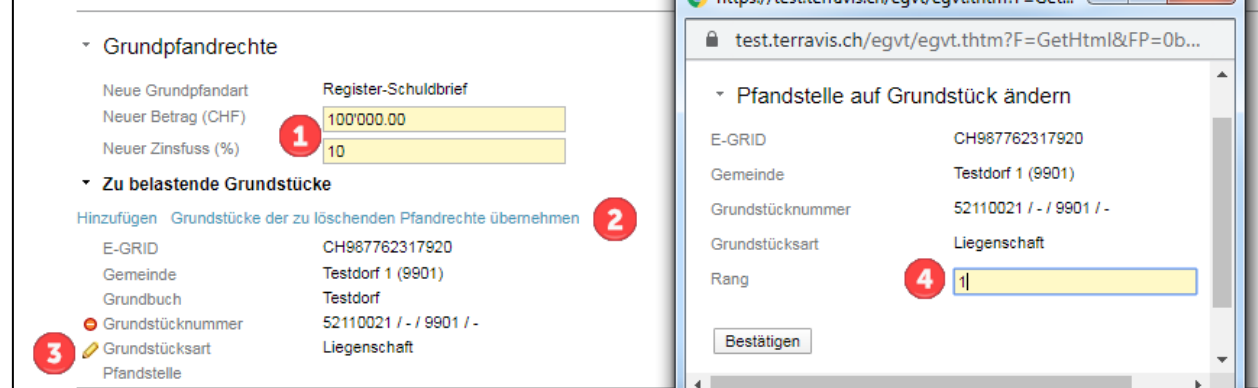

*Bild 50: Erhöhung Grundpfandsumme*

Im nächsten Schritt muss je nach gewählter Eigentümer-Variante der Eigentümer überprüft oder erfasst werden. Bei einem Kanton mit freiem Notariat muss noch der entsprechende Notar aus der

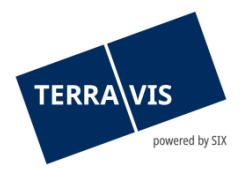

Liste ausgewählt, bei Bedarf eine Vertretungsvollmacht hinzugefügt werden und anschliessend den Antrag via Button "Antrag abschicken" zum Signieren übermitteln.

Im Task "Geschäft signieren" kann je nach Notar-Variante der Pfandvertrag oder der Auftrag für die Errichtung vom Schuldbrief signiert werden. Dieser Vorgang muss durch einen zweiten Mitarbeiter wiederholt werden. Anschliessend wird der Auftrag automatisch an das entsprechende Notariat weitergeleitet.

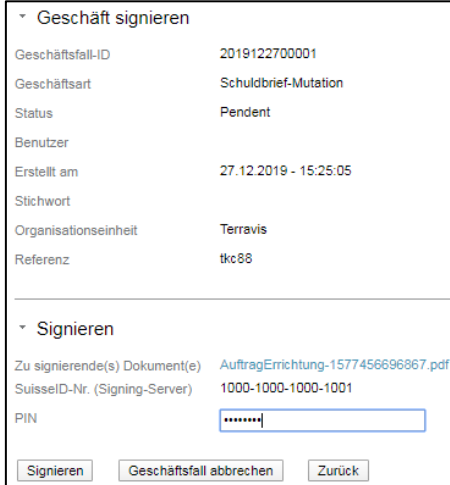

*Bild 51: Signieren des Auftrags*

**Hinweis:** Bei Papier-Schuldbriefen müssen diese zusätzlich via Post an den Notar zugestellt und den Versand in Terravis bestätigt werden.

# **Eigentümer Variante "gemäss Grundbuch"**

Bei Übernahme der bestehenden Eigentümerschaft "gemäss Grundbuch" werden nach der Auswahl des Grundstücks die Angaben zur Eigentümerschaft im Online-Fall automatisch ergänzt. In diesem Fall besteht die Möglichkeit, sämtliche Angaben zum bestehenden Eigentümer mit Ausnahme des Namens und Vornamens via Bleistift-Zeichen anzupassen.

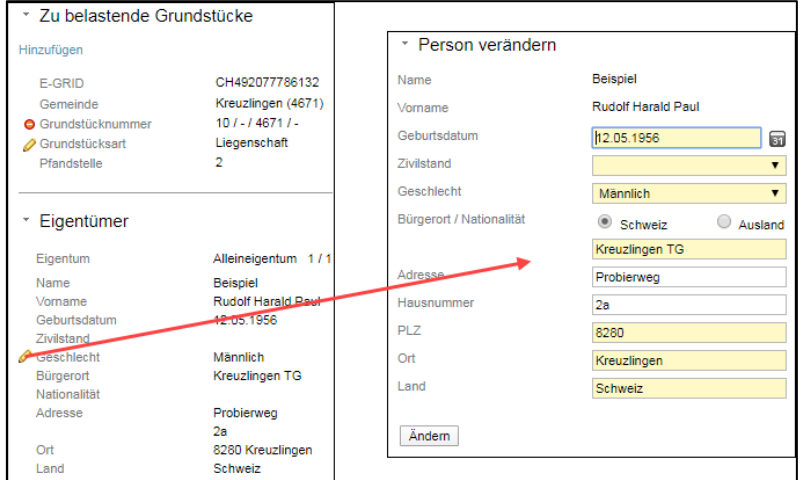

*Bild 52: Variante gemäss Grundbuch mit Anzeige und Mutation des bestehenden Eigentümers*

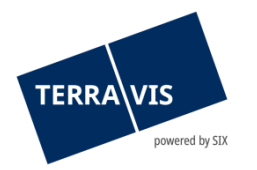

# <span id="page-41-0"></span>Eigentümer Variante "nach erfolgter Handänderung"

Auch bei der Variante "nach erfolgter Handänderung" wird zuerst das zu belastende Grundstück hinzugefügt. Anschliessend kann der Eigentümer hinzugefügt werden.

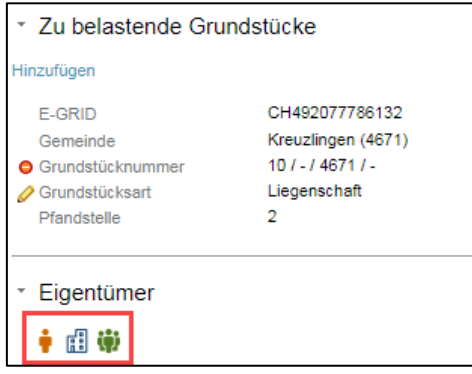

*Bild 53: Variante "nach erfolgter Handänderung" - Anzeige Eigentümertypen als Piktogramme*

Folgende Eigentümertypen stehen zur Verfügung:

- ÷ Hinzufügen einer natürlichen Person
- Hinzufügen einer juristischen Person 雷
- 8 Hinzufügen einer Gemeinschaft inkl. Mitglieder (nat., jur. Personen und / oder Gemeinschaft)

#### <span id="page-41-1"></span>**Variante Amtsnotariat**

Bei dieser Variante wird der Antrag direkt dem zuständigen Amtsnotariat weitergeleitet. Falls nötig kann noch eine Bemerkung für das Amtsnotariat erfasst werden. Die Erfassung der Geschäftsfalldaten erfolgt gleich wie vorgängig für das freie Notariat beschrieben.

#### <span id="page-41-2"></span>**Variante freies Notariat**

Bei dieser Variant muss der entsprechende Notar aus einer Liste ausgewählt werden.

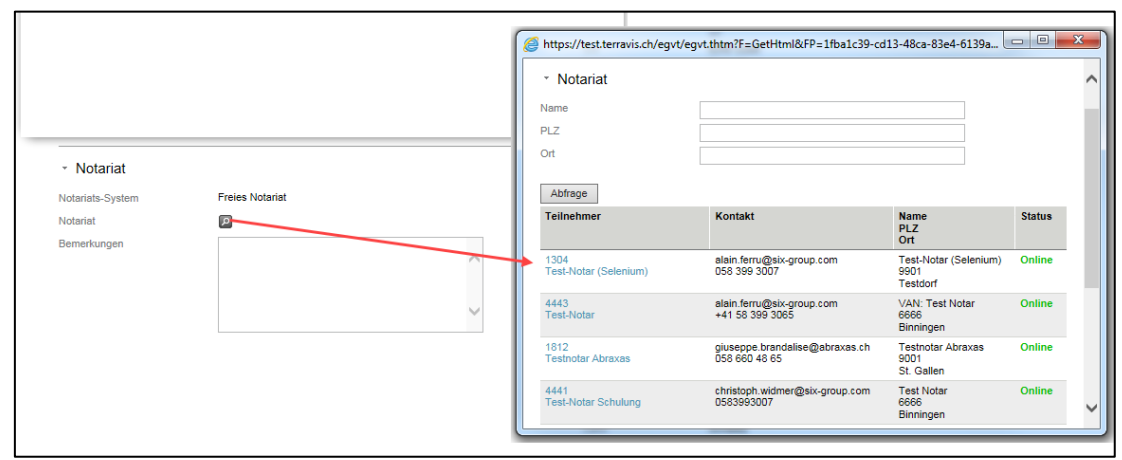

*Bild 54: Auswählen freiberuflicher Notar*

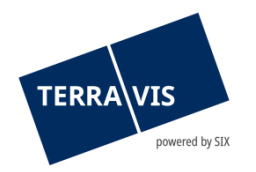

# **Bestätigungs-Task zur Erledigung**

Wurde die Schuldbrief Errichtung erfolgreich durchgeführt, erscheinen folgende Task zur Bestätigung:

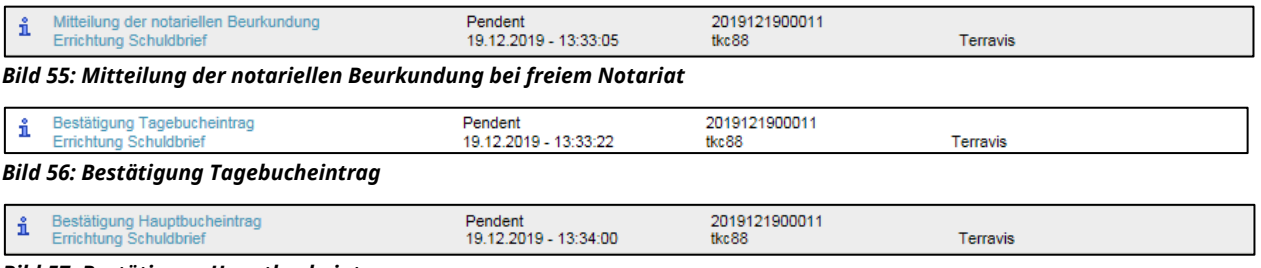

#### *Bild 57: Bestätigung Hauptbucheintrag*

Die Bestätigungstask können angewählt werden und mit dem Button "Als erledigt markieren" abgeschlossen werden.

# <span id="page-42-0"></span>**4.4 Übertragung an Dritte für eGVT-Kreditinstitute**

Der Geschäftsfall erlaubt es eGVT-Kreditinstituten, Registerschuldbriefe an andere Terravis Teilnehmer sowie auch an Teilnehmer ausserhalb von Terravis (Kreditinstitute sowie andere juristische als auch natürliche Personen) zu übertragen. Die Grundbuchanmeldung mit dem elektronisch signierten Gläubigerwechselformular erfolgt wie bei anderen Geschäftsfällen online und automatisch. Ebenfalls werden alle involvierten Parteien mit Aufgaben- und Informationstasks notifiziert.

**Hinweis:** Es ist zu beachten, dass der Geschäftsfall nur in Kantone prozessiert werden kann, welche auch am elektronischen Geschäftsverkehr im Terravis angeschlossen sind.

#### <span id="page-42-1"></span>**4.4.1 Benutzeroberfläche**

Mit Klick auf die Lasche «Geschäftsart» kann der Gläubigerwechsel eGVT ausgewählt werden.

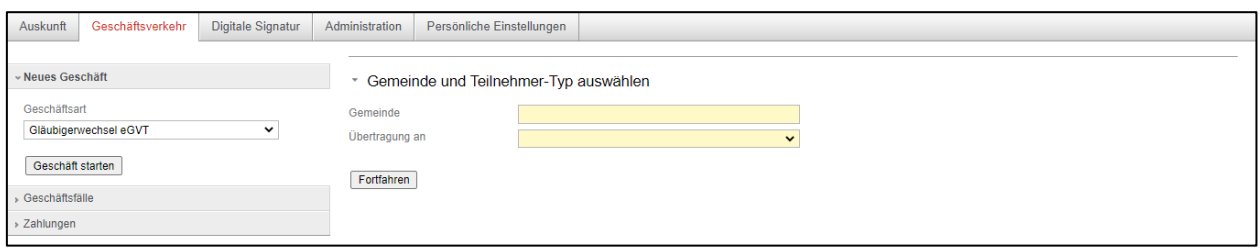

*Bild 58: Start «Gläubigerwechsel eGVT»*

Damit der Geschäftsfall initiiert werden kann, ist die Gemeinde auszuwählen und an wenn die Übertrag gehen soll. Folgende Konstellationen sind möglich:

**Übertragung an Nicht-Terravis-Teilnehmer**: Die Übertragung geht an ein Kreditinstitut oder an eine juristische- oder natürliche Person, welche nicht an Terravis angeschlossen ist.

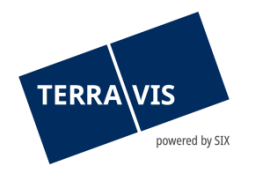

**Übertragung an Terravis-Teilnehmer:** Die Übertragung geht an ein eGVT Kreditinstitut oder einem Nominee Teilnehmer in Terravis.

Bei der Auswahl an einen Nicht-Terravis-Teilnehmer sind im Anschluss die Rubriken zum Stichwort, Organisationseinheit sowie die Referenz zu erfassen sowie das entsprechende Grundpfandrecht und den neuen Gläubiger.

Das Symbol ist auszuwählen für die Erfassung einer natürlichen Person.

Das Symbol ist auszuwählen für eine juristische Person.

Das Symbol **in** ist auszuwählen für eine Gemeinschaft.

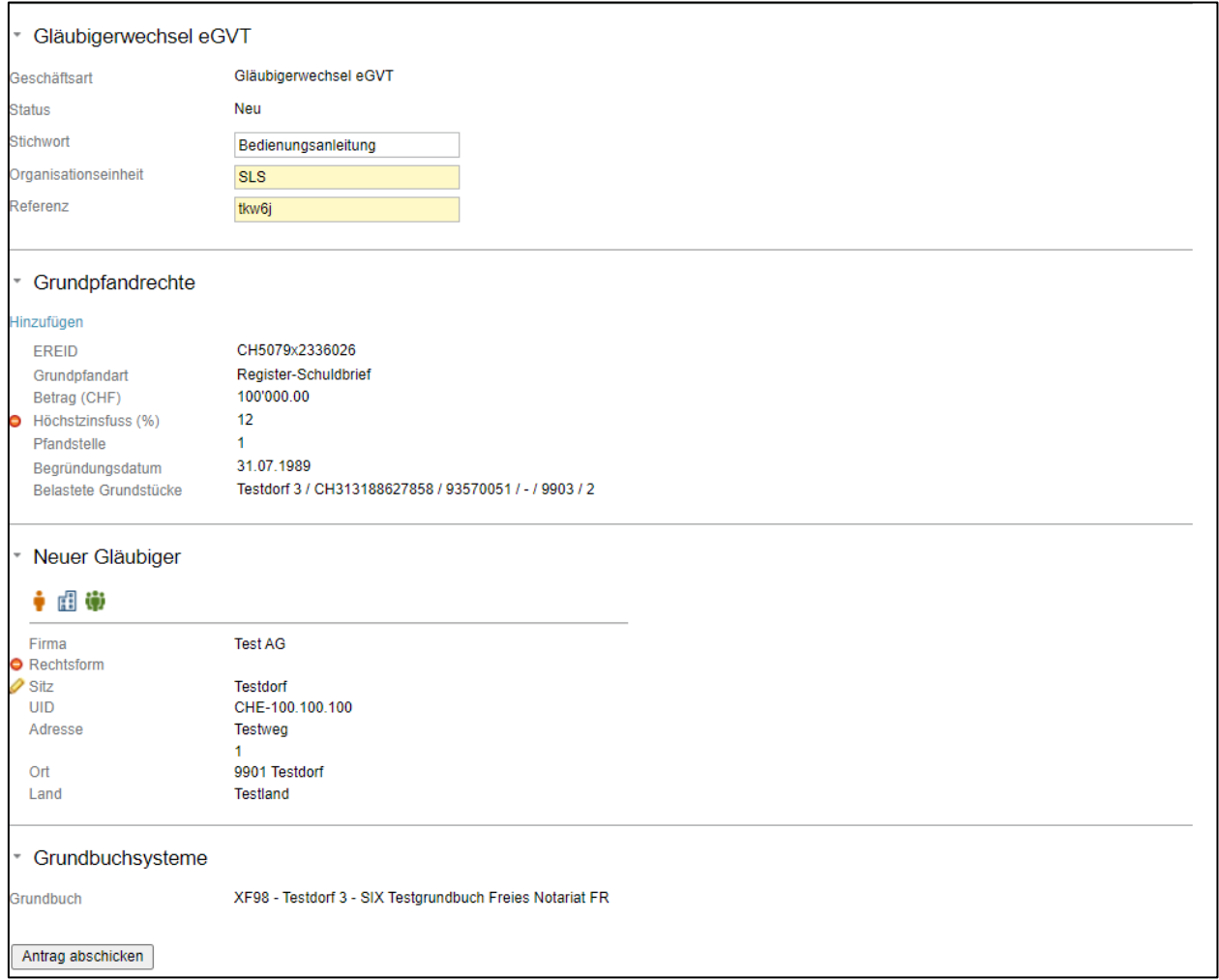

*Bild 59: Erfassung des Geschäfsfalles*

Nach dem der Antrag abgeschickt wurde, gilt auch hier das 4-Augen-Prinzip. Der Geschäftsfall muss von einer weiteren Person überprüft und anschliessend digital signiert werden.

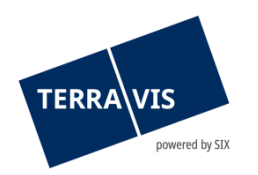

|  | 1 - 1, 1 Datensatz gefunden                 | 44                                  | √ Zurück   Nächste → →       | <b>Seite</b>                             | von |        |
|--|---------------------------------------------|-------------------------------------|------------------------------|------------------------------------------|-----|--------|
|  | Aufgaben / Mitteilungen<br>Geschäftsart     | <b>Status</b><br><b>Erstellt am</b> | Geschäftsfall-ID<br>Referenz | <b>Stichwort</b><br>Organisationseinheit |     | ÷<br>÷ |
|  | Geschäft signieren<br>Gläubigerwechsel eGVT | Pendent<br>28.11.2022 - 13:11:57    | 2022112800083<br>tkw6i       | Bedienungsanleitung<br><b>SLS</b>        |     |        |
|  | 1 - 1, 1 Datensatz gefunden                 |                                     | √ Zurück   Nächste → →       | <b>Seite</b>                             | von |        |

*Bild 60: Signing Task*

Beim Öffnen des pendenten Tasks kann unter der Rubrik «Signieren» der Geschäftsfall digital signiert werden.

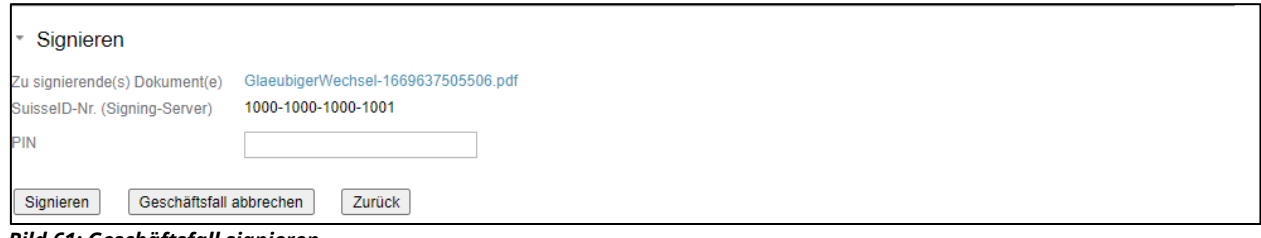

*Bild 61: Geschäftsfall signieren*

Wurde die Freigabe erteilt, wird die Anmeldung zum Grundbuchamt ausgelöst. Der Tage- und Hauptbucheintrag wird dem Kreditinstitut übermittelt. Es handelt sich hierbei um reine Informationstaks, welche als erledigt markiert werden können.

# **4.4.2 Übertragung an Terravis-Teilnehmer (eGVT)**

<span id="page-44-0"></span>In diesem Szenario übermittelt die eGVT Bank das Grundpfandrecht einem anderen eGVT Teilnehmer, welcher ebenfalls an Terravis angeschlossen ist. Die Geschäftsfallerfassung unterscheidet sich zum vorhergehenden Fall nur auf die Rubrik «Übertragung». Hier gilt es die Empfängerbank zu erfassen.

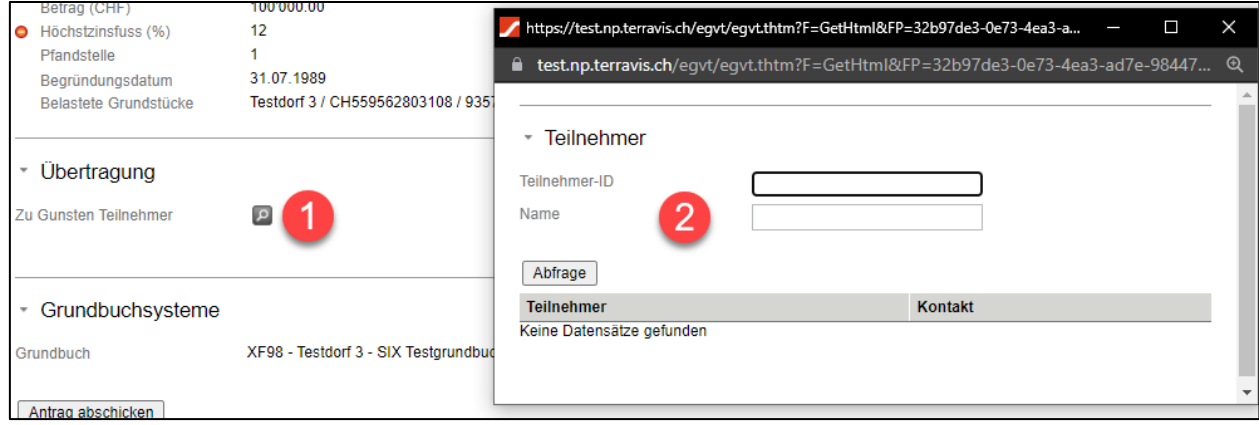

*Bild 62: Übertagung – Teilnehmer auswählen*

Mit Klick auf die Lupe wählt der Auftraggeber die Empfängerbank aus. Die Empfängerbank kann via Teilnehmer-ID oder Name gesucht und hinzugefügt werden.

Wurden alle benötigten Informationen erfasst, kann der Antrag mittels Button «Antrag abschicken» übermittelt werden.

Sowohl die abgelöste sowie die ablösende eGVT Bank erhalten die Tage- und Hauptbucheintragung mittels Geschäftsfall. Für beide Teilnehmer handelt es sich hierbei um rein informative Tasks.

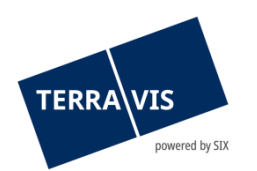

|                                                                                | Aufgaben / Mitteilungen                                                     |                                          |    |                              |  |                                          |  |  |  |  |
|--------------------------------------------------------------------------------|-----------------------------------------------------------------------------|------------------------------------------|----|------------------------------|--|------------------------------------------|--|--|--|--|
| 1 - 6, 6 Datensätze gefunden<br>∢ Zurück   Nächste › →<br>44<br>Seite<br>von 1 |                                                                             |                                          |    |                              |  |                                          |  |  |  |  |
|                                                                                | Aufgaben / Mitteilungen<br>Geschäftsart                                     | <b>Status</b><br>Erstellt am             |    | Geschäftsfall-ID<br>Referenz |  | <b>Stichwort</b><br>Organisationseinheit |  |  |  |  |
| $\overline{\phantom{a}}$                                                       | Abschluss Gläubigerwechsel / Übertragung an Dritte<br>Gläubigerwechsel eGVT | Erledigt<br>28.11.2022 - 13:39:53        |    | 2022112800088<br>tkw6j       |  | Bedienungsanleitung<br>SLS.              |  |  |  |  |
| i                                                                              | Bestätigung Hauptbucheintrag<br>Gläubigerwechsel eGVT                       | Pendent<br>28.11.2022 - 13:39:51         |    | 2022112800088<br>tkw6j       |  | Bedienungsanleitung<br><b>SLS</b>        |  |  |  |  |
| i                                                                              | Bestätigung Tagebucheintrag<br>Gläubigerwechsel eGVT                        | Pendent<br>28.11.2022 - 13:39:17         |    | 2022112800088<br>tkw6j       |  | Bedienungsanleitung<br><b>SLS</b>        |  |  |  |  |
| $\overline{\mathscr{A}}$                                                       | Weiterleitung Gläubigerwechsel eGVT<br>Gläubigerwechsel eGVT                | Erlediat<br>28.11.2022 - 13:38:48        |    | 2022112800088<br>tkw6i       |  | Bedienungsanleitung<br><b>SLS</b>        |  |  |  |  |
| $\overline{\mathscr{L}}$                                                       | Geschäft signieren<br>Gläubigerwechsel eGVT                                 | Erlediat<br>28.11.2022 - 13:33:51        |    | 2022112800088<br>tkw6i       |  | Bedienungsanleitung<br><b>SLS</b>        |  |  |  |  |
| $\mathscr{A}$                                                                  | Geschäft signieren<br>Gläubigerwechsel eGVT                                 | <b>Erlediat</b><br>28.11.2022 - 13:33:17 |    | 2022112800088<br>tkw6i       |  | Bedienungsanleitung<br><b>SLS</b>        |  |  |  |  |
|                                                                                | 1 - 6, 6 Datensätze gefunden<br>44                                          | ∢ Zurück   Nächste »                     | 33 |                              |  | <b>Seite</b><br>von 1                    |  |  |  |  |

*Bild 63: Tage- und Hauptbuch Bestätigung*

#### **4.4.3 Übertragung an Dritte Terravis-Teilnehmer (Nominee)**

<span id="page-45-0"></span>In diesem Szenario übermittelt die eGVT Bank das Grundpfandrecht einem Nominee-Teilnehmer (UBS, CS, RCH, Migros Bank oder ZKB) via Terravis. Das Vorgehen bezüglich der Erfassung des Geschäftsfalles ist identisch zur Übermittlung an einen eGVT Teilnehmer (siehe Kapitel 4.4.2). Auch in diesem Fall generiert es für beide Banken die infromativen Tasks zum Tage- und Hauptbucheintrag.

# <span id="page-45-1"></span>**4.5 Saldomeldung per Todestag**

Der Geschäftsfall steht Urkundspersonen zur Verfügung um gezielt bei den in Terravis aufgeschalteten Kreditinstituten, welche der Nutzung des Geschäftsfalls vorgängig explizit zugestimmt haben, Anfragen zur Saldomeldung von verstorbenen Personen zu platzieren. Die angefragten Kreditinstitute senden in der Antwort die Informationen zu den vorhandenen Vermögenswerten oder eine Negativmeldung mit Ausprägung «Nicht zuständig» » oder «unvollständige Anfrage».

**Hinweis:** Für die Teilnahme am Prozess wird eine zusätzliche Berechtigung (AssetsStatementForDeceased – Ermöglicht die Beantwortung der Anfrage Saldomeldung per Todestag) benötigt, welche auf Teilnehmerebene aktiviert wird. Die Berechtigung kann anschliessend auf den Benutzern ebenfalls aktiviert werden.

Die Urkundsperson initiiert über Terravis den Geschäftsfall «Saldomeldung per Todestag» und erfasst jeweils mindestens ein Kreditinstitut. Das Kreditinstitut erhält im Anschluss einen Geschäftsfall, welcher eine Rückmeldung an die Urkundsperson erfordert.

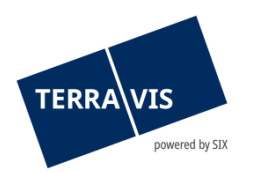

|             | 1 - 20, 52 Datensätze gefunden                              | 44                                              | « Zurück   Nächste » » |                                                                                    |                                                                       | von <sub>3</sub><br>Seite             |
|-------------|-------------------------------------------------------------|-------------------------------------------------|------------------------|------------------------------------------------------------------------------------|-----------------------------------------------------------------------|---------------------------------------|
|             | Geschäftsart<br>Geschäftsfall-ID / Status<br>Referenz       | Eigentümer<br>Betrag (CHF)<br>Grundstück        |                        | <b>Start Geschäftsfall</b><br><b>Letzter Schritt</b><br>Nächste Aufgabe/Mitteilung | <b>Stichwort</b><br>Organisationseinheit<br><b>Beteiligte Partner</b> |                                       |
| $\bullet$ 0 | Saldomeldung per Todestag<br>2022112500051 / Nicht erledigt |                                                 |                        | 25.11.2022 - 13:05:16<br>Anfrage Saldomeldung per<br>Todestag                      | 4443 - Test-Notar                                                     |                                       |
|             | 1 - 20, 52 Datensätze gefunden                              | 44                                              |                        | « Zurück   Nächste »                                                               |                                                                       | o<br>von <sub>3</sub><br><b>Seite</b> |
|             | Geschäftsart<br>Geschäftsfall-ID / Status<br>Referenz       | Eigentümer<br>Betrag (CHF)<br><b>Grundstück</b> |                        | <b>Start Geschäftsfall</b><br><b>Letzter Schritt</b><br>Nächste Aufgabe/Mitteilung | <b>Stichwort</b><br>Organisationseinheit<br><b>Beteiligte Partner</b> |                                       |
| $\bullet$   | Saldomeldung per Todestag<br>2022112500051 / Nicht erledigt |                                                 |                        | 25 11 2022 - 13:05:16<br>Anfrage Saldomeldung per<br>Todestag                      | 4443 - Test-Notar                                                     |                                       |
|             | 1 - 20, 52 Datensätze gefunden                              | $\epsilon$                                      |                        | « Zurück   Nächste » »                                                             |                                                                       | E<br>von $37$<br>Seite                |
|             | Geschäftsart<br>Geschäftsfall-ID / Status<br>Referenz       | Eigentümer<br>Betrag (CHF)<br>Grundstück        |                        | <b>Start Geschäftsfall</b><br><b>Letzter Schritt</b><br>Nächste Aufgabe/Mitteilung | <b>Stichwort</b><br>Organisationseinheit<br><b>Beteiligte Partner</b> |                                       |
| $\bullet$ 0 | Saldomeldung per Todestag<br>2022112500051 / Nicht erledigt |                                                 |                        | 25.11.2022 - 13:05:16<br>Anfrage Saldomeldung per<br>Todestag                      | 4443 - Test-Notar                                                     |                                       |

*Bild 64: Pendenter Geschäftsfall*

Mit dem Öffnen des pendenten Geschäftsfalles sieht das betroffene Kreditinstitut in der Rubrik «Verstorbene Person», um welche Person es sich handelt:

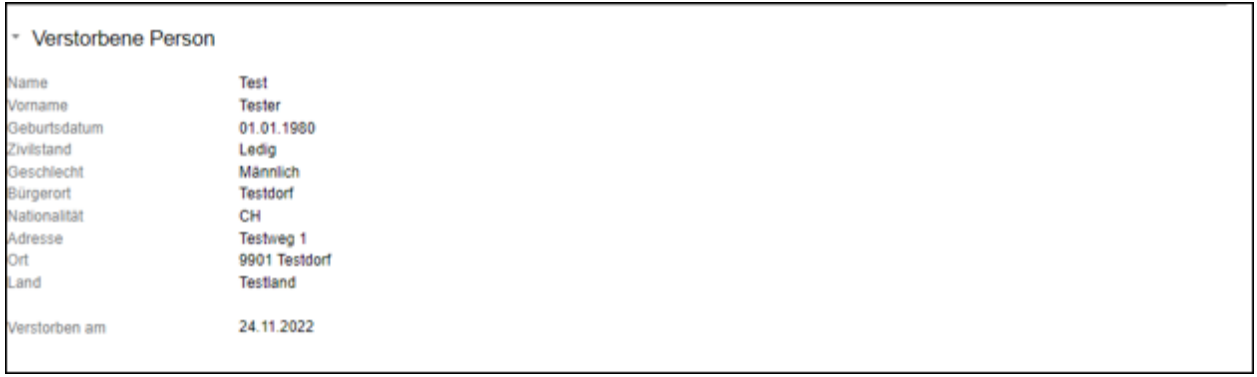

*Bild 65: Angaben zur verstorbenen Person*

In den Rubriken «Kontoverbindung / Bemerkungen» sowie «Dokumente des Notars» sind weitere Angaben ersichtlich:

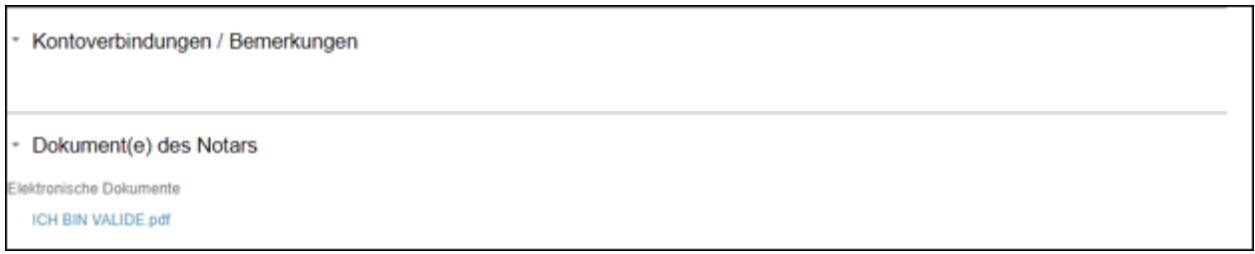

*Bild 66: Kontoverbindung / Bemerkungen sowie Dokumente des Notars*

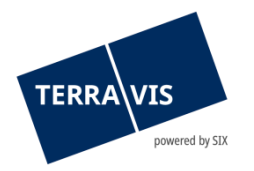

Das Kreditinstitut hat folgende drei Möglichkeiten. Hat die verstorbene Person eine Kundenbeziehung mit dem betroffenen Kreditinstitut, so sind alle relevanten Informationen mittels der Rubrik «Antwort / Dokument(e) der Saldomeldungen per Todestag» im Geschäftsfall hochzuladen. Nachdem alle relevanten Informationen hochgeladen wurden, wird der Geschäftsfall mittels «Antwort abschicken» an den Notar zurückgespielt. Ist die Anfrage unvollständig aufgrund von fehlenden Dokumenten, hat das Kreditinstitut die Möglichkeit, den Geschäftsfall via Button «Unvollständige Anfrage» an die Urkundsperson zurückzuweisen. Es ist in diesem Fall eine entsprechende Begründung zu erfassen.

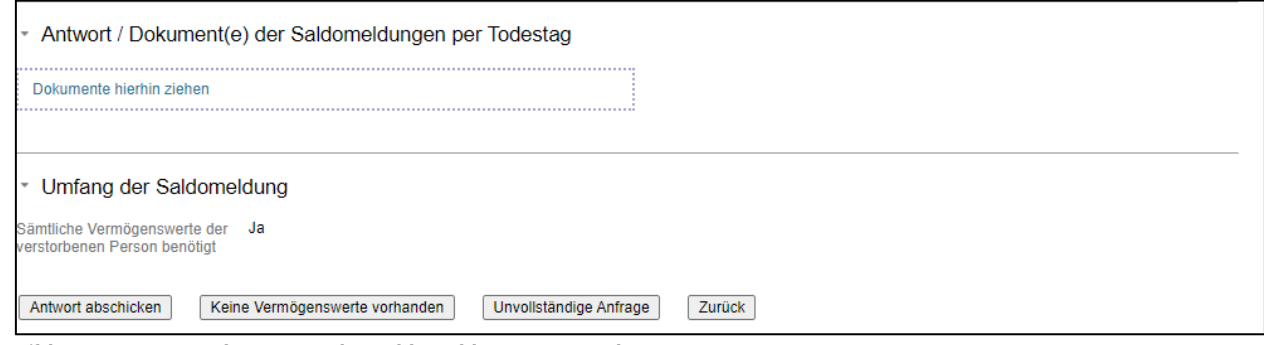

*Bild 67: Antwort / Dokument(e) der Saldomeldungen per Todestag*

Hat das Kreditinstitut keine Kundenbeziehung zur verstorbenen Person, kann der Geschäftsfall mittels «Nicht zuständig» abgewiesen werden. Die Urkundsperson erhält in beiden Fällen eine entsprechende Notifikation via Terravis.

In beiden Konstellationen erscheint im Anschluss der Geschäftsfall als erledigt in der Geschäftsfallübersicht des jeweiligen Kreditinstitutes:

| Geschäftsart                                                   | Eigentümer   | <b>Start Geschäftsfall</b>                     | <b>Stichwort</b>          |
|----------------------------------------------------------------|--------------|------------------------------------------------|---------------------------|
| Geschäftsfall-ID / Status                                      | Betrag (CHF) | <b>Letzter Schritt</b>                         | Organisationseinheit      |
| Referenz                                                       | Grundstück   | <b>Nächste Aufgabe/Mitteilung</b>              | <b>Beteiligte Partner</b> |
| Saldomeldung per Todestag<br>2022112500019 / Erledigt<br>tkw6i |              | 25.11.2022 - 10:45:11<br>25.11.2022 - 11:35:57 |                           |

*Bild 68: Abschluss Geschäftsfall*

# <span id="page-47-0"></span>**4.6 Handänderung**

Der Prozess "Handänderung" unterstützt Kreditinstitute welche als Käufer- und Verkäufer-Kreditinstitut in einem Handänderungsgeschäft teilnehmen und wird in der Anleitung "Bedienungsanleitung für Kreditinstitute – Handänderung" beschrieben.

# <span id="page-47-1"></span>**4.7 Übersicht der pendenten Zahlungen (Zahlungsübersicht)**

In den Geschäftsfällen Kreditablösung und Handänderung werden SIC-Zahlungen ausgeführt. Mit der eingeführten Zahlungsübersicht können Kreditinstitute auf eine einfache Weise die pendenten Zahlungen abfragen und kontrollieren.

Die Zahlungsübersicht befindet sich unter der Lasche «Geschäftsverkehr» und wird mit dem Menü «Zahlungen» geöffnet.

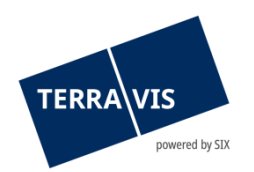

| Auskunft         | Geschäftsverkehr        | <b>Schuldbrief Depot</b> | <b>Dispo Pool</b> | Digitale Signatur            | Archiv | Administration | Persönliche Einstellungen |               |       |                  |                            |  |
|------------------|-------------------------|--------------------------|-------------------|------------------------------|--------|----------------|---------------------------|---------------|-------|------------------|----------------------------|--|
|                  |                         |                          |                   |                              |        |                |                           |               |       |                  |                            |  |
| » Neues Geschäft |                         |                          |                   | * Zahlung-Übersicht          |        |                |                           |               |       |                  |                            |  |
| Geschäftsfälle   |                         |                          |                   |                              |        |                |                           |               |       |                  |                            |  |
| ~ Zahlungen      |                         |                          |                   | 1 - 5, 5 Datensätze gefunden |        |                | « « Zurück   Nächste » »  |               |       |                  | von 1 $\square$<br>Seite 1 |  |
|                  |                         |                          | Valutadatum       |                              |        | Betrag (CHF)   |                           | <b>BC</b> von | BC zu | Geschäftsfall-ID |                            |  |
| Datum von        |                         | Datum bis                |                   | Beurkundung Kaufvertrag      |        | 300'000.00     |                           | 785           |       | 2021061400028    |                            |  |
|                  | $\overline{\mathbf{u}}$ | $\overline{\mathbf{u}}$  |                   |                              |        | 300'000.00     |                           |               | 785   | 2021052700021    |                            |  |
| Fachliches       |                         |                          |                   | Anmeldung Grundbuch          |        | 900'000.00     |                           | 785           |       | 2021052700021    |                            |  |
| Valutadatum      |                         |                          | 07.06.2021        |                              |        | 300'000.00     |                           | 785           | 785   | 2021060400080    |                            |  |
|                  | $\checkmark$            |                          | 07.06.2021        |                              |        | 500'000.00     |                           | 785           | 99955 | 2021060400080    |                            |  |
| Betrag           |                         | BC von/zu                |                   | 1 - 5, 5 Datensätze gefunden |        |                | « « Zurück   Nächste » »  |               |       |                  | von 1 $\Box$<br>Seite 1    |  |
|                  |                         | $\checkmark$             |                   |                              |        |                |                           |               |       |                  |                            |  |
| Abfrage          |                         |                          |                   |                              |        |                |                           |               |       |                  |                            |  |
|                  |                         |                          |                   |                              |        |                |                           |               |       |                  |                            |  |

*Bild 69: Zahlungen*

Bei der Zahlungsübersicht handelt es sich um eine tabellarische Ansicht und diese verfügt über folgende Spalten:

#### Valutadatum

In dieser Spalte wird das geplante Ausführungsdatum ODER die Zahlungstranche (fachliches Valutadatum) angezeigt.

- Ausführungsdatum: Effektiv geplantes Ausführungsdatum der Zahlung im Format dd.mm.yyyy (Bsp.: 01.06.2021)
- Zahlungstranche (fachliches Valutadatum): Zahlungstranchen können nur im Geschäftsfall Handänderung durch Urkundspersonen definiert werden, mehrere Zahlungen enthalten und angezeigt wird ein alphanummerischer Text. Das fachliches Valutadatum wird ausschliesslich bei Zahlungen angezeigt, die noch nicht durch die Urkundsperson freigegeben worden sind. Sobald eine Zahlungstranche freigegeben ist, wird fachliches Valutadatum durch das effektive Ausführungsdatum ersetzt.

#### Betrag

- Die Betragssumme in CHF.
- BC von Bankenclearing-Nummer des zahlenden Kreditinstituts
- BC zu Bankenclearing-Nummer des empfangenden Kreditinstituts
- Geschäftsfall-ID Referenz auf den Geschäftsfall in Form eines Hyperlinks. Mit einem Klick auf den Link gelangt der Anwender direkt auf den betreffenden Geschäftsfall.

#### Such-/Filterfunktion für pendente Zahlungen

Folgende Such- und Filterkriterien stehen zur Verfügung:

- Datumsfeld "Datum von" (mit Auswahlhilfe Kalender)
- Datumsfeld "Datum bis" (mit Auswahlhilfe Kalender)
- Drop-Down Auswahlfeld "Fachliches Valutadatum"
- Textfeld "Betrag"
- Drop-Down Auswahlfeld "BC von/zu"

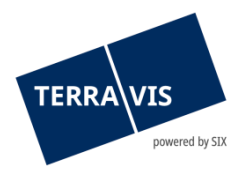

Die Verwendung von Such- und Filterkriterien ist optional und Kriterien können kombiniert werden. Hierbei ist zu beachten, dass die Kombination von "Datum von" oder "Datum bis" mit dem Wert "Fachliches Valutadatum" nicht unterstützt wird und eine entsprechende Fehlermeldung ausgegeben wird.

# <span id="page-49-0"></span>**4.8 Funktion für die Mutation der Felder, Sichtwort, Organisationseinheit und Referenz**

Für Kreditinstitute ist es möglich, die Felder Stichwort, Organisationseinheit und Referenz (kurz SOI) bis zum Ende eines Geschäftsfalles zu ändern. Die Mutation der SOI kann direkt aus der Geschäftsfallübersicht vorgenommen werden. Hierzu wird einfach auf das Bleistiftsymbol () beim Geschäftsfall geklickt und im angezeigten Pop-Up die gewünschten Daten angepasst. Nach dem Übernehmen werden die Änderungen im Geschäftsfall angezeigt.

#### Position der Funktion:

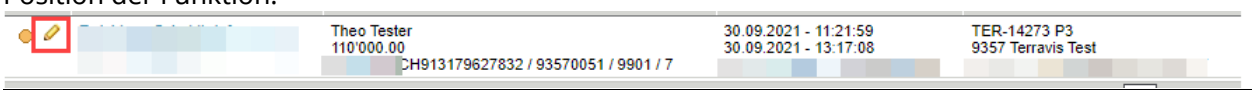

## Restriktion:

Eine Mutation der SOI ist nur bis zum Eingang der Mitteilung "Geschäftsabschluss" möglich. D.h. auch wenn es noch pendente Mitteilungen hat, kann in der Zwischenzeit auch die Mitteilung "Geschäftsabschluss" eingegangen sein. In so einem Fall, kann die Mutation noch gestartet, aber nicht mehr gespeichert werden. Dem Benutzer wird in diesem Fall die Meldung "An diesem Punkt des Geschäfts ist die Aktualisierung der benutzerdefinierter Attribute nicht mehr möglich."

# <span id="page-49-1"></span>**5. Support**

Bei Fragen im Zusammenhang mit TERRAVIS wen-den Sie sich an Ihren internen Ansprechpartner, dem der TERRAVIS-Support zur Seite steht.

# <span id="page-49-2"></span>**6. Verbesserungen**

Verbesserungsvorschläge nimmt TERRAVIS jederzeit gerne per E-Mail entgegen. Das TERRAVIS-Team ist bemüht, das System laufend zu verbessern.

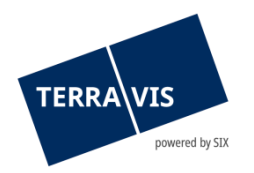

SIX Terravis AG Support TERRAVIS [support@terravis.ch](mailto:support@terravis.ch) Tel. +41 58 399 49 09